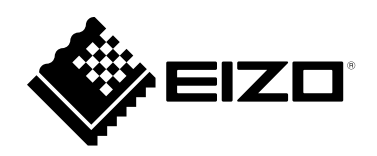

# **Benutzerhandbuch**

# ColorNavigator 7

# **Color Management Software**

**Version 7.1**

# **Wichtig**

Lesen Sie dieses "Benutzerhandbuch" aufmerksam durch, um sich **mit der sicheren und effizienten Bedienung vertraut zu machen.**

• **Besuchen Sie unsere Website für die aktuellesten Informationen über unser Zubehör sowie für überarbeitete Versionen des "Benutzerhandbuchs":**

**[www.eizoglobal.com](https://www.eizoglobal.com)**

Kein Teil dieses Handbuchs darf ohne die vorherige schriftliche Zustimmung von EIZO Corporation in irgendeiner Form oder mit irgendwelchen Mitteln – elektronisch, mechanisch oder auf andere Weise – reproduziert, in einem Suchsystem gespeichert oder übertragen werden.

EIZO Corporation ist nicht verpflichtet, jegliches bereitgestellte Material oder jegliche bereitgestellte Information als vertraulich zu betrachten, es sei denn, es werden vorherige Absprachen nach Zugang der besagten Information an EIZO Corporation getroffen. Obgleich alle Anstrengungen unternommen wurden, in dieser Bedienungsanleitung aktuelle Informationen anzubieten, beachten Sie bitte, dass sich Spezifikationen ohne Vorankündigung ändern können.

# **INHALT**

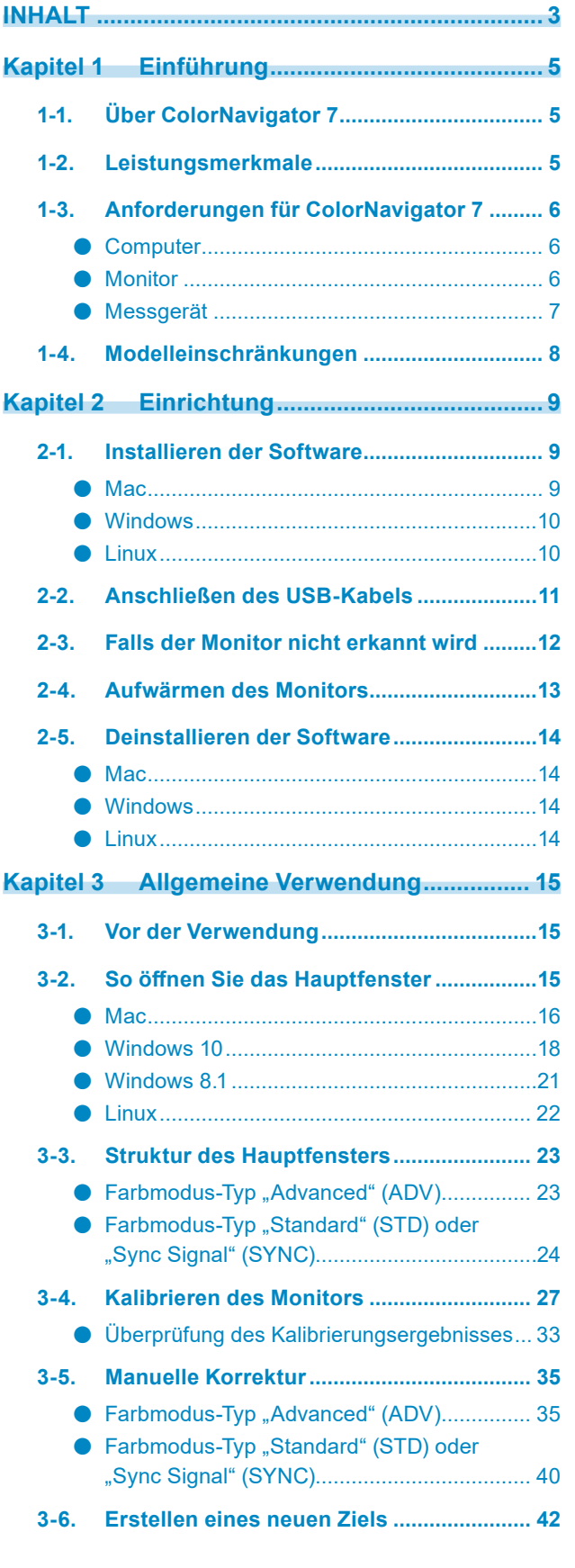

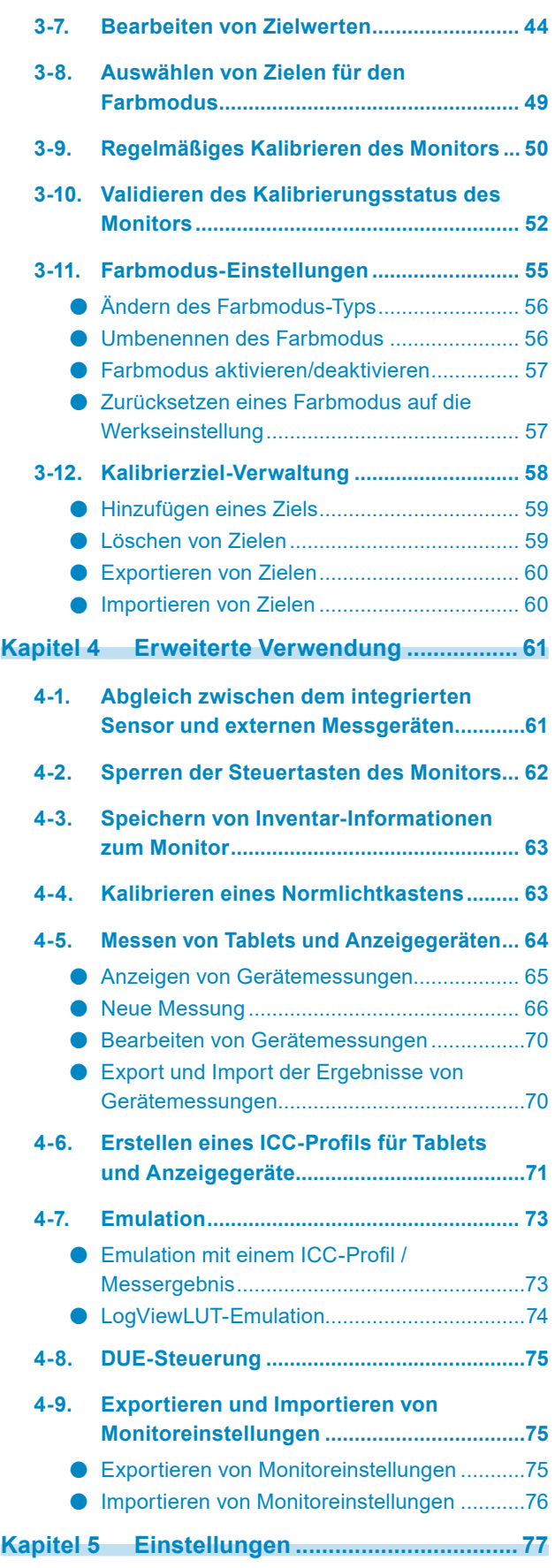

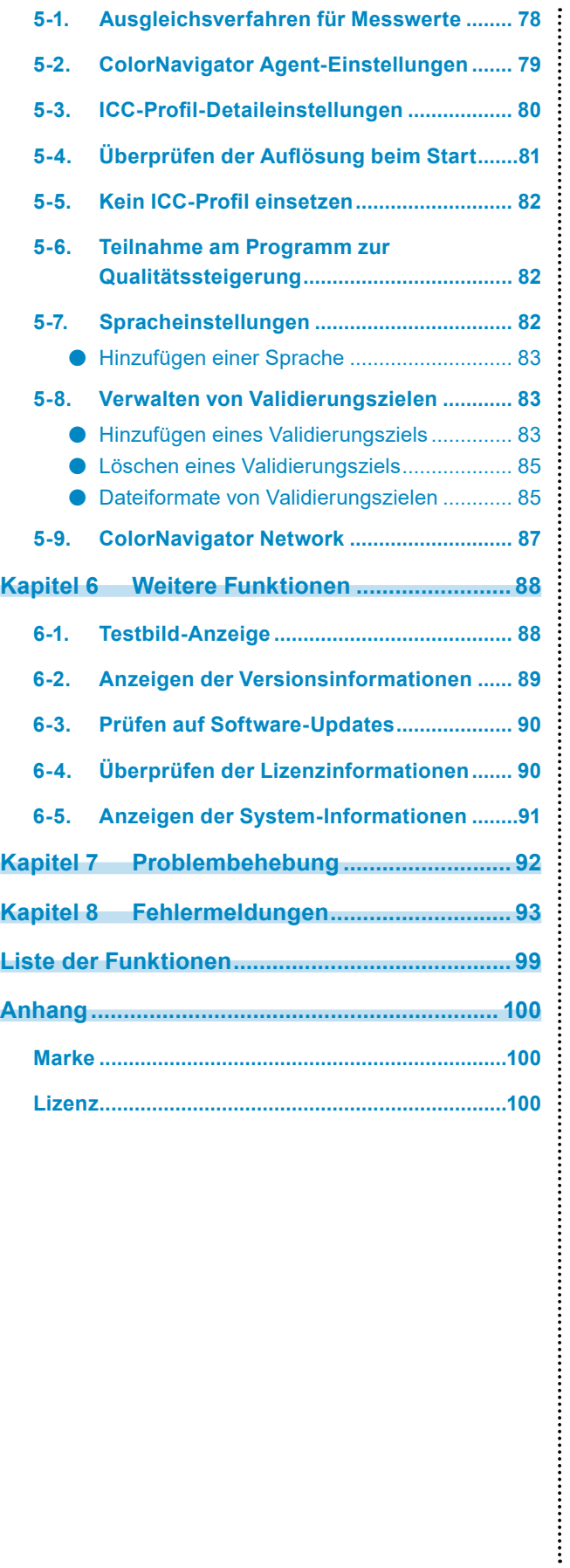

# <span id="page-4-0"></span>**Kapitel 1 Einführung**

# **1-1. Über ColorNavigator 7**

ColorNavigator 7 ist die dedizierte Software für "ColorEdge"-Farbmanagementmonitore von EIZO, mit der Sie das Maximum aus der herausragenden Farbanzeige des Monitors herausholen. Durch die Verwendung von ColorNavigator 7 im Zusammenspiel mit ColorEdge-Monitoren arbeiten Sie noch effizienter: Erstellen und bearbeiten Sie komfortabel Farbziele (Ziele), kalibrieren Sie bequem die Farbdarstellung und verwalten Sie zentral mehrere Monitore.

# **1-2. Leistungsmerkmale**

• Die Software ist direkt mit den Farbmodi des Monitors synchronisiert, um die Konfiguration unterschiedlicher Profile und Ziele zu erleichtern.

Die mit Hilfe von ColorNavigator 7 erstellten oder justierten Farbmodi stehen Ihnen deshalb auch direkt über die Steuertasten des Monitors zur Verfügung.

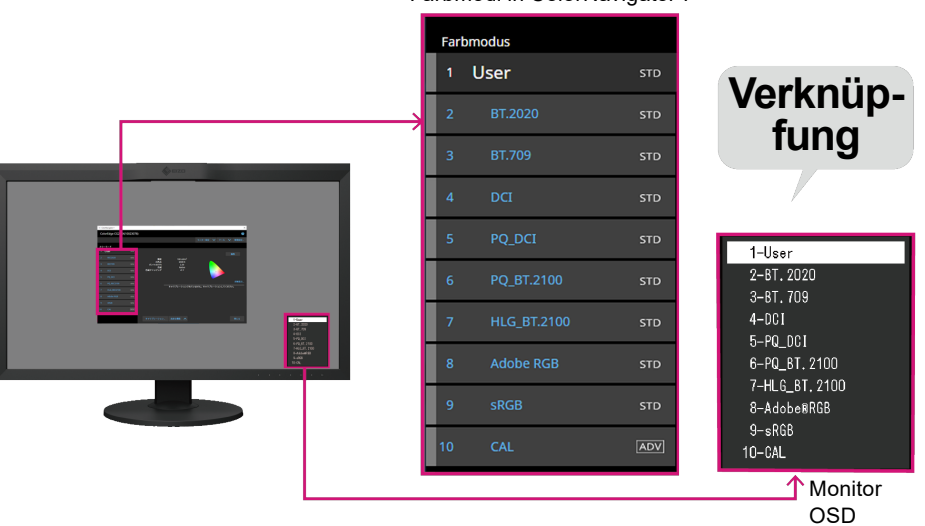

Farbmodi in ColorNavigator 7

- Vordefinierte Ziele lassen sich gezielt für bestimmte Anwendungsgebiete oder Software-Anforderungen nutzen. Dazu gehören beispielsweise Fotobearbeitung, Design, Druck, Webinhalte und Videobearbeitung.
- Für den passgenauen Einsatz Ihres ColorEdge-Monitors stehen unterschiedliche Farbmodus-Typen zur Auswahl. Diese unterscheiden sich im Umfang der kalibrierbaren Inhalte. Zur perfekten Anpassung an Ihren Anwendungszweck stellt ColorNavigator 7 Ihnen die folgenden Typen zur Auswahl, aus denen Sie für individuelle Farbmodi wählen können: "Advanced" (ADV), "Standard" (STD) und "Sync Signal" (SYNC). Weitere Details und Informationen finden Sie im Abschnitt "3-11. Farbmodus-Einstellungen" (Seite 55).
- Um eine konstante Farbdarstellung zu erreichen, ermöglicht Ihnen ColorNavigator 7 zudem das Planen einer regelmäßigen Kalibrierung nach einstellbaren Kriterien, die in Ihren Workflow passen. Bei Monitoren mit einem integrierten Sensor wird die Kalibrierung automatisch in den konfigurierten Intervallen ausgeführt.

# <span id="page-5-0"></span>**1-3. Anforderungen für ColorNavigator 7**

# **●Computer**

### **Allgemein**

- Auflösung: die für den Monitor empfohlene Auflösung\*1
- USB-Anschluss: Es wird mindestens 1 freier Anschluss benötigt.
- \*1 Weitere Informationen zur empfohlenen Monitorauflösung finden Sie im Benutzerhandbuch Ihres **Monitors**

### **Mac**

- Betriebssystem:
	- macOS Catalina (10.15)
	- macOS Mojave (10.14)
	- macOS High Sierra (10.13)
	- macOS Sierra (10.12)
- Farben: 16,7 Millionen Farben oder mehr

### **Windows**

- Betriebssystem:
	- Windows 10 (32-Bit-Version und 64-Bit-Version)
	- Windows 8.1 (32-Bit-Version und 64-Bit-Version)
- Farben: 24 Bit oder mehr

#### **Achtung**

• Nicht kompatibel mit Windows 10 on ARM.

#### **Linux**

- Betriebssystem:
	- Red Hat Enterprise Linux 7 (64-Bit-Version)

# **●Monitor**

- EIZO-Monitor der ColorEdge PROMINENCE-Serie
- EIZO-Monitor der ColorEdge CG-Serie mit integriertem Kalibrierungssensor
- EIZO-Monitor der ColorEdge CX/CS-Serie

Weitere Informationen finden Sie auf unserer Website [www.eizoglobal.com.](https://www.eizoglobal.com)

<span id="page-6-0"></span>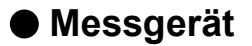

#### **Achtung**

- Externe Messgeräte gehören nicht zum Lieferumfang der Monitore. Bei Bedarf können Sie ein Messgerät separat bei einem Fachhändler erwerben.
- Details zu den Systemanforderungen und zur Verwendung der Messgeräte finden Sie im jeweiligen Benutzerhandbuch.
- Mehrere Messgeräte desselben Modells können nicht verwendet werden.
- Für ColorEdge PROMINENCE CG3145/CG3146 werden folgende Messgeräte nicht unterstützt:
- X-Rite i1Monitor, i1Pro, i1Display 3, i1Display Pro, i1Display Pro Plus, i1Studio, ColorMunki
- EIZO EX2, EX3, EX4
- Datacolor Spyder4, Spyder5, SpyderX
- basiCColor DISCUS
- Konica Minolta CA-310, CA-310M
- TOPCON SR-3
- DK-Technologies PM5639/94

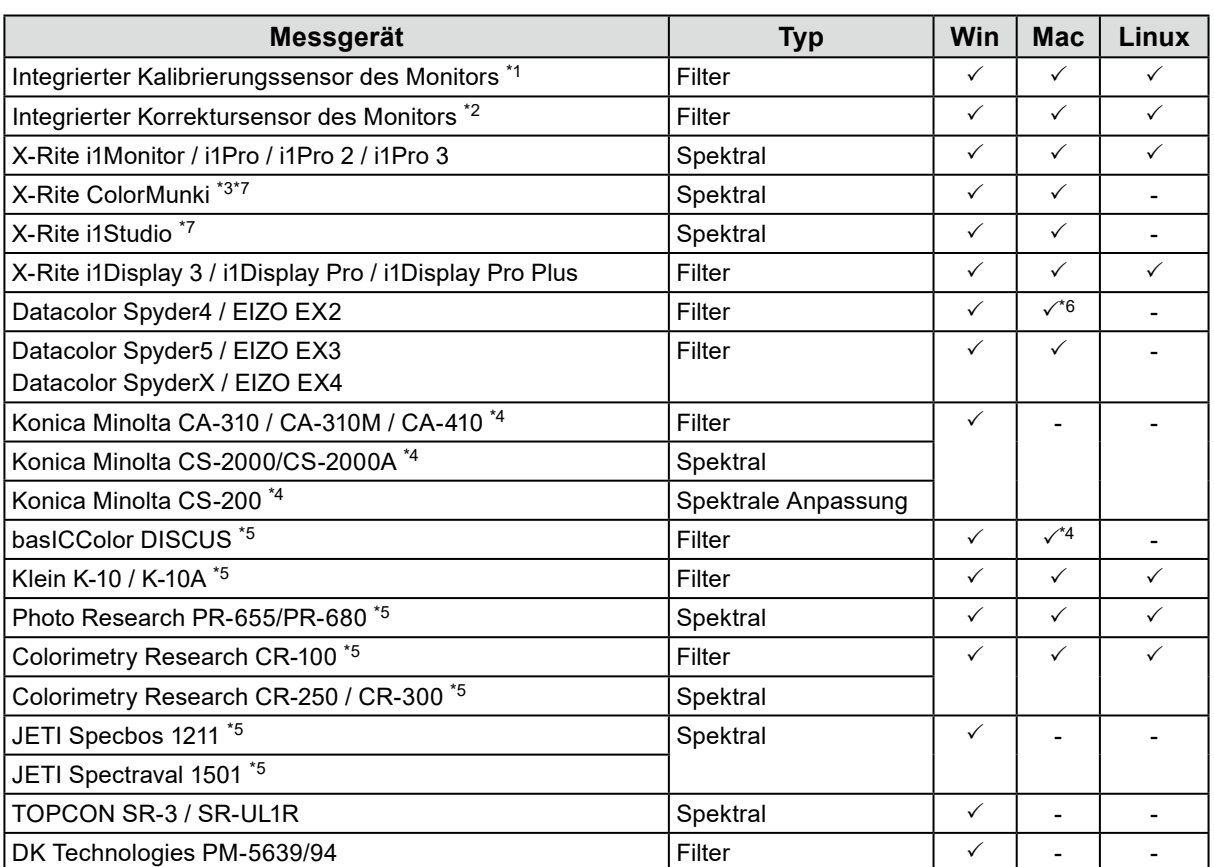

\*1 Die integrierten Kalibrierungssensoren von CG2420 und CG2730 unterstützen keine Monitorvalidierung.

\*2 Es wird nur SelfCorrection unterstützt.

\*3 ColorMunki Display und ColorMunki Smile werden nicht unterstützt.

\*4 Der Treiber wird durch ColorNavigator 7 nicht automatisch bereitgestellt. Bitte wenden Sie sich an den Hersteller.

- \*5 Wird in der Liste angezeigt, wenn Sie im Fenster "Messgerät-Auswahl" die Option "Nur automatisch erkanntes Gerät anzeigen" deaktivieren.
- \*6 Das Gerät kann nicht mit macOS Catalina (10.15) verwendet werden.
- \*7 ColorMunki und i1 Studio können nicht gleichzeitig verwendet werden.

# <span id="page-7-0"></span>**1-4. Modelleinschränkungen**

Einige Funktionen sind bei den unten genannten Modellen eingeschränkt.

### **Betroffene Modelle**

CS230, CX240, CX270 CG245W, CG246, CG275W, CG276

### **Einschränkungen**

• Der Farbmodus-Typ kann nicht geändert werden. Weitere Informationen zu den Farbmodus-Typen finden Sie im Abschnitt "3-11. Farbmodus-Einstellungen" (Seite 55).

- "CAL"-Modus: festgelegt auf "Advanced" (ADV)
- Alle anderen Modi: festgelegt auf "Standard" (STD)
- Wenn der Farbmodus im Bildschirm-Menü des Monitors nicht "Benutzerdefiniert", "Benutzer 1", "Benutzer 2" oder "Benutzer 3" ist, entfällt die Möglichkeit zur manuellen Einstellung.

# <span id="page-8-0"></span>**Kapitel 2 Einrichtung**

# **2-1. Installieren der Software**

#### **Achtung**

- Beenden Sie vor der Installation alle aktuell ausgeführten Anwendungen.
- ColorNavigator 7 kann in einer Systemumgebung nicht gemeinsam mit ColorNavigator 6 oder ColorNavigator NX genutzt werden. Beachten Sie deshalb, dass ColorNavigator 6 oder ColorNavigator NX im Zuge der Installation von ColorNavigator 7 deinstalliert werden.
- Bei einem Upgrade von ColorNavigator 6 werden die in ColorNavigator 6 verwendeten Ziele an ColorNavigator 7 übertragen.

#### **Referenz**

• ColorNavigator 7 steht auf unserer Website [www.eizoglobal.com](https://www.eizoglobal.com) zum Download bereit.

# **●Mac**

# **1. Doppelklicken Sie auf die heruntergeladene Datei "ColorNavigator7xx.pkg".**

Das Installationsprogramm wird gestartet.

# **2.Installieren Sie die Software.**

Befolgen Sie die Anweisungen zum Installieren der Software.

#### **Achtung**

• Je nach verwendetem System wird möglicherweise eine Meldung angezeigt, dass der Zugriff zum Steuern von Systemereignissen angefordert wird. Da dieser Zugriff zum Aktivieren einer zentralen Funktion (ColorNavigator Agent) von ColorNavigator 7 erforderlich ist, klicken Sie auf "OK".

# **●Windows**

#### **Achtung**

- Es wird ein Benutzerkonto mit "Administrator"-Berechtigungen benötigt.
- Bitte wenden Sie sich an Ihren Systemadministrator, um die Berechtigungseinstellung für Ihr Konto zu erfahren.

# **1. Doppelklicken Sie auf die heruntergeladene Datei "CN7xx\_Setup.exe".**

Das Installationsprogramm wird gestartet.

# **2.Installieren Sie die Software.**

Befolgen Sie die Anweisungen zum Installieren der Software.

#### **Achtung**

• Das Dialogfenster "Windows-Sicherheit" kann beim Installieren der Software mehrmals angezeigt werden. Wenn dieses Dialogfenster angezeigt wird, wählen Sie "Installieren" aus und fahren Sie mit der Installation fort, bis das Dialogfenster nicht mehr eingeblendet wird.

# **●Linux**

#### **Hinweis**

• Wenden Sie sich an Ihren EIZO-Partner vor Ort, um die Linux-Version des Installationsprogramms zu beziehen.

### **1. Nachdem Sie die heruntergeladene Datei dekomprimiert haben, führen Sie "install.sh" aus.**

Das Installationsprogramm wird gestartet.

# **2.Installieren Sie die Software.**

Befolgen Sie die Anweisungen zum Installieren der Software.

#### **Achtung**

- Es wird ein Benutzerkonto mit "Root"-Berechtigungen benötigt.
- Zur Verwendung von X-Rite i1 Pro als Messgerät müssen Sie die folgenden Pakete vorab installieren: - ld-linux.so.2
- libusb.i686

# <span id="page-10-0"></span>**2-2. Anschließen des USB-Kabels**

**1. Verwenden Sie das mitgelieferte USB-Kabel (MD-C93 oder UU200SS), um den USB-Anschluss Typ B (Upstream) des Monitors mit dem USB-Anschluss Typ A (Downstream) des Computers zu verbinden.**

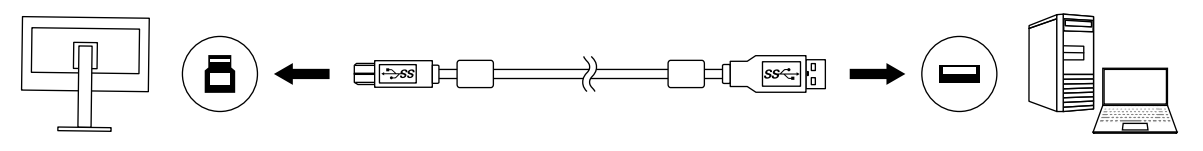

#### **Achtung**

- Nutzen Sie eine Handelsüblichen Adapter von USB-C auf USB-A, wenn Ihr Computer keinen USB-A-Anschluss hat, sondern mit einem ThunderboltTM 3- oder einem USB-Typ-C-Anschluss ausgestattet ist.
- Bei der Standardeinstellung wird Anschluss 1 aktiviert, wenn ein Monitor mit zwei USB-Ausgängen vom Typ B (Upstream) verwendet wird. Verbinden Sie das USB-Kabel mit dem Anschluss mit der Bezeichnung "1".
- Entfernen Sie das USB-Kabel nicht, während die ColorNavigator 7-Software in Betrieb ist. Andernfalls kann das System hängenbleiben oder die Software abstürzen.

#### **Hinweis**

• Wenn Sie ein USB-Kabel vom Typ C verwenden, um Ihren Monitor mit dem Computer zu verbinden, ist dieser Schritt nicht erforderlich.

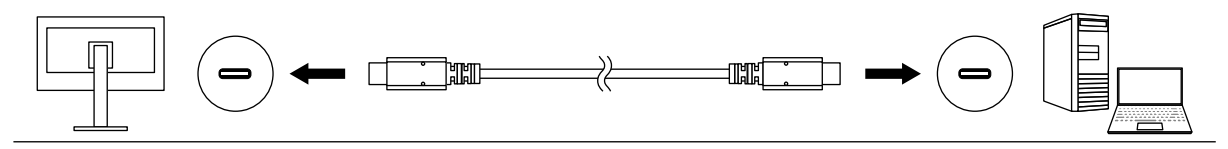

**2.Wenn Sie ein externes Messgerät verwenden, stellen Sie sicher, dass das Messgerät mit dem USB-Eingang Typ A (Downstream) Ihres Computers oder Monitors verbunden ist.**

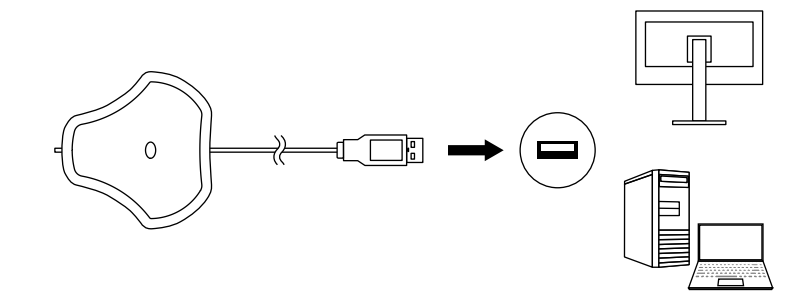

#### **Achtung**

- Je nach Messgerät können Einschränkungen für den verbundenen USB-Anschluss gelten. Weitere Informationen zum Verbinden von Messgeräten finden Sie im Benutzerhandbuch des jeweiligen Messgeräts.
- Entfernen Sie das Messgerät nicht vom USB-Anschluss, während die ColorNavigator 7-Software in Betrieb ist. Andernfalls kann das System hängenbleiben oder die Software abstürzen.

#### **Hinweis**

- Wenn Sie den integrierten Kalibrierungssensor verwenden, ist der Anschluss eines externen Messgeräts nicht erforderlich.
- Bei der Installation von ColorNavigator 7 werden auch die notwendigen Treiber für die meisten Messgeräte installiert. Sie müssen den mit dem Messgerät bereitgestellten Treiber also in vielen Fällen nicht separat installieren (nur Windows). Weitere Informationen zu bereitgestellten Treibern und Ausnahmefällen finden Sie im Abschnitt "Messgerät" (Seite 7).

# <span id="page-11-0"></span>**2-3. Falls der Monitor nicht erkannt wird**

Sollte die automatische Erkennung des verwendeten Monitors fehlschlagen, erscheint beim Start von ColorNavigator 7 diese Fehlermeldung:

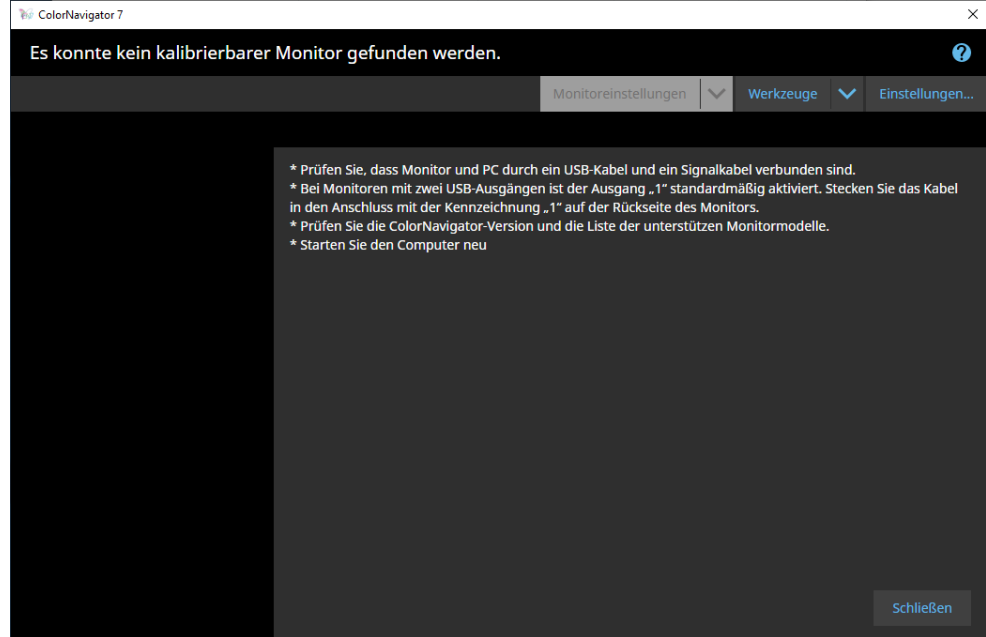

Falls der Monitor nicht erkannt wird, überprüfen Sie Folgendes:

- Prüfen Sie, ob der Monitor und der Computer korrekt über ein USB-Kabel verbunden sind. (Weitere Informationen finden Sie im Abschnitt "2-2. Anschließen des USB-Kabels" (Seite 11).)
- Wenn Ihr Computer mehr als einen USB-Anschluss vom Typ A (Downstream) hat, versuchen Sie, den Monitor mit einem anderen Anschluss zu verbinden.
- Überprüfen Sie, ob Ihr System den Betriebsbedingungen von ColorNavigator 7 entspricht. (Weitere Informationen finden Sie im Abschnitt "1-3. Anforderungen für ColorNavigator 7" (Seite 6).)
- Wenn Sie einen Monitor der ColorEdge-Serie verwenden, der nicht den Betriebsbedingungen von ColorNavigator 7 entspricht, verwenden Sie eine frühere Version von ColorNavigator.
- Schalten Sie den Computer aus und wieder ein.

# <span id="page-12-0"></span>**2-4. Aufwärmen des Monitors**

Der Monitor kann Bilder unmittelbar nach dem Einschalten nicht mit ausreichender Präzision für eine Kalibrierung anzeigen, da die Helligkeit und der Farbwert noch nicht stabilisiert sind. Sie müssen den Monitor rechtzeitig vor einer Kalibrierung einschalten und aufwärmen lassen.

#### **Achtung**

• Die Aufwärmdauer unterscheidet sich je nach verwendetem Monitor. Einzelheiten zur Aufwärmzeit entnehmen Sie dem Benutzerhandbuch Ihres Monitors.

• SelfCorrection erfordert ein Aufwärmen von 60 Minuten oder länger.

# **1. Schalten Sie den Monitor und den Computer ein.**

#### **2. Deaktivieren Sie die Energieverwaltungsfunktion des Computers.**

Der mit dem Monitor verbundene Computer sollte während der Aufwärm-Phase nicht in den Energiesparmodus oder in den Ruhemodus wechseln. Deaktivieren Sie deshalb vor dem Aufwärmen entsprechende Funktionen im Betriebssystem.

#### **Achtung**

• Wenn der Computer in den Energiesparmodus wechselt, geht auch der Monitor in den Bereitschaftsmodus. Daher dauert es dann wieder einige Zeit, bis sich die Helligkeit und der Farbwert erneut stabilisiert haben, wenn der Computer den Energiesparmodus verlässt.

### **3. Stellen Sie die Bildschirmauflösung und die Farbtiefe ein.**

Der Monitor sollte mit seiner empfohlenen Auflösung verwendet werden.

Stellen Sie die Farbtiefe über das Betriebssystem oder den Grafikkarten-Treiber auf 16,7 Millionen (24 Bit) oder mehr ein.

#### **Hinweis**

• Weitere Informationen zur empfohlenen Monitorauflösung finden Sie im Benutzerhandbuch Ihres Monitors.

# <span id="page-13-0"></span>**2-5. Deinstallieren der Software**

## **●Mac**

### **1. Öffnen Sie den Bibliotheksordner des Computers.**

#### **Hinweis**

- Der Bibliotheksordner kann wie folgt geöffnet werden:
	- 1. Klicken Sie auf das "Finder"-Symbol im Dock, während Sie "Control" gedrückt halten, oder klicken Sie mit der rechten Maustaste auf das Symbol und wählen Sie "Gehe zum Ordner" aus dem Menü aus.
	- 2. Geben Sie "/Library" ein und klicken Sie auf "Verschieben".
- **2. Wählen Sie den "EIZO"-Ordner im Ordner "Application Support" aus.**

Der "EIZO"-Ordner wird geöffnet.

#### **3. Wählen Sie den Ordner "tools" im Ordner "ColorNavigator 7" aus.**

Der Ordner "tools" wird geöffnet.

### **4. Doppelklicken Sie auf die Datei "ColorNavigator 7 Uninstaller.app".**

#### **Hinweis**

- Um alle Daten, einschließlich der Kalibrierungsdaten, vom Computer zu löschen, wechseln Sie zum Ordner "tools" und doppelklicken Sie auf "ColorNavigator 7 Uninstaller Full.app".
- Wenn Sie Folgendes unter "Gehe zum Ordner:" eingeben, können Sie den Ordner, in dem das Deinstallationsprogramm gespeichert ist, direkt öffnen: /Library/Application Support/EIZO/ColorNavigator 7/tools

# **●Windows**

#### **Achtung**

- Es wird ein Benutzerkonto mit "Administrator"-Berechtigungen benötigt.
- Bitte wenden Sie sich an Ihren Systemadministrator, um die Berechtigungseinstellung für Ihr Konto zu erfahren.

1. Klicken Sie auf "Start" - "Einstellungen" - "Apps".

**2.** Klicken Sie in der Liste bei "ColorNavigator 7" auf "Deinstallieren".

# **●Linux**

#### **Hinweis**

• Falls nötig, wenden Sie sich an Ihren EIZO-Partner vor Ort, um die Linux-Version des Installationsprogramms zu beziehen.

### **1. Nachdem Sie die heruntergeladene Datei dekomprimiert haben, führen Sie "uninstall.sh" aus.**

Das Installationsprogramm wird gestartet.

### **2. Deinstallieren der Software.**

Befolgen Sie die Anweisungen zum Deinstallieren der Software.

**Achtung**

• Es wird ein Benutzerkonto mit "Root"-Berechtigungen benötigt.

# <span id="page-14-0"></span>**Kapitel 3 Allgemeine Verwendung**

# **3-1. Vor der Verwendung**

ColorNavigator 7 stellt Ihnen unterschiedliche Farbmodus-Typen zur Auswahl, die mit variierender Funktionalität für verschiedene Anwendungsszenarien geeignet sind. Achten Sie deshalb darauf, einen Farbmodus-Typ zu wählen, der zu Ihren Anwendungen und Farb-Kalibrierintervallen passt. Weitere Informationen zu den unterschiedlichen Leistungsmerkmalen finden Sie im Abschnitt "3-11. Farbmodus-Einstellungen" (Seite 55). Hier wird auch beschrieben, wie sich Farbmodus-Typen ändern lassen.

Sie können jedem Farbmodus ein Farbziel (Ziel) zur Farbdarstellung zuweisen.

Falls Sie Sie ein individuelles, komplexeres Ziel verwenden möchten, müssen Sie einen Farbmodus nutzen, der auf den Typ "Advanced" (ADV) eingestellt sind. Weitere Informationen finden Sie im Abschnitt "3-8. Auswählen von Zielen für den Farbmodus" (Seite 49).

Den Farbmodus schalten Sie folgendermaßen um:

- Wechsel über die Farbmodus-Liste im Hauptfenster von ColorNavigator 7.
- Wechsel über das Menü von ColorNavigator Agent.
- Wechsel über die Mode-Taste des Bildschirms.

#### **Hinweis**

• Die in ColorNavigator 7 vorgenommenen Einstellungen werden im Monitor selbst gespeichert.

# **3-2. So öffnen Sie das Hauptfenster**

#### **Achtung**

• Wenn mehrere Monitore verbunden sind, sollte jeder Monitor einen unabhängigen Desktop-Arbeitsbereich anzeigen. Die Anzeige desselben Desktops auf jedem Monitor oder mehreren Monitoren verhindert die Kalibrierung mit der ColorNavigator 7-Software. Manufacture Monitore verbunden sind, sollte jeder Monitor einen unabhängigen Desktop-Arbeits<br>Die Anzeige desselben Desktops auf jeder Monitor oder mehreren Monitoren verhinder<br>Ing mit der ColorNavigator 7-Software.

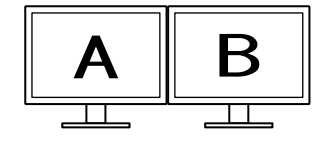

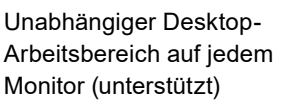

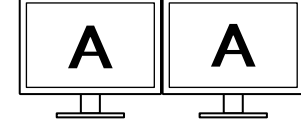

Derselbe Desktop-Arbeitsbereich auf jedem Monitor (nicht unterstützt)

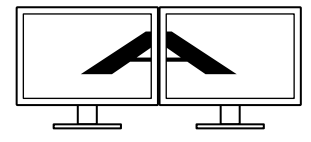

Ein Desktop-Arbeitsbereich auf mehrere Monitore verteilt (nicht unterstützt)

• Wenn Sie ColorNavigator 7 für den Monitor mit einem verbundenen Laptop verwenden, müssen die Anzeigeeinstellungen für Spiegelung/Duplizierung in den Betriebssystemeinstellungen deaktiviert werden. Die Kalibrierung mit ColorNavigator 7 ist nicht möglich, wenn auf dem Monitor und dem Laptop identische Desktop-Arbeitsbereiche angezeigt werden.

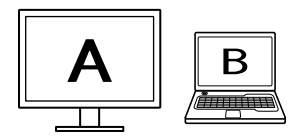

Unabhängiger Desktop-Arbeitsbereich auf dem Monitor und dem Laptop (unterstützt)

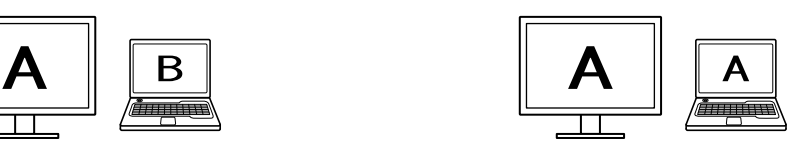

Derselbe Desktop-Arbeitsbereich auf dem Monitor und dem Laptop (nicht unterstützt) (Spiegelung/Duplizierung)

<span id="page-15-0"></span>**●Mac**

Starten Sie ColorNavigator 7 über eine der folgenden Methoden:

- Doppelklicken Sie auf das "ColorNavigator 7"-Symbol im Ordner "Programme".
- Klicken Sie auf das Launchpad-Symbol im Dock. Geben Sie "ColorNavigator 7" **in den Suchbereich ein und klicken Sie in den Suchergebnissen auf das "ColorNavigator 7"-Symbol.**

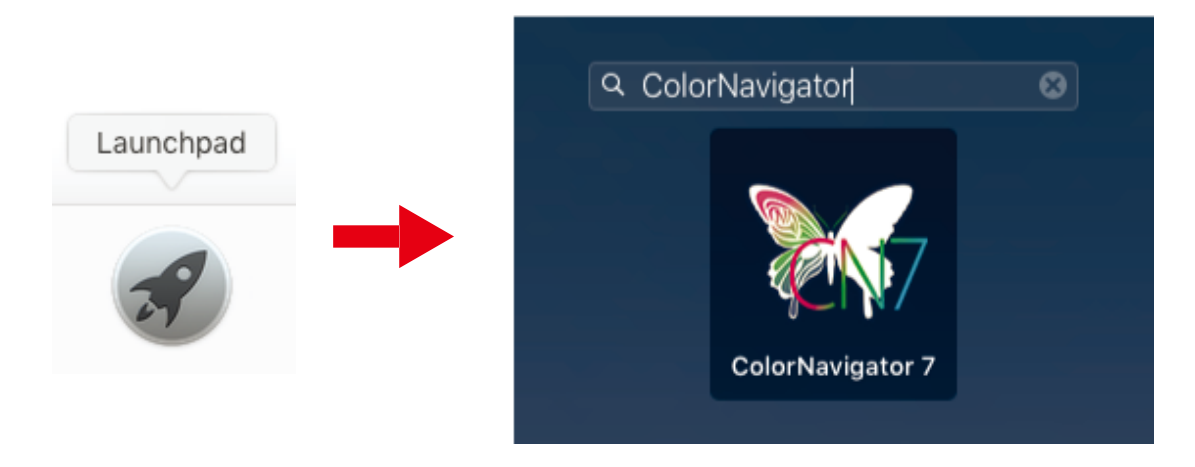

**● Klicken Sie auf das Suchsymbol in der Menüleise, um das Spotlight-Suchfenster zu öffnen. Geben Sie "ColorNavigator 7" ein und klicken Sie in den Suchergebnissen auf das "ColorNavigator 7"-Symbol.**

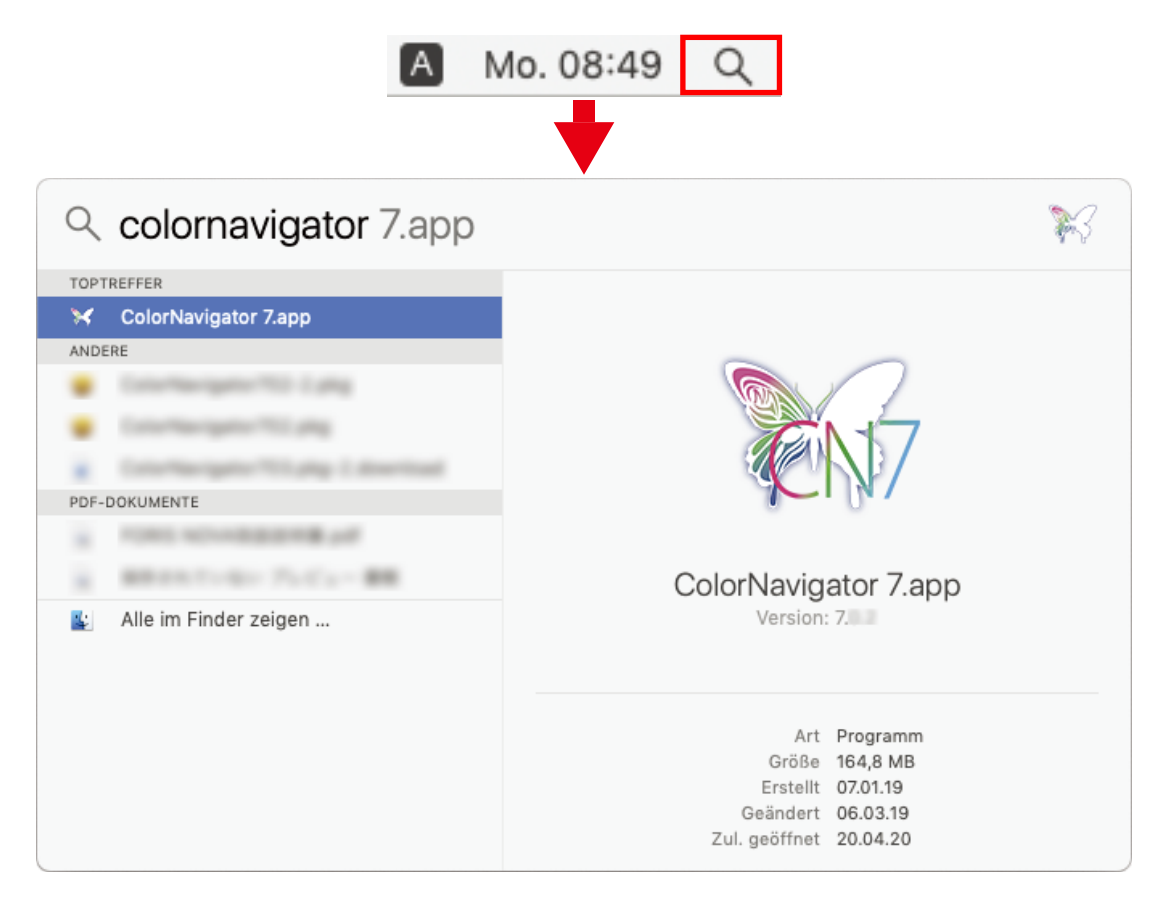

Das ColorNavigator-Symbol wird in der Menüleiste angezeigt und das Hauptfenster wird geöffnet.

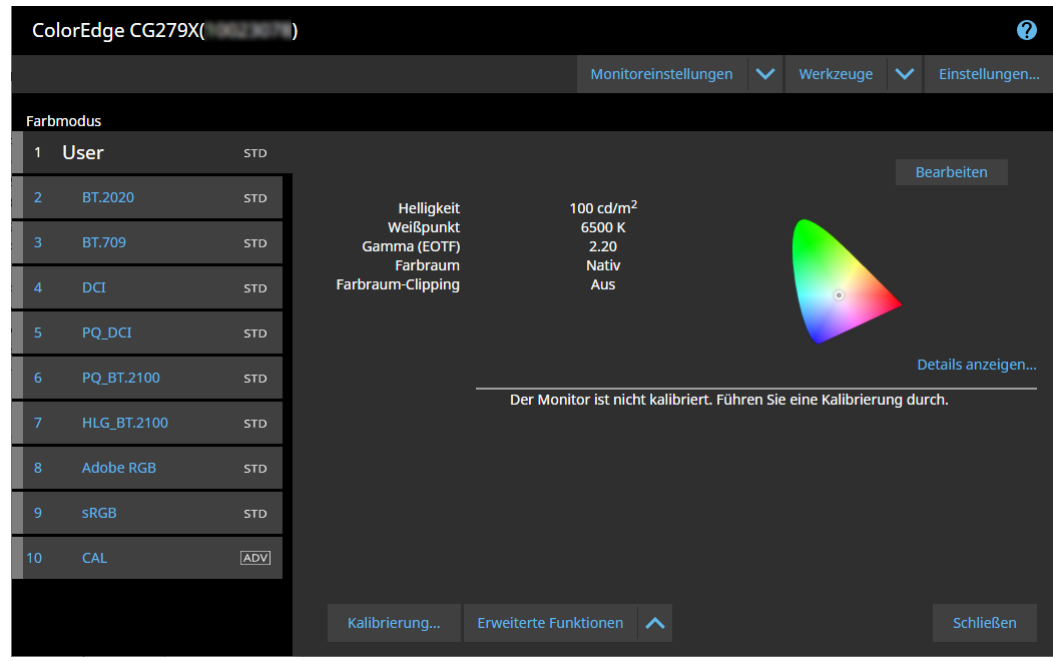

**Hinweis**

• Wenn die Meldung "Es konnte kein kalibrierbarer Monitor gefunden werden" angezeigt wird, finden Sie mögliche Hilfestellungen im Abschnitt "2-3. Falls der Monitor nicht erkannt wird" (Seite 12).

• Hilfe für die Meldung "Anzeigefehler" finden Sie im Abschnitt ["9. Anzeigefehler" \(Seite 93\)](#page-92-0).

**Falls das Hauptfenster nicht geöffnet wird:**

- **1. Klicken Sie mit der rechten Maustaste auf das ColorNavigator-Symbol in der Menüleiste, um das Menü zu öffnen.**
- 2. Wählen Sie "ColorNavigator starten" aus.

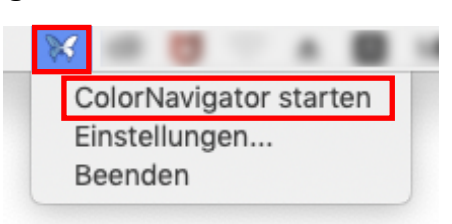

# <span id="page-17-0"></span>**●Windows <sup>10</sup>**

Das Hauptfenster kann über eines der folgenden Verfahren geöffnet werden.

● Klicken Sie auf "Start" -> "Alle Apps" -> "EIZO" -> "ColorNavigator 7".

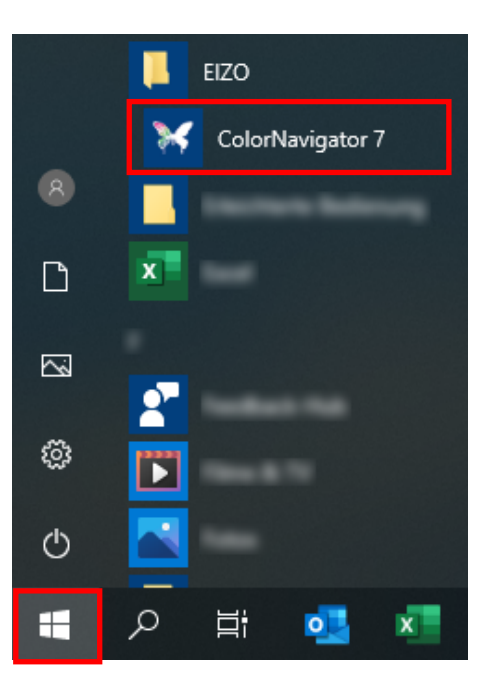

**● Doppelklicken Sie auf das "ColorNavigator 7"-Symbol auf dem Desktop.**

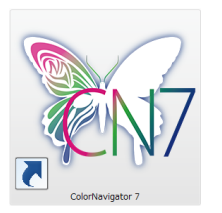

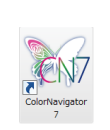

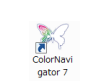

Großes Symbol Mittleres Symbol Kleines Symbol

● **Nachdem Sie "Apps" in der Windows-Dateisuche ausgewählt haben, geben Sie "ColorNavigator 7" ein und klicken Sie in den Suchergebnissen auf das "ColorNavigator 7"-Symbol.**

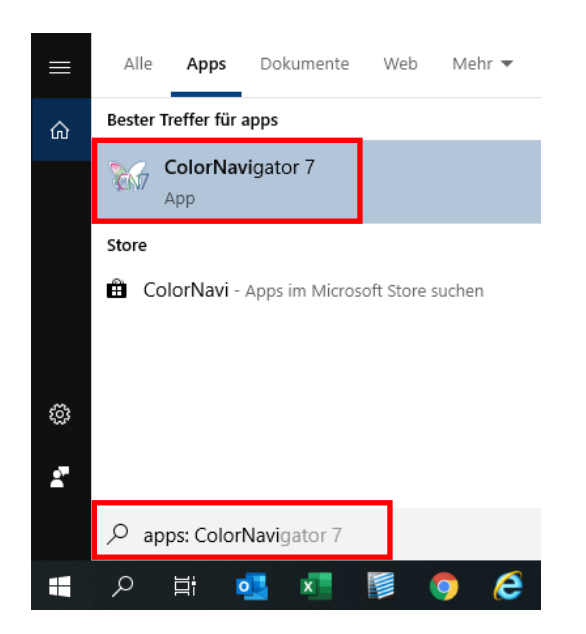

Das ColorNavigator-Symbol wird in der Taskleiste angezeigt und das Hauptfenster wird geöffnet.

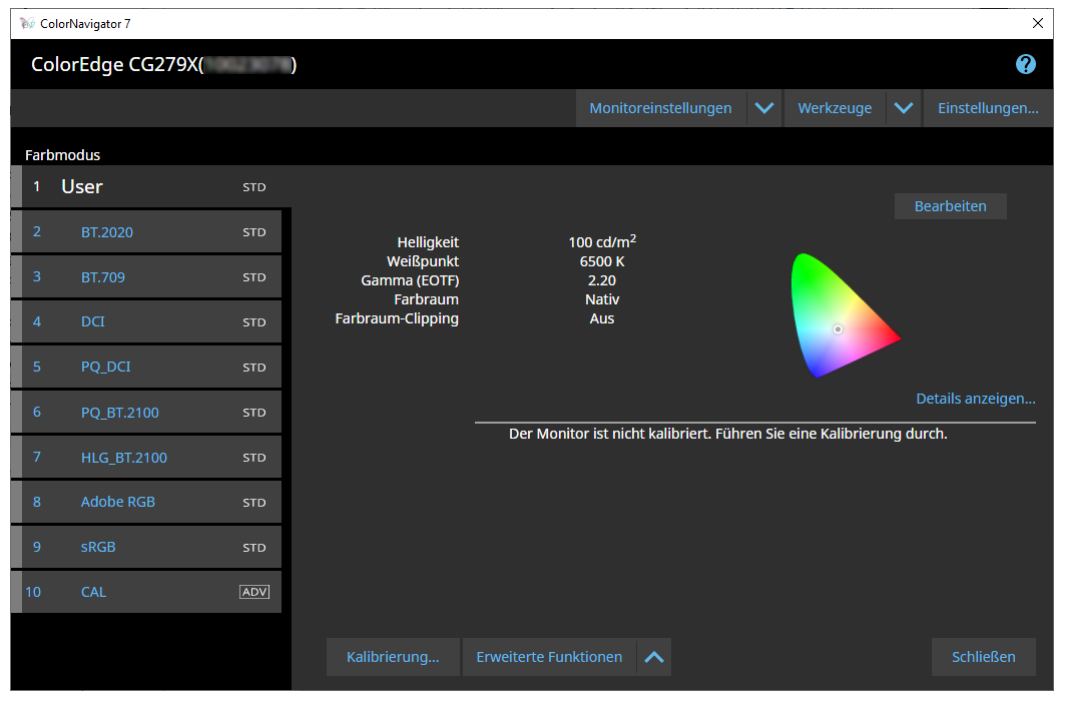

**Hinweis**

- Wenn die Meldung "Es konnte kein kalibrierbarer Monitor gefunden werden" angezeigt wird, finden Sie mögliche Hilfestellungen im Abschnitt "2-3. Falls der Monitor nicht erkannt wird" (Seite 12).
- Weiterführende Informationen zur Fehlermeldung "Anzeigefehler" finden Sie im Abschnitt "9. Anzeigefehler" (Seite [93\)](#page-92-0).

**Wenn das Hauptfenster nicht geöffnet wird**

- **1. Klicken Sie mit der rechten Maustaste auf das ColorNavigator-Symbol in der Taskleiste, um das Menü zu öffnen.**
- 2. Wählen Sie "ColorNavigator starten" aus.

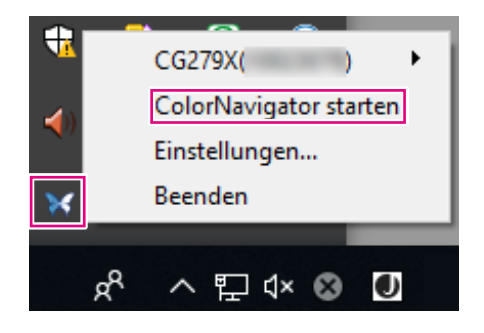

# <span id="page-20-0"></span>**●Windows 8.1**

Starten Sie ColorNavigator 7 über eine der folgenden Methoden:

**• Klicken Sie im "Start"-Bildschirm auf die Schaltfläche**  $\bigcirc$  **und dann auf "Apps" -> "ColorNavigator 7".**

Falls Sie die App auf den ersten Blick nicht finden können, navigieren Sie durch die komplette App-Liste. Alternativ geben Sie "ColorNavigator 7" in das Suchfeld ein. Klicken Sie anschließend in den Suchergebnissen auf das "ColorNavigator 7"-Symbol.

#### ● **Zeigen Sie den Desktop an und doppelklicken Sie auf das "ColorNavigator 7"-Symbol.**

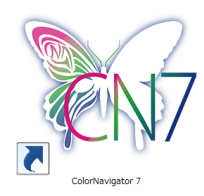

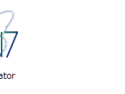

Großes Symbol Mittleres Symbol Kleines Symbol

● Geben Sie "ColorNavigator 7" in das Suchfeld auf dem "Start"-Bildschirm ein und klicken Sie in den Suchergebnissen auf das "ColorNavigator 7"-Symbol.

Das ColorNavigator-Symbol wird in der Taskleiste angezeigt und das Hauptfenster wird geöffnet.

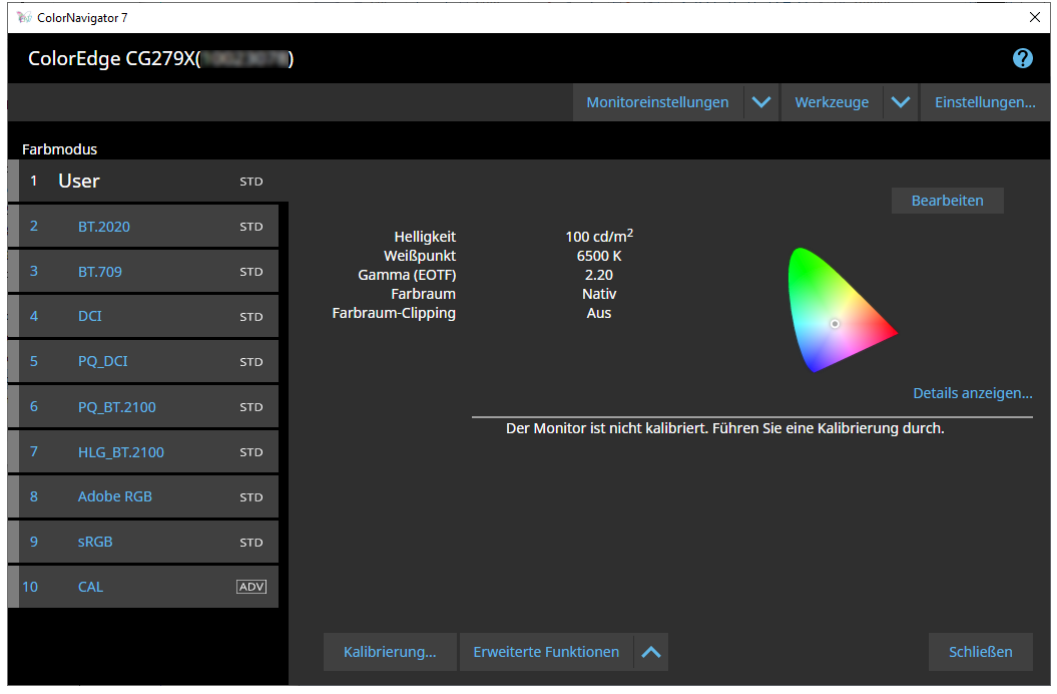

#### **Hinweis**

- Wenn die Meldung "Es konnte kein kalibrierbarer Monitor gefunden werden" angezeigt wird, finden Sie Hilfestellungen im Abschnitt "2-3. Falls der Monitor nicht erkannt wird" (Seite 12).
- Weiterführende Informationen zur Meldung "Anzeigefehler" finden Sie im Abschnitt "9. Anzeigefehler" (Seite [93\)](#page-92-0).

### <span id="page-21-0"></span>**Wenn das Hauptfenster nicht geöffnet wird**

- **1. Klicken Sie mit der rechten Maustaste auf das ColorNavigator-Symbol in der Taskleiste, um das Menü zu öffnen.**
- **2. Wählen Sie "ColorNavigator starten" aus.**

# **●Linux**

Öffnen Sie das Hauptfenster wie folgt.

● **Nutzen Sie das Anwendungsmenü und wählen Sie "Zubehör" -> "ColorNavigator 7" aus.**

#### <span id="page-22-0"></span>**Hinweis**

- Nach dem ersten Start von ColorNavigator 7 wird ein Dialogfenster angezeigt, in dem Sie um die Teilnahme am Programm zur Qualitätssteigerung gebeten werden. Wählen Sie entweder "Ja, ich möchte am Programm teilnehmen" oder "Nein, ich möchte nicht am Programm teilnehmen" aus.
- ColorNavigator 7 ist standardmäßig als Hintergrundanwendung aktiv (ColorNavigator Agent ([Seite 79](#page-78-1))).
- Wenn Sie mehrere Monitore anschließen, die mit ColorNavigator 7 kalibriert werden können, müssen Sie den gewünschten Monitor auswählen.

Beim Start von ColorNavigator 7 wird zunächst das Hauptfenster angezeigt. Über dieses Fenster können Sie zu den einzelnen Funktionen von ColorNavigator 7 navigieren. Die Detailansicht unterscheidet sich dabei je nach gewähltem Farbmodus-Typ:

# ● Farbmodus-Typ "Advanced" (ADV)

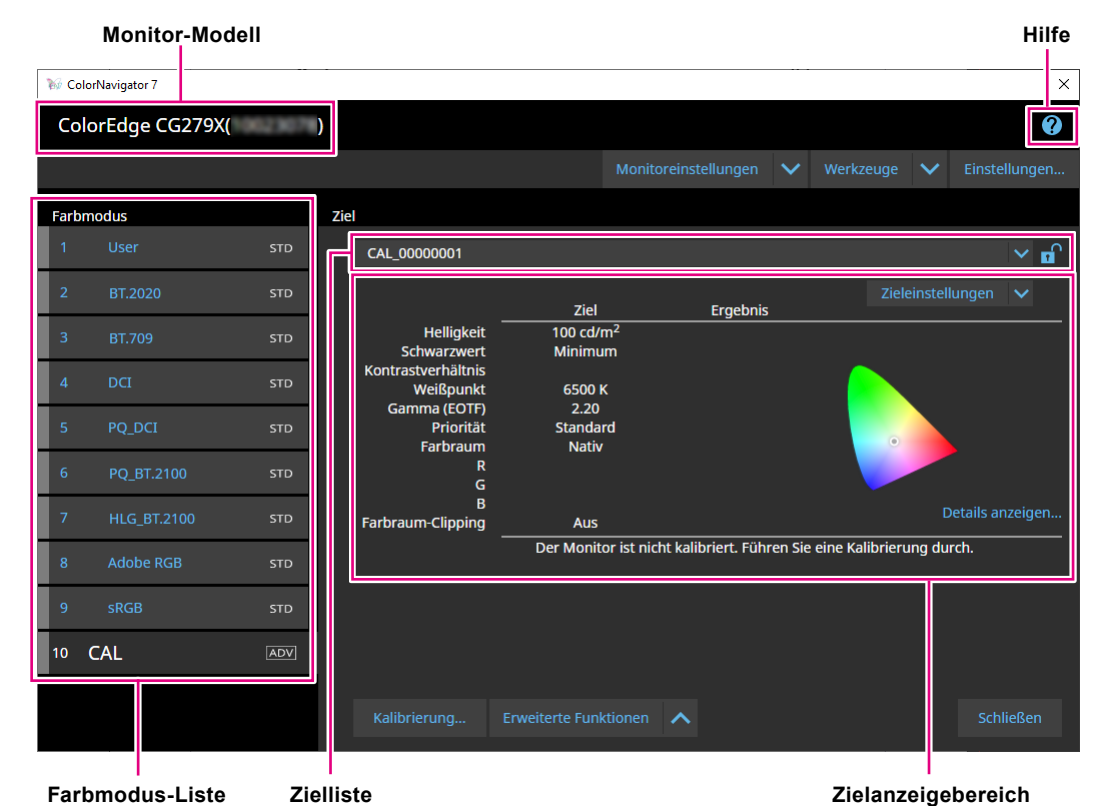

# <span id="page-23-0"></span>● Farbmodus-Typ "Standard" (STD) oder "Sync Signal" (SYNC)

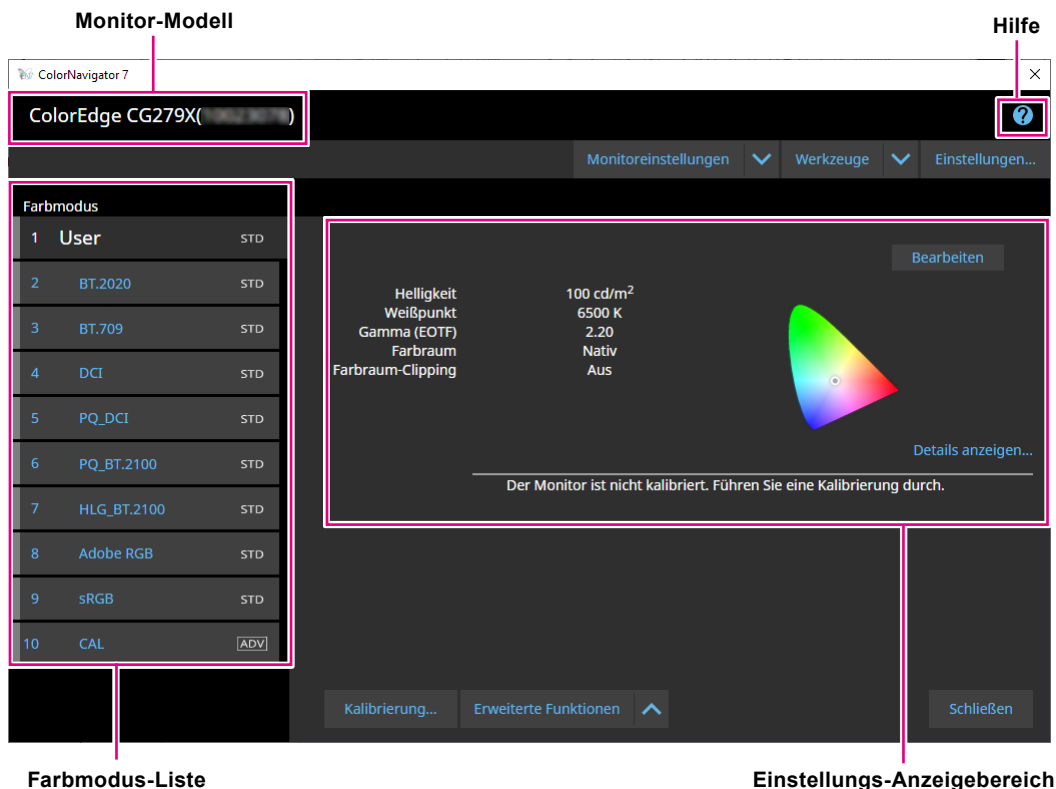

Im Folgenden werden die wichtigsten Funktionen des Hauptfensters beschrieben.

#### **● Monitor-Modell**

Hier wird der derzeit verwendete Monitor angezeigt.

Wenn mehr als ein Monitor angeschlossen ist, wählen Sie aus dem Pulldown-Menü den Monitor aus, der kalibriert werden soll.

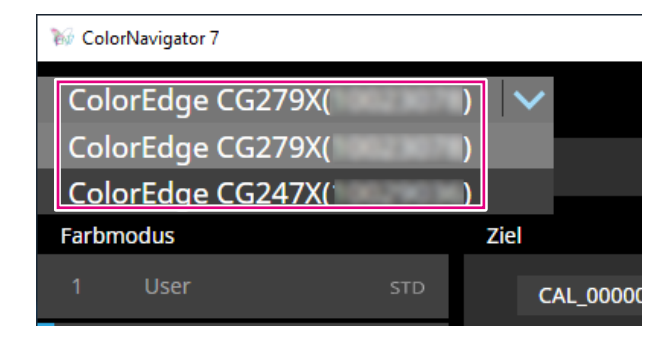

#### **● Farbmodus-Liste**

Hier werden die konfigurierten Farbmodi des ausgewählten Monitors angezeigt. Je nach verwendetem Monitor können die Anzahl der angezeigten Farbmodi und deren Namen variieren.

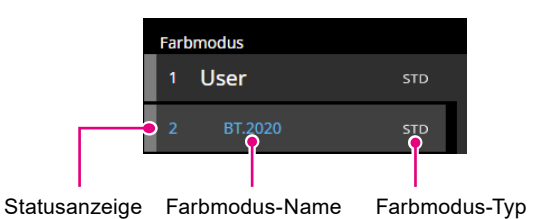

#### **Statusanzeige**

Die Farbe für den aktuellen Status wird links neben dem Farbmodus-Element angezeigt.

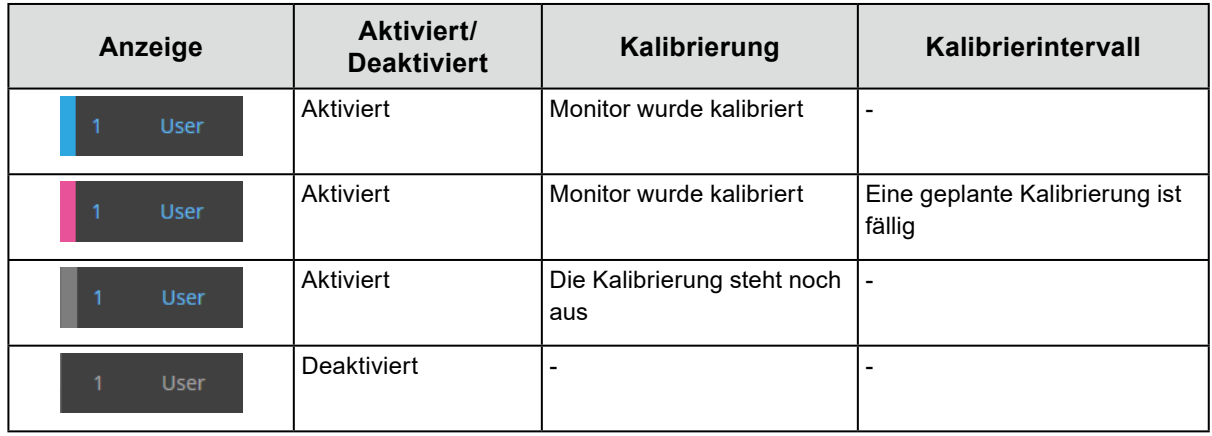

#### **Farbmodus-Name**

Zeigt den Namen des für den Monitor eingestellten Farbmodus an.

#### **Farbmodus-Typ**

Zeigt den Farbmodus-Typ an. Für weitere Informationen zu den Farbmodus-Typen siehe "3-11. Farbmodus-Einstellungen" (Seite 55).

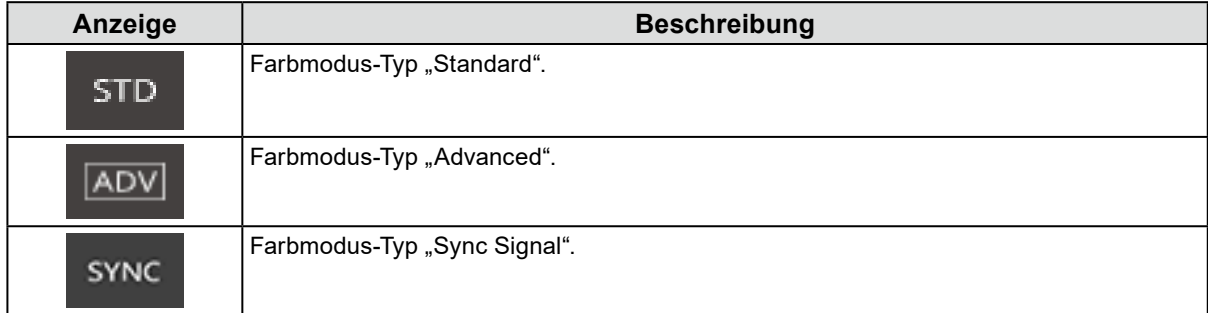

#### **● Zielliste**

Wenn der Farbmodus-Typ auf "Advanced" (ADV) eingestellt ist, können Sie ein Ziel auswählen, das dem Farbmodus zugeordnet werden soll.

Durch Klicken auf das Schlüsselsymbol (**pod**) wird das aktuell ausgewählte Ziel gesperrt und verhindert, dass dieses bearbeitet oder gelöscht werden kann. Klicken Sie zum Entsperren erneut auf das Symbol.

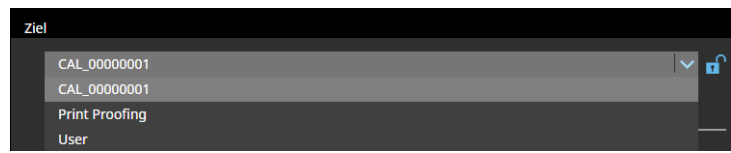

#### **● Zielanzeigebereich/Einstellung des Anzeigebereichs**

Übersicht über das Ziel und die Einstellungen, die derzeit verwendet werden.

#### **● Hilfe**

Eine PDF-Datei des Benutzerhandbuchs wird in einem separaten Fenster geöffnet.

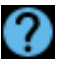

# <span id="page-26-0"></span>**3-4. Kalibrieren des Monitors**

Kalibrieren Sie den Farbmodus des Monitors entsprechend Ihrer Anwendung.

#### **Achtung**

- Bevor Sie beginnen, stellen Sie sicher, dass Ihr Computer und Monitor über ein USB-Kabel miteinander verbunden sind. Details zur Einrichtung entnehmen Sie der Installationsanleitung für Ihren Monitor.
- Wenn Sie ein externes Messgerät verwenden, stellen Sie sicher, dass das Messgerät mit einem USB-Eingang am Computer oder Monitor verbunden ist.

# **1. Wählen Sie in der Farbmodus-Liste einen Farbmodus für die Kalibrierung aus.**

Der Farbmodus des Monitors wird gewechselt.

### 2. Wenn der Farbmodus-Typ auf "Advanced" (ADV) eingestellt ist, können Sie ein **Ziel aus der Zielliste auswählen.**

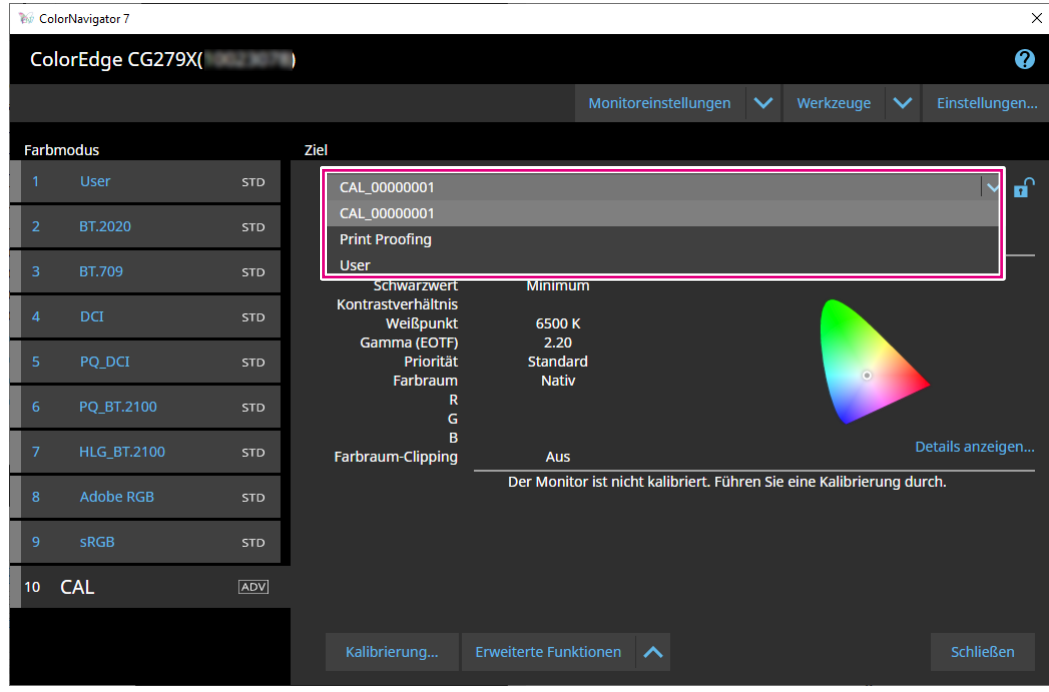

Der Zielanzeigebereich zeigt die Werte des ausgewählten Ziels an. Wählen Sie in der Farbmodusliste einen geeigneten Farbmodus und ein Ziel für Ihre Anwendungen aus.

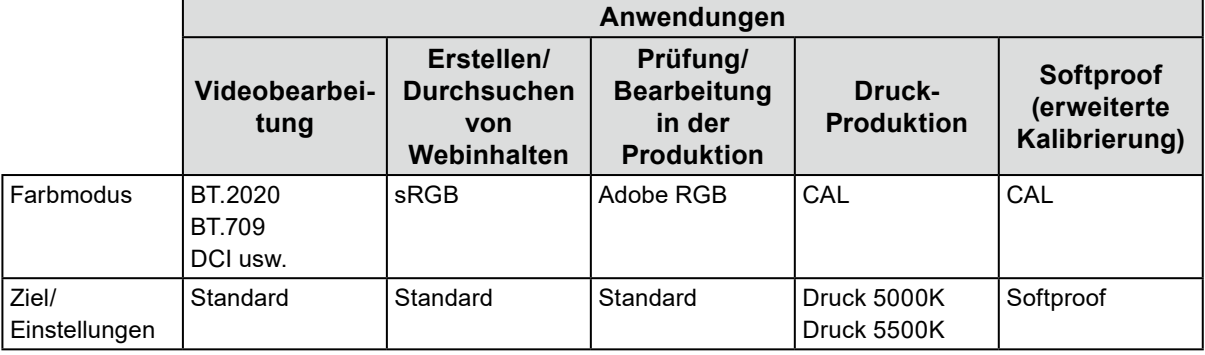

#### **Hinweis**

- Wenn der Farbmodus-Typ auf "Standard" (STD) oder "Sync-Signal" (SYNC) eingestellt ist, ist keine Zielauswahl erforderlich.
- Bei einem Upgrade von ColorNavigator 6 wird das in ColorNavigator 6 verwendete Ziel angezeigt.
- Bei einem Upgrade von ColorNavigator NX wird das in ColorNavigator NX verwendete Ziel angezeigt. Die den einzelnen Farbmodi von ColorNavigator NX zugewiesenen Ziele werden auf die entsprechenden Farbmodi eingestellt.
- Die angezeigten Farbmodi variieren je nach verwendetem Monitor. Details und Leistungsmerkmale der Farbmodi entnehmen Sie dem Benutzerhandbuch des verwendeten Monitors.

# $3.$  Klicken Sie auf die Schaltfläche "Kalibrierung".

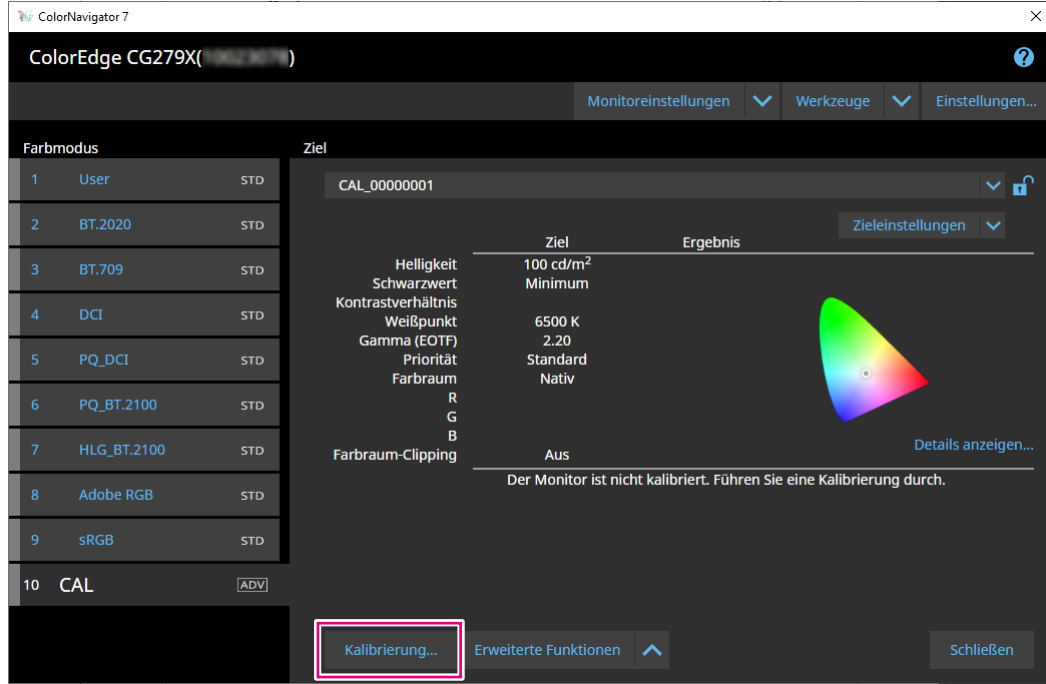

Das Fenster "Messgerät-Auswahl" wird angezeigt.

# 4. Wählen Sie ein Messgerät aus und klicken Sie auf **.**

ColorNavigator 7 zeigt die Vorgehensweise zur Verwendung des ausgewählten Messgeräts an. Initialisieren Sie das Messgerät, sofern erforderlich. Die Initialisierung eines Messgeräts nimmt in der Regel nur wenige Sekunden in Anspruch. Um die Kalibrierung abzubrechen, schließen Sie das Fenster über die Schaltfläche "Schließen".

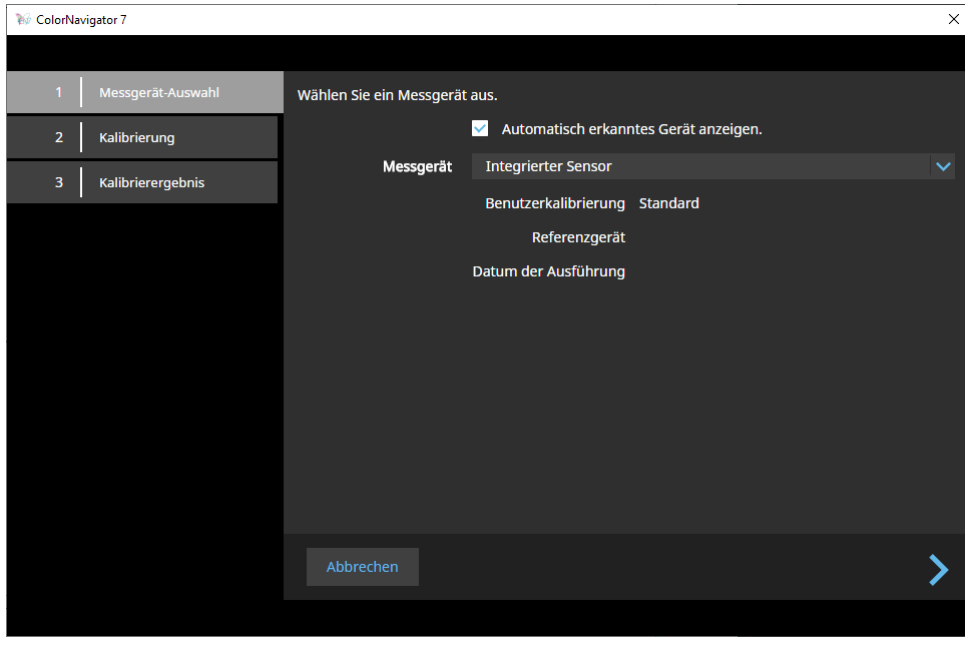

#### **Achtung**

- Verhindern Sie während der Initialisierung des Messgeräts, dass Licht in die Sensoreinheit des Messgeräts eindringt. Wenn Licht während der Initialisierung in die Sensoreinheit eindringt, erhalten Sie keine genauen Kalibrierungsergebnisse.
- Je nach Messgerät muss "Automatisch erkanntes Gerät anzeigen" deaktiviert werden. Details zu geeigneten Messgeräten finden Sie unter "Messgerät" (Seite 7).
- Die unten aufgeführten Messgeräte weisen jeweils eine eigene Kompensationsfunktion auf. Wenn die Meldung "Kompensationsfunktion für Messgerät" erscheint, wählen Sie die gewünschte Kompensationstabelle aus dem Pulldown-Menü aus. Beachten Sie, dass dadurch das Kompensationsverfahren von ColorNavigator 7 deaktiviert wird.
	- Konica Minolta CS-200, CA-310, CA-410
	- Klein K-10, K-10A
- Colorimetry Research CR-100

### **5. Um ein externes Messgerät zu verwenden, bringen Sie das Messgerät über dem Messfenster an.**

Das jeweilige Verfahren hängt vom Messgerät ab. Details entnehmen Sie dem Benutzerhandbuch des jeweiligen Messgeräts.

#### **Achtung**

• Je nach den Einstellungen des Monitors und Betriebssystems wird das Messfenster möglicherweise nicht exakt in der Mitte des Bildschirms angezeigt. Bringen Sie auch in diesem Fall das Messgerät mittig am Monitor an.

#### **Bei der Verwendung von Kontakt-Messgeräten**

Kippen Sie die Displayoberfläche des Monitors leicht nach oben und bringen Sie das Messgerät über dem Messfenster an.

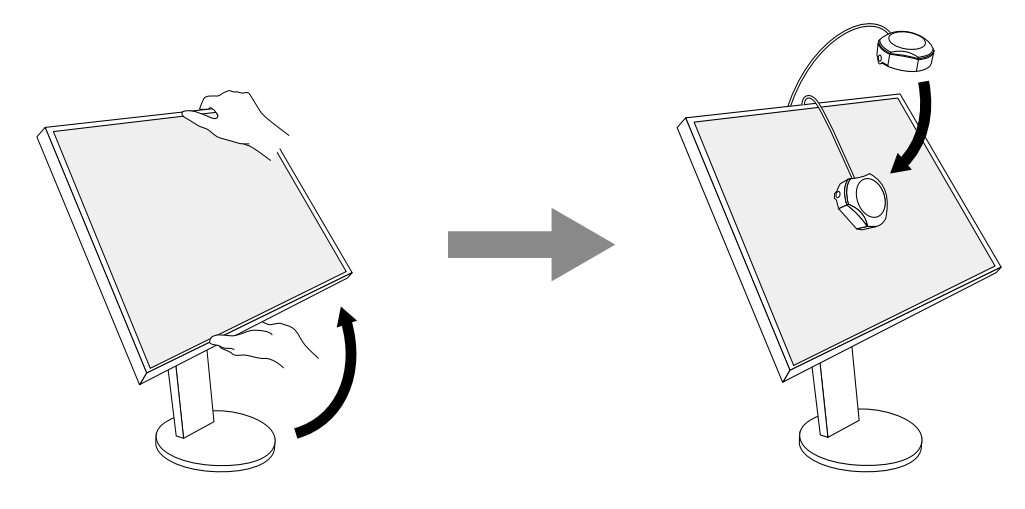

#### **Kalibrierung von ColorEdge PROMINENCE CG3145/CG3146**

Montieren Sie das Messgerät an einem Stativ oder einer ähnlichen Befestigungsbasis und stellen Sie es ca. 5 cm bis 20 cm von der Displayoberfläche entfernt auf.

#### **Achtung**

• Wenn die Messung bei Kontakt mit dem Monitor erfolgt, sind die Ergebnisse bei aufeinanderfolgenden oder länger andauernden Messungen aufgrund der angesammelten Hitze möglicherweise nicht genau.

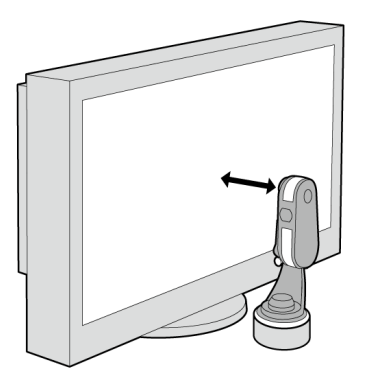

# **6.** Klicken Sie auf die Schaltfläche "Fortfahren".

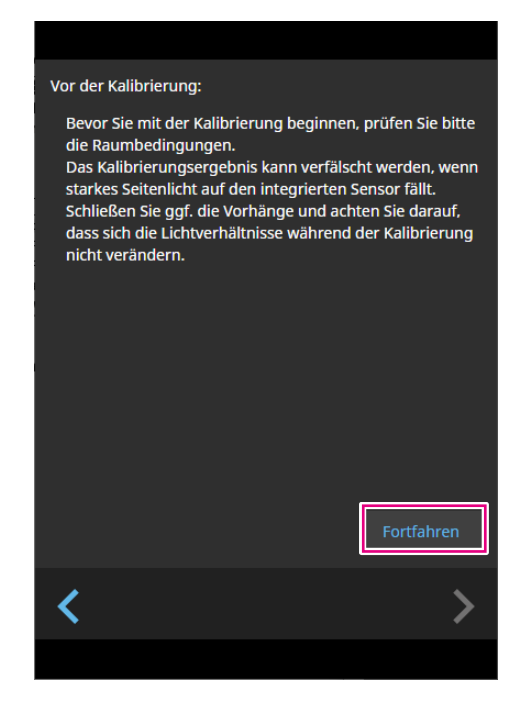

Anschließen erscheint das Messtestbild und die Kalibrierung startet automatisch.

#### **Achtung**

- Bei Verwendung des integrierten Kalibrierungssensors könnte der Messwert durch das Eindringen von Umgebungslicht in die Sensoreinheit beeinflusst werden. Prüfen Sie die folgenden Punkte vor Beginn der Messung.
	- Reduzieren Sie den Einfluss von Tageslicht, indem Sie Vorhänge am Fenster schließen usw.
	- Verändern Sie die Lichtverhältnisse im Raum nicht während der Messung.
	- Es wird empfohlen, den Lichtschutz anzubringen.
- Die Abbildung des angezeigten Messgeräts variiert je nach verwendetem Messgerät.
- Wenn der Farbmodus-Typ beim ColorEdge PROMINENCE CG3146 auf "Standard" (STD) oder "Sync Signal" (SYNC) eingestellt ist, nimmt die Kalibrierung einige Zeit in Anspruch. Denn während der Kalibrierung werden Farbwerte sowohl bei hoher (HDR) als auch bei niedriger (SDR) Helligkeit kalibriert. Der Helligkeitswechsel benötigt eine gewisse Aufwärmzeit, zwecks Stabilisierung der Farbwiedergabe.

#### **Hinweis**

- Bei ColorEdge PROMINENCE CG3146 erscheint das Kontrollkästchen "Messpositionsmarker verwenden".
- Bei Modellen mit integriertem Korrektursensor wird der Weißpunkt erst mit diesem Sensor gemessen, nachdem die Monitorkalibrierung mit dem Messgerät durchgeführt wurde. Der Messwert wird bei Ausführung von SelfCorrection verwendet.

Während der Kalibrierung ist der Fortschritt unten rechts auf dem Bildschirm abzulesen.

Nach Abschluss der Kalibrierung erscheint automatisch das Fenster "Kalibrierergebnis".

**7. Klicken Sie auf die Schaltfläche "Fertigstellen", um die Kalibrierung abzuschließen.**

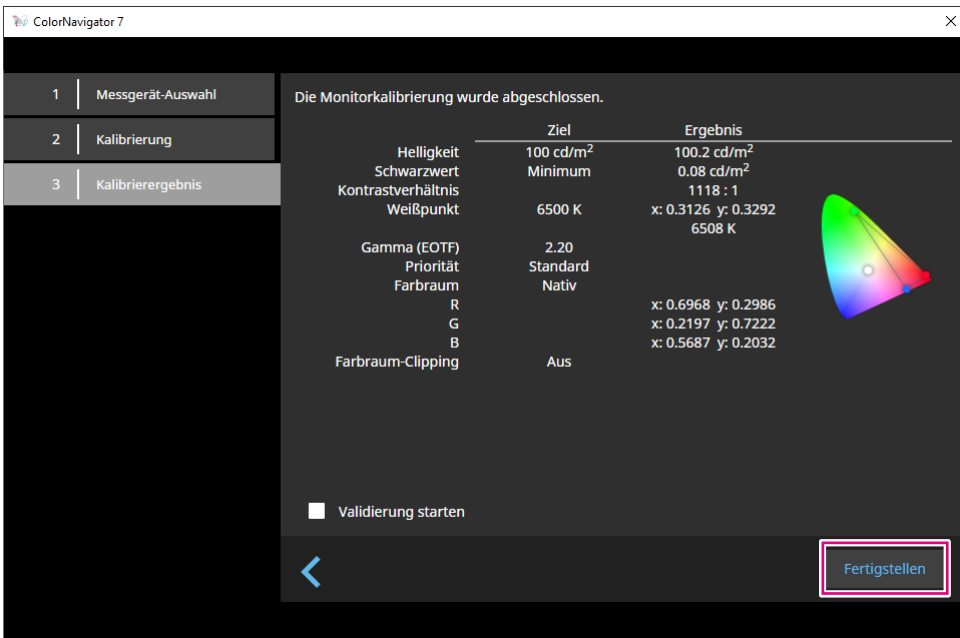

#### **Achtung**

- Wenn die Kalibrierung fehlschlägt, wird eine Fehlermeldung angezeigt. Befolgen Sie die Anweisungen und wiederholen Sie die Monitorkalibrierung. Mögliche Fehlerursachen:
	- Das Messgerät war möglicherweise nicht ordnungsgemäß am Monitor angebracht.
	- Licht ist bei der Initialisierung in die Sensoreinheit eingedrungen.

**Hinweis**

• Im Fenster "Kalibrierergebnis" werden die Zielwerte und das Kalibrierungsergebnis angezeigt. Wenn Sie das Kontrollkästchen "Validierung starten" aktivieren und dann auf "Fertigstellen" klicken, startet die Monitorvalidierung automatisch. Bei diesem Vorgang wird der Unterschied zwischen dem aktuellen Status und dem Validierungsziel ermittelt.

# <span id="page-32-0"></span>**●Überprüfung des Kalibrierungsergebnisses**

Das Kalibrierungsergebnis jedes Farbmodus kann wie folgt überprüft werden:

# **1. Öffnen Sie das Hauptfenster.**

### **2.Wählen Sie einen Farbmodus aus.**

Der Farbmodus des Monitors wird umgeschaltet und der aktuelle Kalibrierungsstatus wird angezeigt.

### **3. Klicken Sie im Zielanzeigebereich oder im Einstellungsanzeigebereich auf "Details anzeigen".**

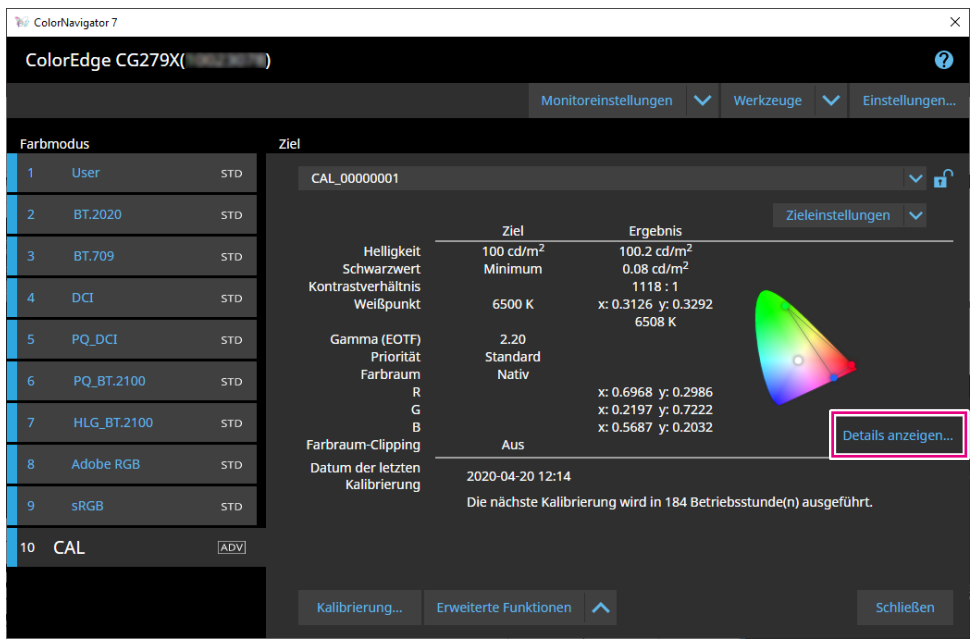

Das letzte Kalibrierungsergebnis wird angezeigt. Durch Klicken auf die Registerkarte "Verlauf" werden die vorherigen Kalibrierungsergebnisse angezeigt.

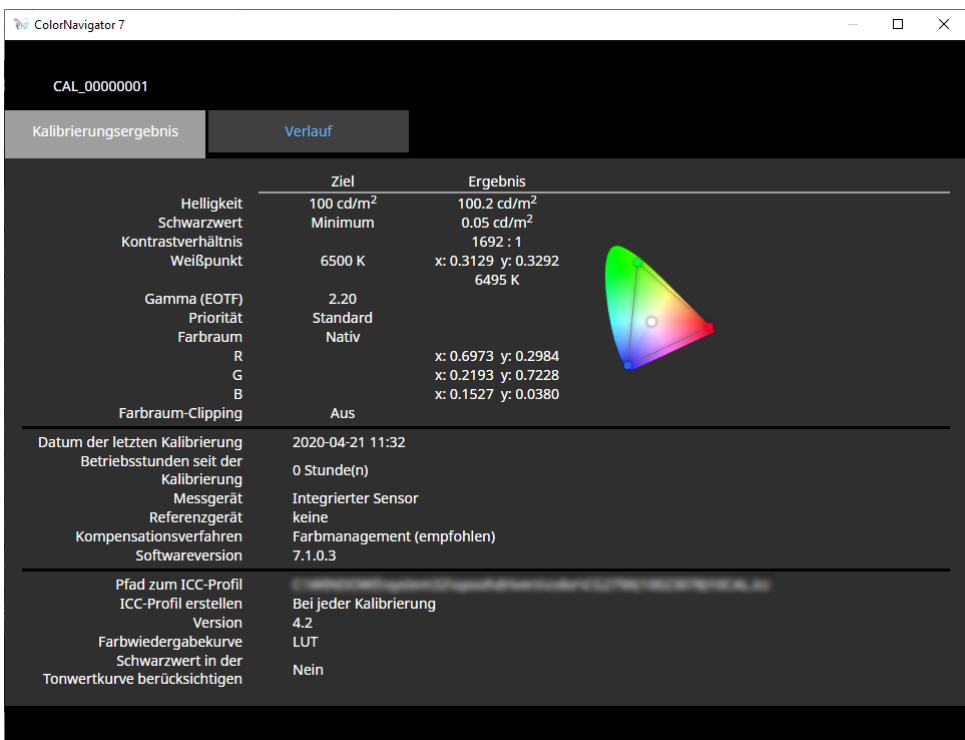

Das Verlaufsfenster zeigt den Verlauf von früheren Kalibrierungsergebnissen und Validierungsergebnissen an.

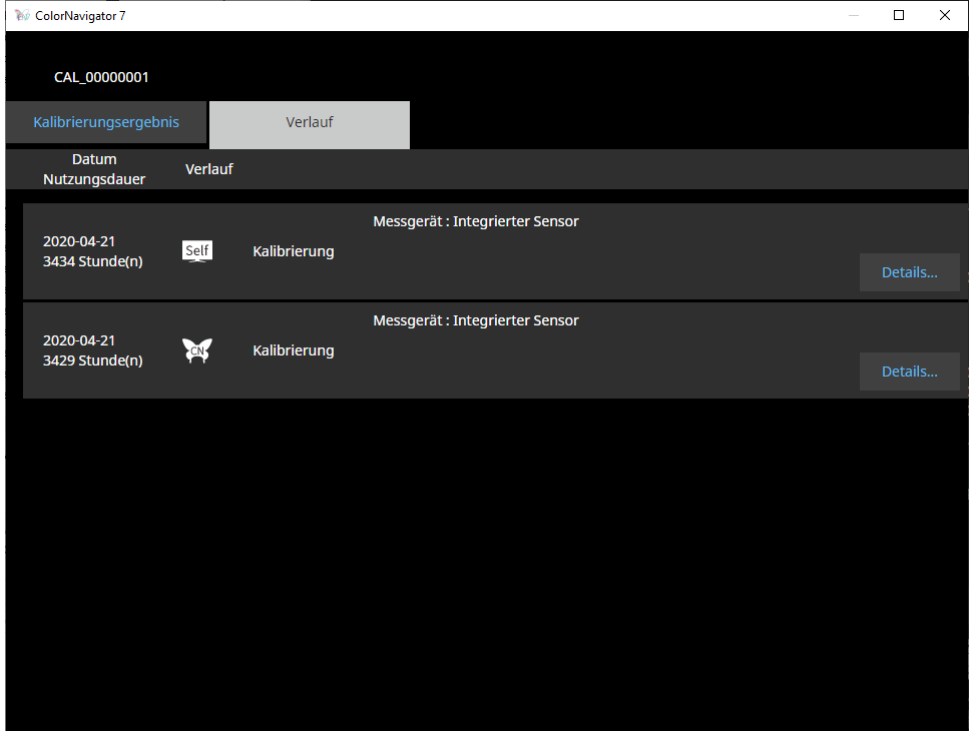

Klicken Sie auf "Details", um Einzelheiten einzublenden:

- Self : Ergebnisse von SelfCalibration oder SelfCorrection.
- Ergebnisse der Kalibrierung und Validierung mit ColorNavigator 7.

Klicken Sie auf "Bericht ausgeben", um einen Bericht mit den Details der Kalibrierungs- und Validierungsergebnissen zu erhalten.

#### **Achtung**

- Bei SelfCorrection werden die Ergebnisse der zuletzt ausgeführten Kalibrierung unter "Kalibrierungsergebnis" angezeigt. Die Kalibrierungsergebnisse von SelfCorrection werden nicht angezeigt.
- Der Schwarzwert und das Kontrastverhältnis werden für ColorEdge PROMINENCE CG3145 und CG3146 nicht angezeigt.

# <span id="page-34-0"></span>**3-5. Manuelle Korrektur**

Nach der Kalibrierung des Monitors können Sie die Bildwiedergabe manuell justieren.

# ● Farbmodus-Typ "Advanced" (ADV)

Weißpunkt, Helligkeit, Schwarzwert, Gamma (EOTF), Farbton und Sättigung (Helligkeit abhängig vom Modell) von 6 Farben (rot, grün, blau, cyan, magenta, gelb) können manuell justiert werden. Der Status wird nach einer manuellen Justage mit dem Messgerät ermittelt.

#### **Achtung**

• Im Voraus muss eine Kalibrierung durchgeführt werden.

# **1.** Wählen einen Farbmodus vom Typ "Advanced" (ADV) aus.

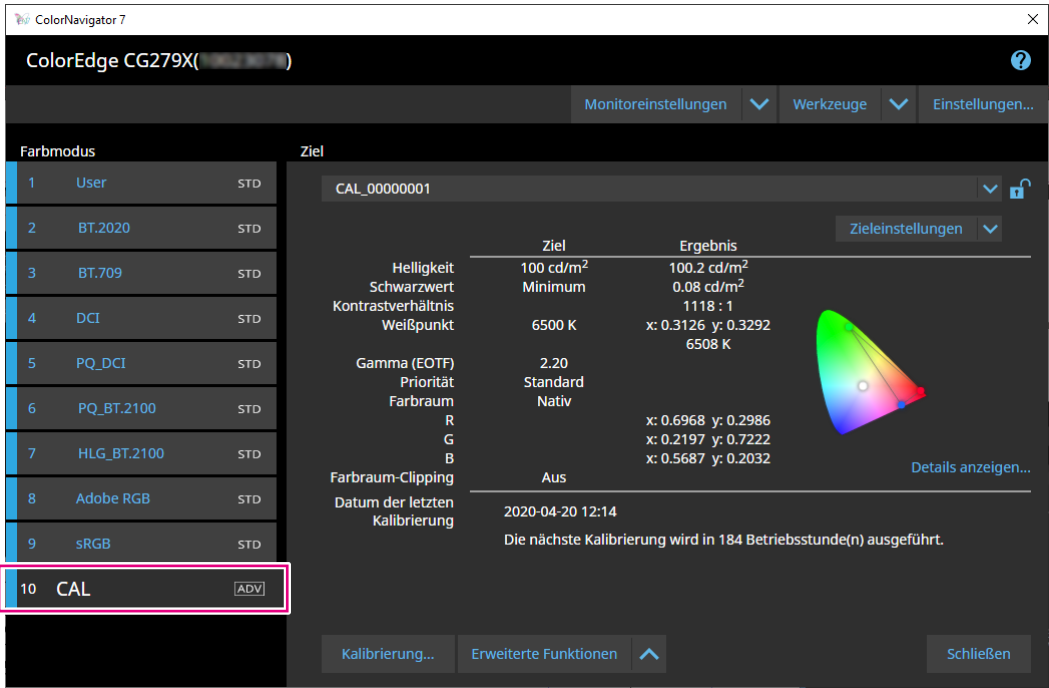

Der Farbmodus des Monitors wird gewechselt.

**2.** Klicken Sie auf "Erweiterte Funktionen" und wählen Sie "Manuelle Korrektur" **im Menü aus.**

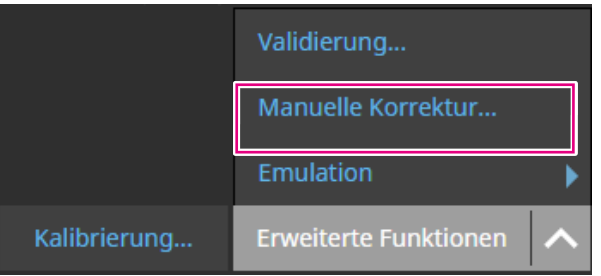

Das Fenster "Manuelle Korrektur" wird angezeigt.

### **3. Justieren Sie die einzelnen Paramter mit Hilfe der Live-Vorschau am Monitorbildschirm.**

#### **Achtung**

• Welche Parameter manuell justiert werden können, hängt von den Zieleinstellungen ab. Nicht einstellbare Parameter werden nicht auf dem Bildschirm angezeigt.

#### **Hinweis**

• Durch Klicken auf b wird die manuelle Korrektur der einzelnen Parameter zurückgesetzt.

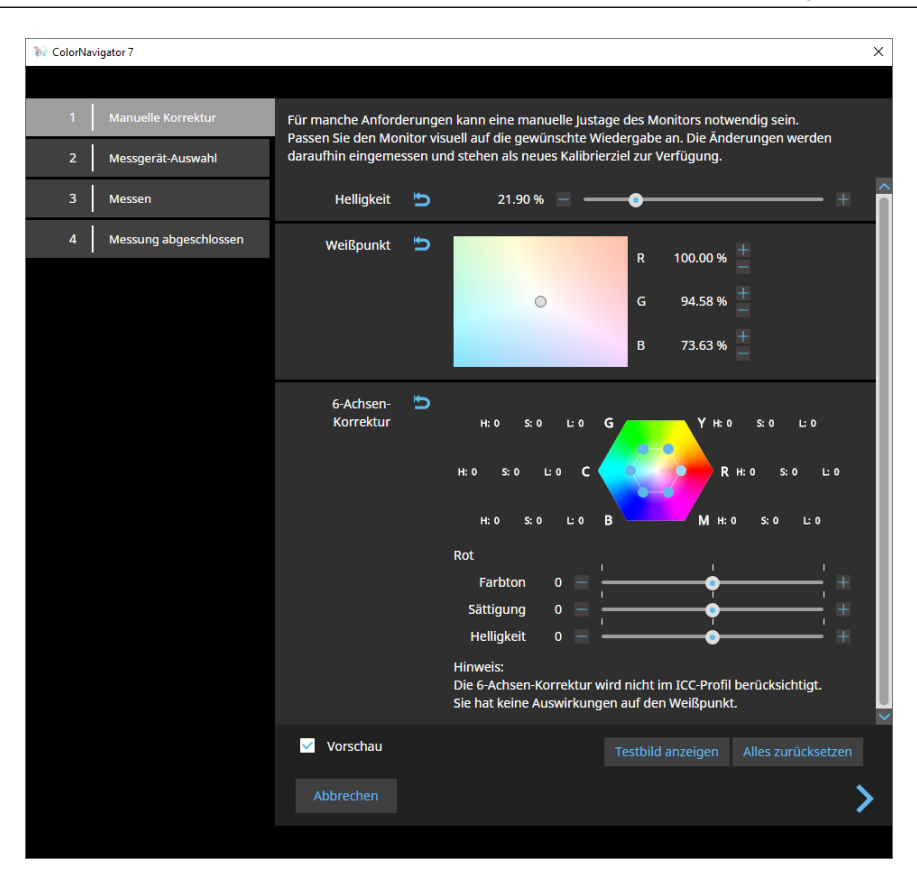

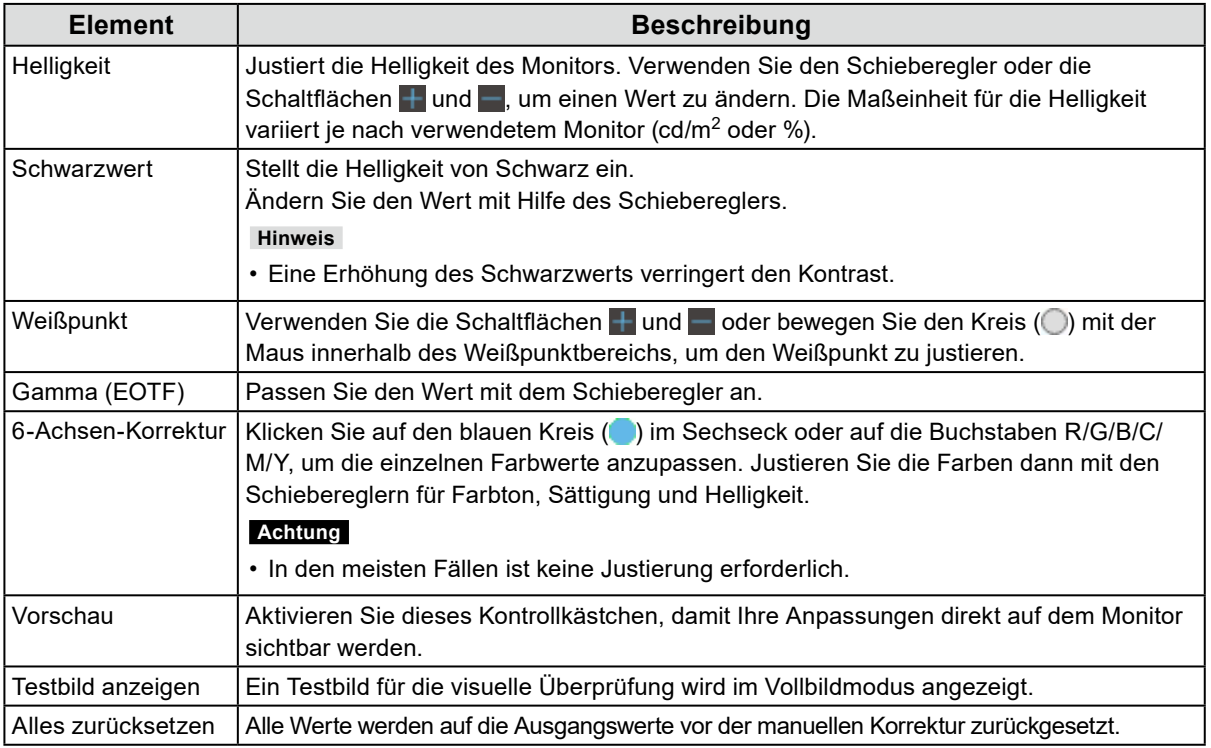
## **4.Wenn die manuelle Korrektur abgeschlossen ist, klicken Sie auf .**

Das Fenster "Messgerät-Auswahl" wird angezeigt.

## ColorNavigator 7  $\overline{\mathbf{x}}$ Manuelle Korrektur Wählen Sie ein Messgerät aus. Automatisch erkanntes Gerät anzeigen.  $\overline{M}$ Integrierter Sensor Messgerät Messen Benutzerkalibrierung Standard Messung abgeschlossen  $\overline{4}$ Referenzgerät Datum der Ausführung  $\mathbf{\lambda}$ く

### **5. Wählen Sie ein Messgerät aus und klicken Sie auf .**

ColorNavigator 7 zeigt die Vorgehensweise zur Verwendung des ausgewählten Messgeräts an. Initialisieren Sie das Messgerät, sofern erforderlich. Die Initialisierung eines Messgeräts nimmt in der Regel nur wenige Sekunden in Anspruch. Externe Messgeräte müssen bei der Verwendung über dem angezeigten Messfenster angebracht sein.

#### **Achtung**

• Je nach den Einstellungen des Monitors und Betriebssystems wird das Messfenster möglicherweise nicht exakt in der Mitte des Bildschirms angezeigt. Bringen Sie auch in diesem Fall das Messgerät mittig am Monitor an.

## **6.** Klicken Sie auf die Schaltfläche "Fortfahren".

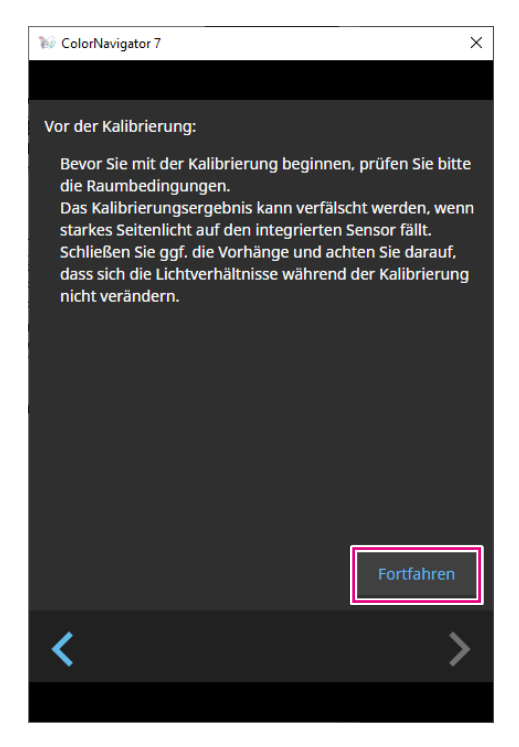

Das Messtestbild wird angezeigt und die Messung wird automatisch gestartet.

#### **Achtung**

- Wenn Sie den integrierten Kalibrierungssensor verwenden, könnte der Messwert durch das Eindringen von Umgebungslicht in die Sensoreinheit beeinflusst werden. Prüfen Sie die folgenden Punkte vor Beginn der Messung.
- Reduzieren Sie den Einfluss von Tageslicht, indem Sie Vorhänge am Fenster schließen usw.
- Verändern Sie die Lichtverhältnisse im Raum nicht während der Messung.
- Es wird empfohlen, eine Lichtschutzhaube anzubringen.

Während der Messung wird der Fortschritt unten rechts auf dem Bildschirm angezeigt.

Das Fenster "Messwert" wird nach Abschluss der Messung angezeigt.

## **7. Um ein neues Ziel mit den Ergebnissen der manuellen Korrektur zu erstellen,**  aktivieren Sie das Kontrollkästchen "Daten der manuelle Justage in neues **Kalibrierungsziel überführen" und geben Sie den Zielnamen ein.**

Wählen Sie das Häkchen ab, um stattdessen die Werte des aktuellen Ziels zu überschreiben.

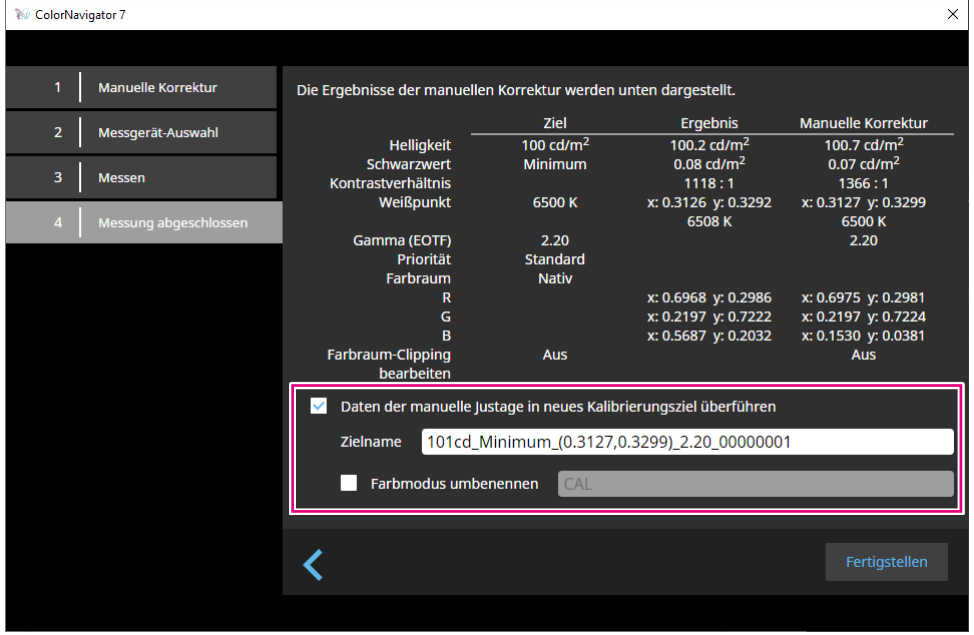

#### **Achtung**

- Wenn der Schwarzwert negativ wird und die Messung fehlschlägt, wird eine Fehlermeldung angezeigt. Prüfen Sie die folgenden Punkte und wiederholen Sie die Messung.
	- Sorgen Sie für einen festen und stabilen Sitz des Messgeräts.
	- Reduzieren Sie den Einfluss von Tageslicht, indem Sie Vorhänge am Fenster schließen usw.
	- Verändern Sie die Lichtverhältnisse im Raum nicht während der Messung.

## **8.** Klicken Sie auf die Schaltfläche "Fertigstellen".

## ● Farbmodus-Typ "Standard" (STD) oder "Sync Signal" (SYNC)

Beim Farbmodus-Typ "Standard" (STD) können Sie den Weißpunkt und die Helligkeit manuell anpassen.

**Hinweis**

- Bei Sync Signal können Sie nur den Weißpunkt manuell anpassen.
- Sync Signal wird nur vom folgenden Modell unterstützt:
- ColorEdge PROMINENCE CG3146
- 1. Wählen Sie einen Farbmodus des Typs "Standard" (STD) oder "Sync Signal" **(SYNC).**

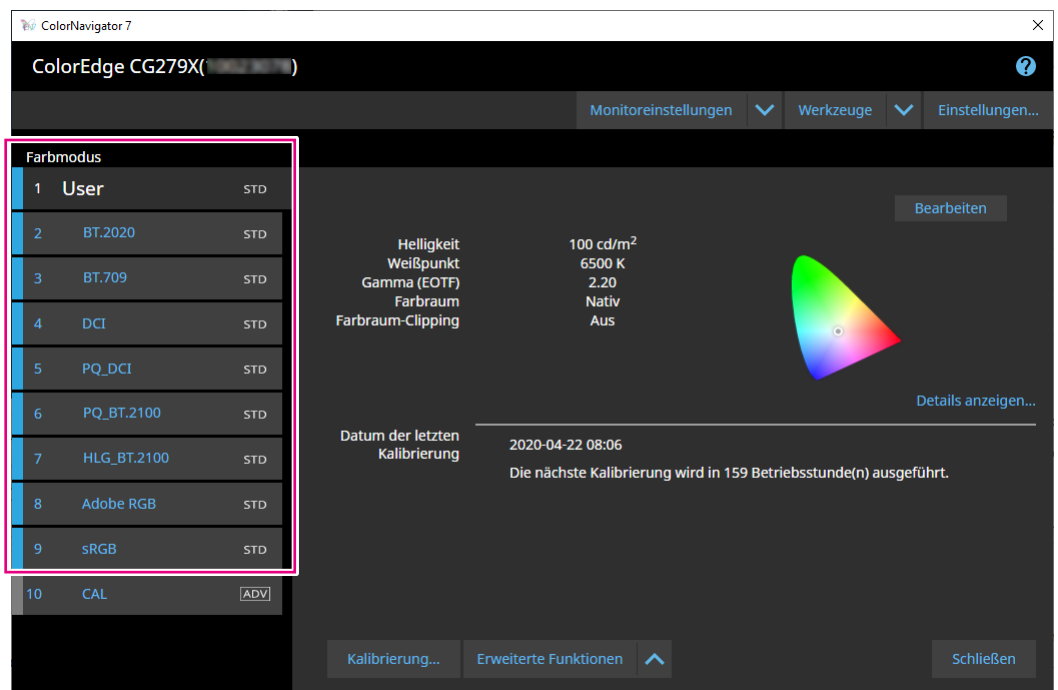

Der Farbmodus des Monitors wird gewechselt.

**2.** Klicken Sie auf "Erweiterte Funktionen" und wählen Sie "Manuelle Korrektur" **im Menü aus.**

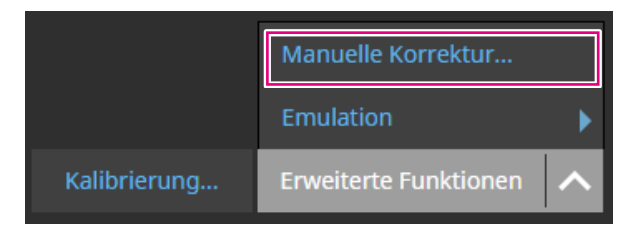

Das Fenster "Manuelle Korrektur" wird angezeigt.

## **3. Justieren Sie die einzelnen Parameter mit Hilfe der Live-Vorschau am Monitorbildschirm.**

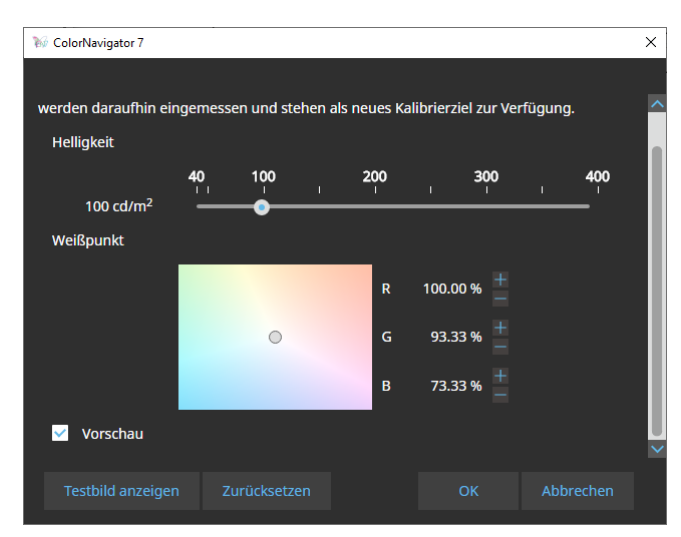

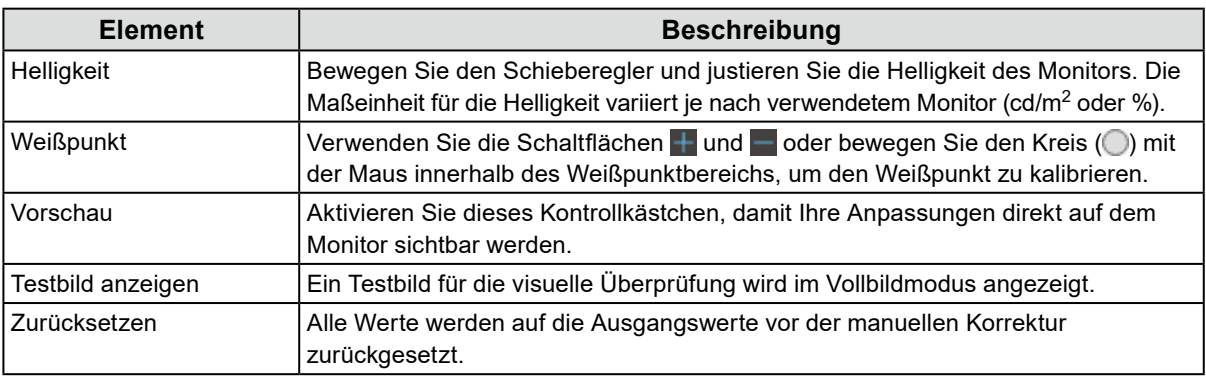

## $4.$  Klicken Sie auf die Schaltfläche "OK".

## **3-6. Erstellen eines neuen Ziels**

Erstellen Sie ein Farbziel (Ziel) für Farbmodi.

- **1.** Wählen Sie einen Farbmodus des Typs "Advanced" (ADV) aus.
- **2.** Klicken Sie auf "Zieleinstellungen" und wählen Sie im Pulldown-Menü "Neues **Ziel erstellen" aus.**

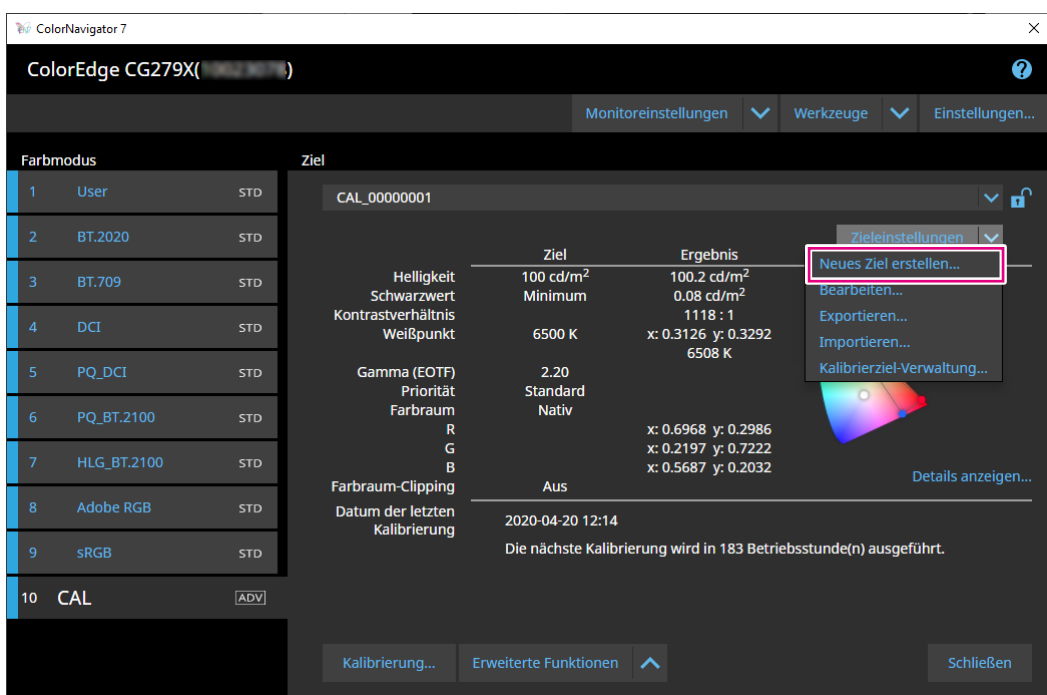

Das Fenster des Assistenten für die Erstellung des Kalibrierziels wird angezeigt.

#### **3. Befolgen Sie die Anweisungen im Fenster, um das Ziel zu konfigurieren.**

Die folgenden Einstellungsfenster variieren je nach getroffener Auswahl.

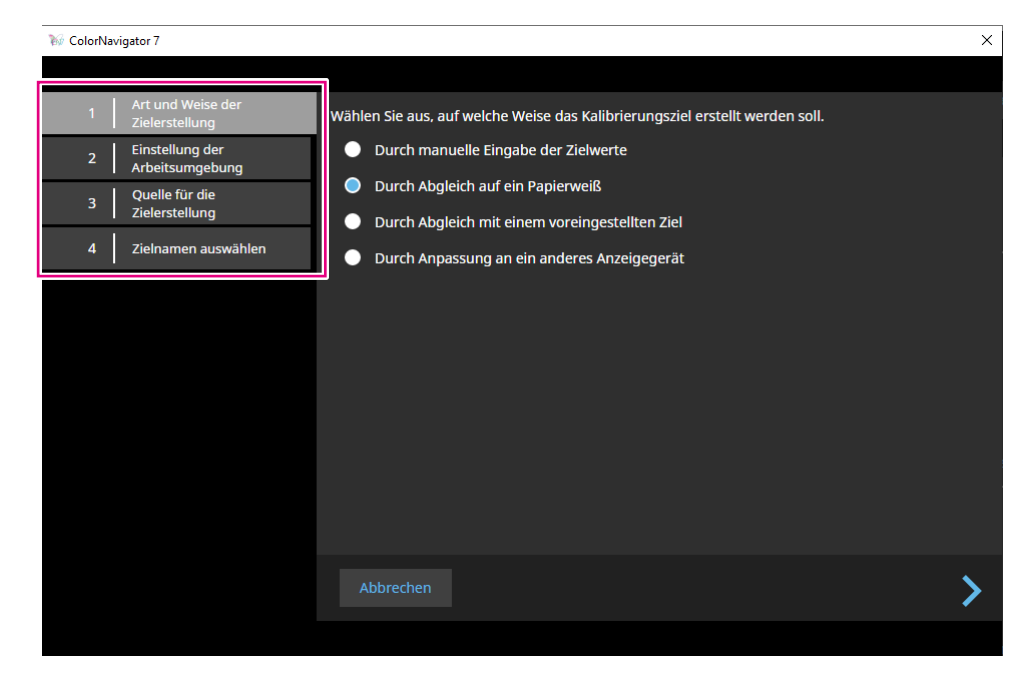

#### **Durch manuelle Eingabe der Zielwerte**

• Individuelle Zielwerte können hier eingegeben werden.

#### **Durch Abgleich auf ein Papierweiß**

- Befolgen Sie die Anweisungen auf dem Bildschirm, um zu überprüfen, ob sich Ihre Arbeitsumgebung für Ihr gewünschtes Ziel eignet.
- Wählen Sie eine Methode zum Erstellen eines Ziels aus.
	- Ziel aus einer für den Druck geeigneten Einstellung erstellen
	- Ziel durch Messen von Papierweiß erstellen
	- Ziel durch Messen des Umgebungslichts erstellen

#### **Durch Abgleich mit einem voreingestellten Ziel**

• Wählen Sie ein Ziel aus den Werksvoreinstellungen aus.

#### **Durch Anpassung an ein anderes Anzeigegerät**

- Wählen Sie eine Methode zur Erstellung eines Ziels aus.
	- Neues Ziel aus vorhandenen Zielen erstellen
	- Vorhandenes ICC-Profil verwenden
	- Ziel durch Messung eines Monitors oder eines anderen Anzeigegeräts erstellen

## 4. Benennen Sie das erstellte Ziel und klicken Sie auf "Fertigstellen".

## **3-7. Bearbeiten von Zielwerten**

**1. Wählen Sie einen Farbmodus aus.**

## **2.Öffnen Sie das Bearbeitungsfenster.**

#### **• Vorgehen für Farbmodi des Typs "Advanced" (ADV)**

- 1. Überprüfen Sie, ob das Ziel entsperrt ist.
- 2. Klicken Sie im Zielanzeigebereich auf "Zieleinstellungen" und wählen Sie im Pulldown-Menü "Bearbeiten" aus.

. . . . . . . . . . .

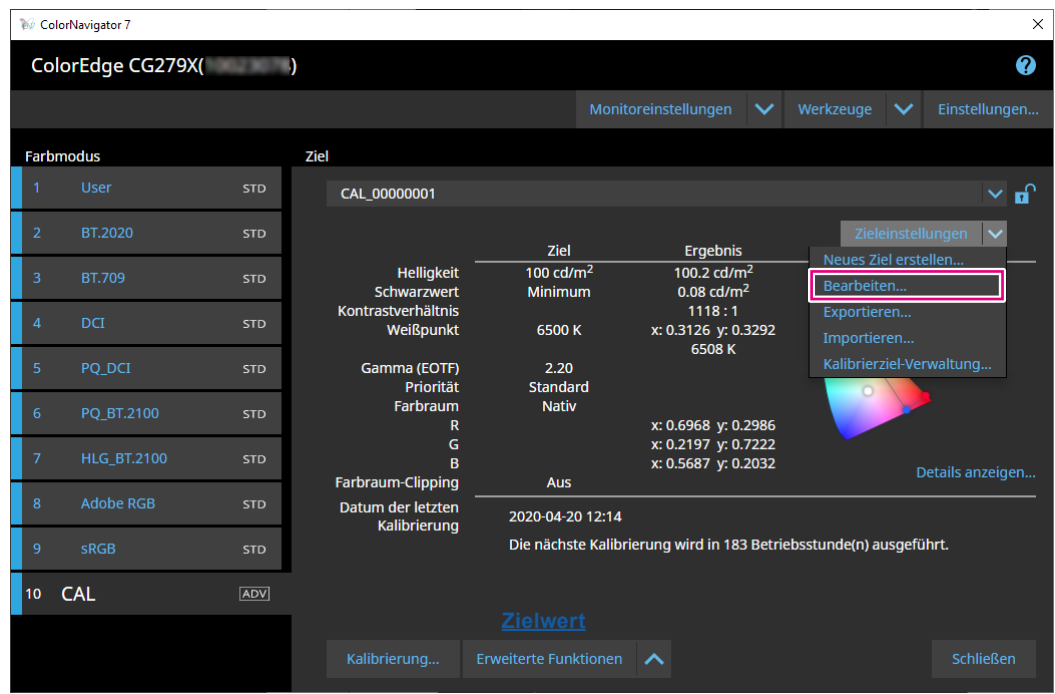

- Vorgehen für Farbmodi des Typs "Standard" (STD) oder "Sync Signal" (SYNC)
	- 1. Klicken Sie in den Anzeigebereichseinstellungen auf "Bearbeiten".
- **3. Nehmen Sie im Bearbeitungsfenster Ihre gewünschten Einstellungen vor und klicken Sie auf die Schaltfläche "OK":**
	- **[Zielname](#page-45-1) Farbmodus-Name Bir Col**  $\overline{a}$ wigator 7 me CAL\_00000001 rbmodus umbenennen  $\bullet$  Schieberegler Helligkeit  $90$  $100$   $110$   $120$ 60  $100 \text{rd/m}^2$ • Manuelle Eingabe  $\blacksquare$ .  $\bullet$  Minimum  $\bullet$ Maximum  $\bullet$  Minimum Sch • Manuelle Eingabe  $\boxed{0.2}$ Weißpunkt Standardwert п • Farbtemperatur 4000 6000 8000 10000 6500 K  $\bullet$  Koordinate  $\sqrt{2}$ n Gamma (EOTF) Standardwert **Gammawert**  $2.6$  2.7 • Manuelle Eingabe  $\bullet$  in  $\bullet$  Standard Priorität  $\bullet$  Graubalance ● Fester Gammawert Farbraum  $\bullet$  Nativ  $\blacksquare$ Standardwert Farbraum-Clippin Manuelle Eingabe ٠ .<br>Bevorzugte ICC-<br>Profileinstellunge  $\bullet$  Bei jeder Kalibrierung ● Festgelegtes ICC-Profil ven **[Zielwerte](#page-45-0)**
- **Optionen für Farbmodi des Typs "Advanced" (ADV)**

#### <span id="page-45-1"></span>**Zielname**

Geben Sie einen Zielnamen ein. Um den Zielnamen zu ändern, bearbeiten Sie diesen im Textfeld.

#### **Farbmodus-Name**

Um den Farbmodus-Namen für das konfigurierte Ziel zu ändern, aktivieren Sie das Kontrollkästchen und geben Sie den gewünschten neuen Farbmodus-Namen ein.

#### <span id="page-45-0"></span>**Zielwerte**

Legen Sie einen Wert für jeden Paramter fest.

#### **Hinweis**

• Die angezeigten und die wählbaren Parameter variieren je nach verwendetem Monitor.

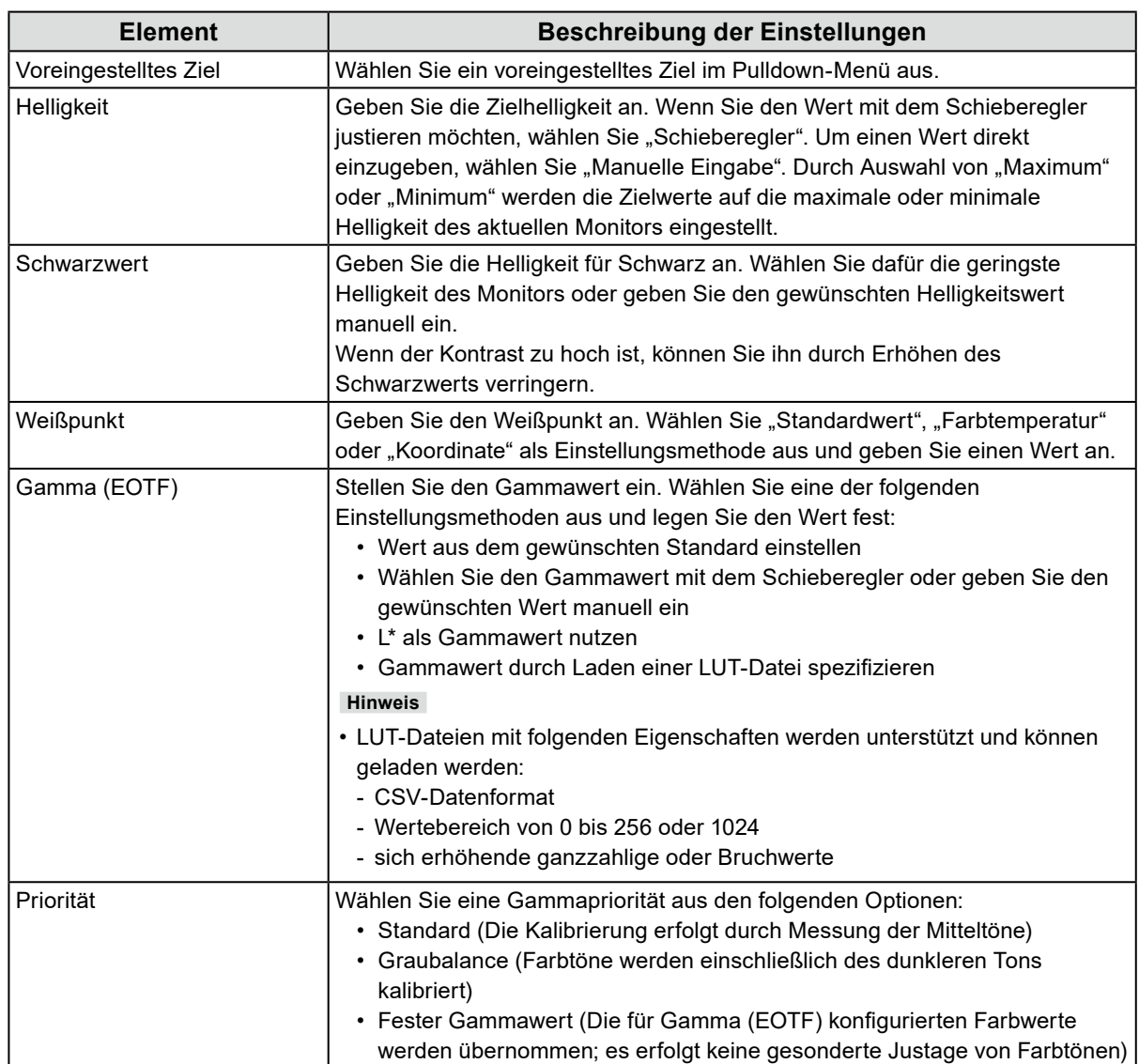

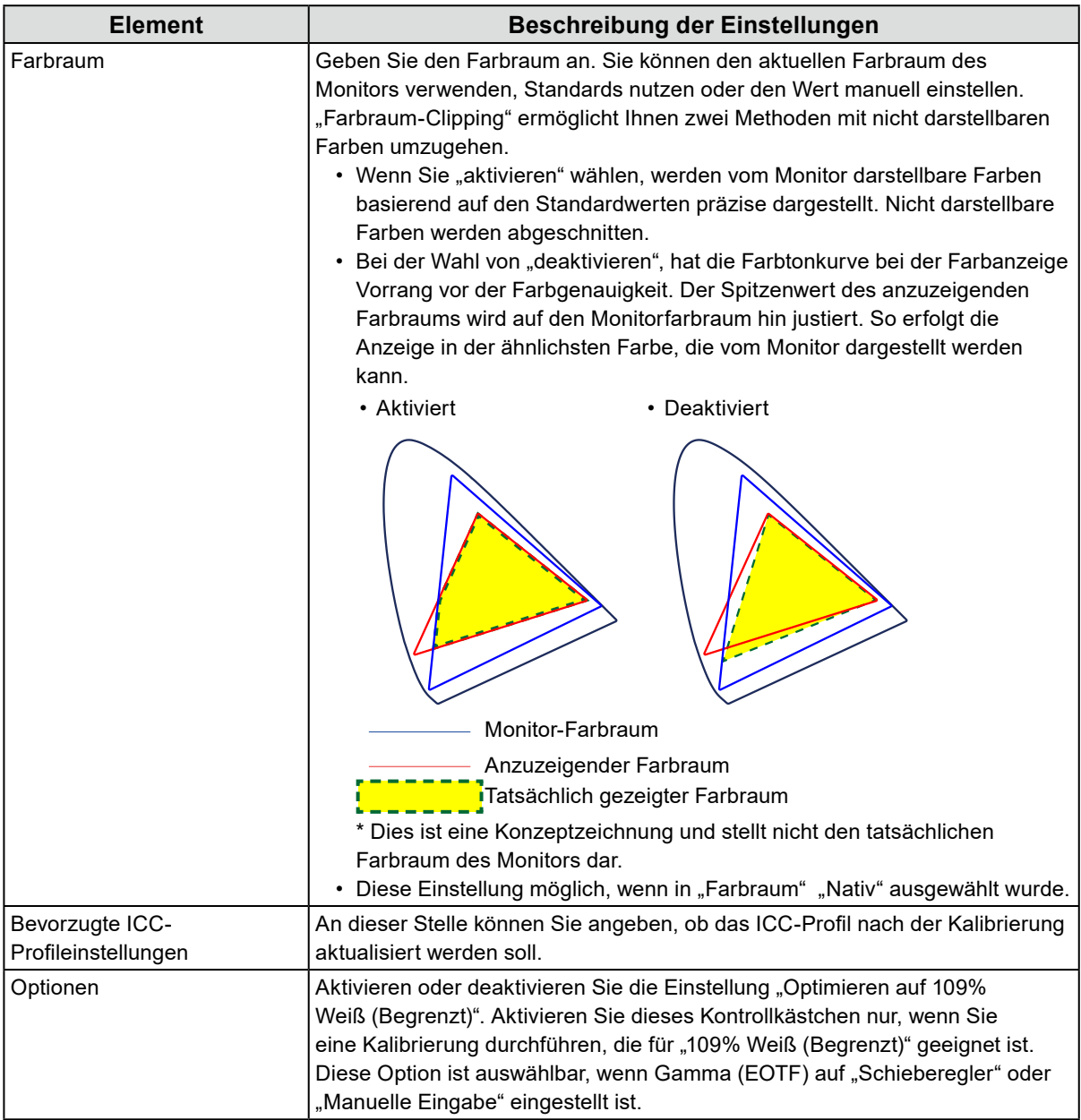

● **Optionen für Farbmodi des Typs "Standard" (STD) oder "Sync Signal" (SYNC)** 

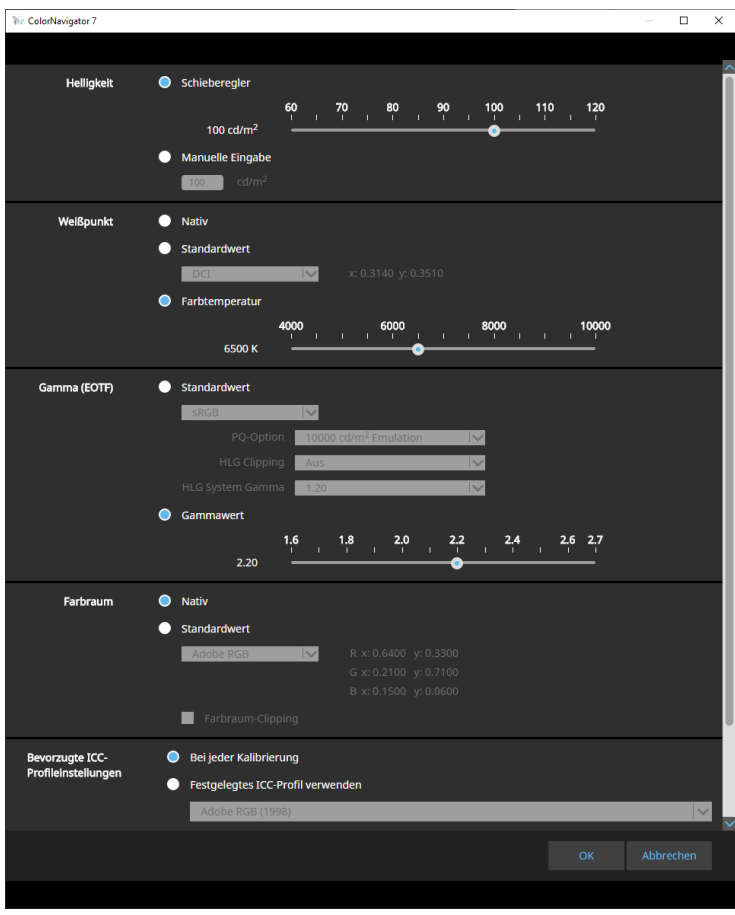

#### **Einstellungen**

#### **Hinweis**

- Für Farbmodi des Typs "Sync Signal" (SYNC) können nur der Weißpunkt und das Farbraum-Clipping geändert werden.
- Sync Signal wird nur vom folgenden Modell unterstützt:
- ColorEdge PROMINENCE CG3146

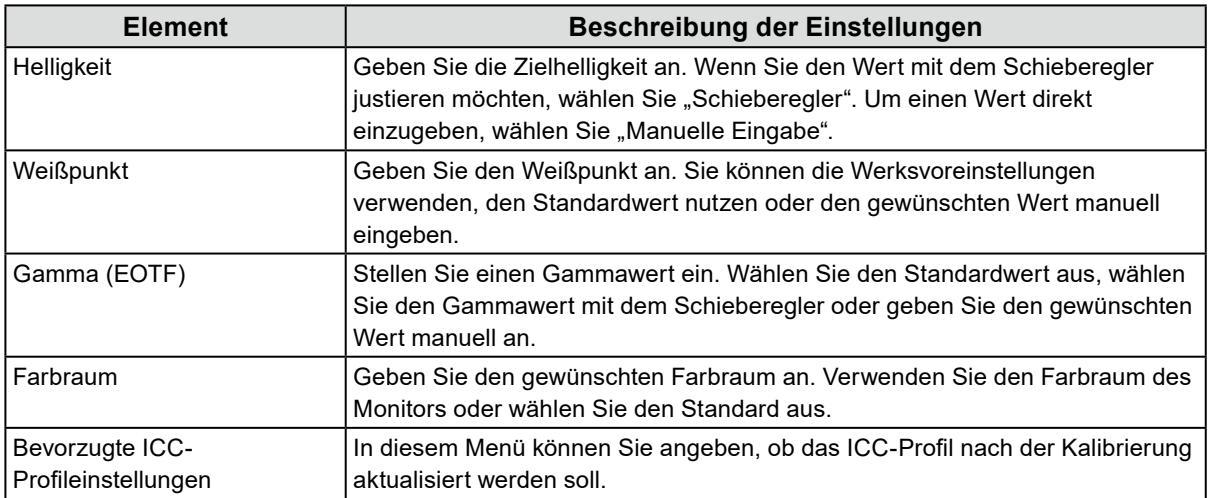

## **3-8. Auswählen von Zielen für den Farbmodus**

Der Farbmodus-Typ "Advanced" (ADV) ermöglicht die Auswahl und die Zuordnung eines Ziels.

- **1. Öffnen Sie das Hauptfenster.**
- **2. Wählen Sie einen Farbmodus des Typs "Advanced" (ADV) aus.**

### **3. Wählen Sie ein Ziel aus der Zielliste.**

#### **Hinweis**

- Bei einem Upgrade von ColorNavigator 6 wird das in ColorNavigator 6 verwendete Ziel angezeigt.
- Bei einem Upgrade von ColorNavigator NX wird das in ColorNavigator NX verwendete Ziel angezeigt. Die für die einzelnen Farbmodi von ColorNavigator NX zugewiesenen Ziele werden für die jeweiligen Farbmodi übernommen.

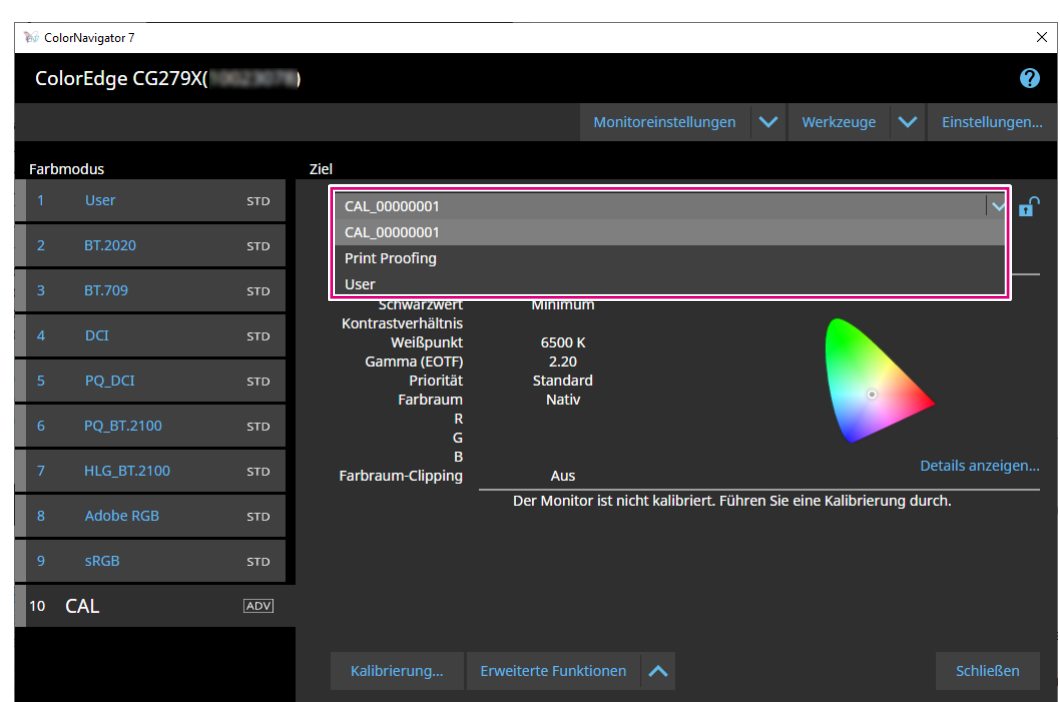

Der Kalibrierungsstatus des ausgewählten Ziels wird angezeigt.

## **3-9. Regelmäßiges Kalibrieren des Monitors**

Durch das Festlegen eines Zeitplans erfolgt regelmäßig eine automatische Kalibrierung (SelfCalibration). Für diesen Zeitplan definieren Sie festgelegte Daten und Uhrzeiten oder Betriebsstunden-Limits.

#### **Hinweis**

- Wenn der Monitor für längere Zeit verwendet wird, verändert sich die Farbdarstellung. Aus diesem Grund wird eine regelmäßige Kalibrierung empfohlen.
- Der Monitor sollte monatlich oder alle zwei Monate kalibriert werden. Beachten Sie, dass eine Monitorkalibrierung in den folgenden Situationen unabhängig von der geplanten Kalibrierung erforderlich ist:
	- Ein Wechsel von Computer oder Grafikkarte
	- Ändern der Anschlüsse (z. B. von SIGNAL1 in SIGNAL2)
	- Ändern der Auflösung oder der Farbtiefe
	- Ändern der DUE-Priorität (Digital Uniformity Equalizer)

## **1. Öffnen Sie das Hauptfenster.**

#### **2.** Klicken Sie auf das Menü "Monitoreinstellungen" und wählen Sie **"Kalibrierintervall" im Pulldown-Menü aus.**

Das Fenster "Kalibrierintervall" wird angezeigt.

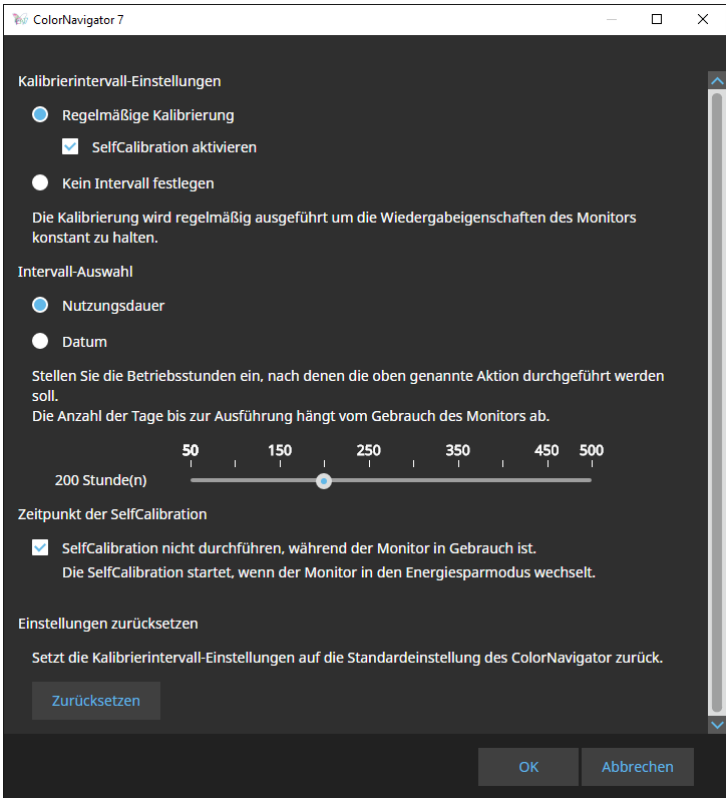

#### **Kalibrierintervall-Einstellungen**

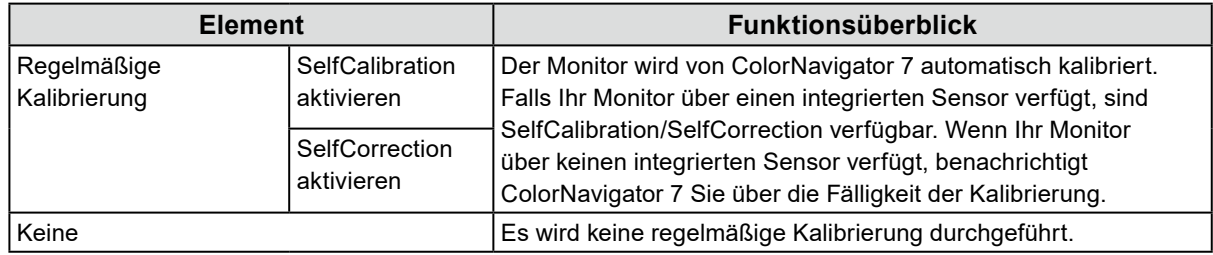

**Hinweis**

• Die Funktionen SelfCalibration und SelfCorrection stellen sicher, dass die mit ColorNavigator 7 vorgenommenen Kalibrierung aufrechterhalten werden. Das ICC-Profil wird nicht aktualisiert. Wenn das ICC-Profil aktualisiert werden soll, verwenden Sie die manuell ausgeführte Kalibrierung von ColorNavigator 7. • Für den Farbmodus-Typ "Advanced" (ADV) ist zunächst eine manuell ausgeführte Kalibrierung erforderlich.

#### **Intervall-Auswahl**

Stellen Sie ein Intervall für die regelmäßige Kalibrierung ein.

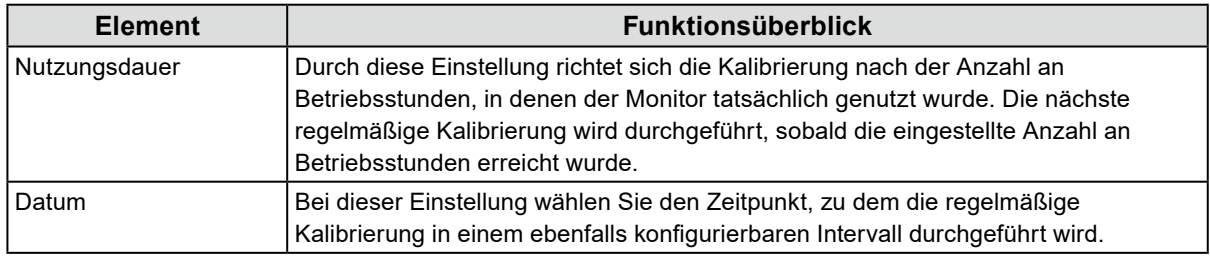

#### **Zeitpunkt der Selbstkalibrierung**

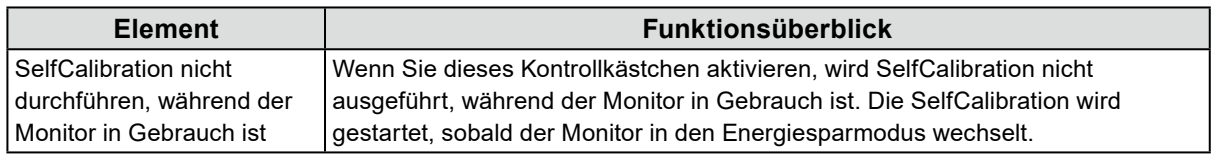

#### **Einstellungen zurücksetzen**

Setzt die Einstellung des Kalibrierintervalls auf den Standard zurück.

## **3-10.Validieren des Kalibrierungsstatus des Monitors**

Validiert den Kalibrierungsstatus des Monitors und das Kalibrierziel. Mit der Monitorvalidierung können Sie überprüfen, inwieweit der Kalibrierungsstatus des Monitors dem Ziel entspricht. Dabei wird die Übereinstimmung der tatsächlichen Farbwiedergabe mit den Werten des ICC-Profils geprüft.

#### **Achtung**

- Die Monitorvalidierung kann nur für Farbmodi des Typs "Advanced" (ADV) ausgeführt werden.
- Die integrierten Kalibrierungssensoren von CG2420 und CG2730 unterstützen keine Monitorvalidierung.
- Die CMYK-Validierung kann unter Linux nicht ausgeführt werden.
- Die CMYK-Validierung wird bei den Serien ColorEdge CS/CX und ColorEdge PROMINENCE CG3145/CG3146 nicht unterstützt.
- Bei der Validierung mit einem Validierungsziel vom Typ CMYK benötigen Sie eine der folgenden Softwareanwendungen zum Anzeigen des dafür nötigen Farbfelds:
	- Adobe® Photoshop® CS6/CC/2020
- Adobe Acrobat® Pro DC / Adobe Acrobat XI Pro
- Weitere Informationen zu den Anforderungen der für die Farbfeldanzeige verwendeten Software sowie den unterstützten Betriebssystemen entnehmen Sie den Supportinformationen der entsprechenden Software.
- Wenn Sie die CMYK-Validierung mit dem integrierten Kalibrierungssensor durchführen, kann es passieren, dass störende Bildschirmelemente im Bereich des Sensors positioniert werden. Dazu zählen beispielsweise je nach verwendetem System - die Symbolleiste, das Dock oder die Taskleiste. Dies kann die Genauigkeit der Kalibrierung beeinflussen. Befolgen Sie stets die Bildschirmanweisungen, sodass das Farbfeld im Sensorbereich angezeigt wird.
- Wenn Sie die Monitorvalidierung des CMYK-Typs für mehrere Monitore ausführen, wird je nach verwendeter Software möglicherweise das ICC-Profil des Hauptmonitors (erster Monitor) angewandt. Ist der zu validierende Monitor nicht als Hauptmonitor festgelegt, können die Validierungsergebnisse weniger genau ausfallen. Definieren Sie in diesem Fall den zu validierenden Monitor als Hauptmonitor und wiederholen Sie die Validierung.
- Bei den Bewertungskriterien für die CMYK-Validierung wird davon ausgegangen, dass der Weißpunkt auf D50 gesetzt ist. Das Ausführen der Kalibrierung mit einer anderen Weißpunkteinstellung als D50 könnte das Ergebnis der Validierung beeinträchtigen.

## **1. Öffnen Sie das Hauptfenster.**

## **2. Wählen Sie einen Farbmodus des Typs "Advanced" (ADV) aus.**

Der Farbmodus des Monitors wird umgeschaltet und der aktuelle Kalibrierungsstatus wird angezeigt.

### **3.** Klicken Sie auf "Erweiterte Funktionen" und wählen Sie "Validierung" im **Pulldown-Menü aus.**

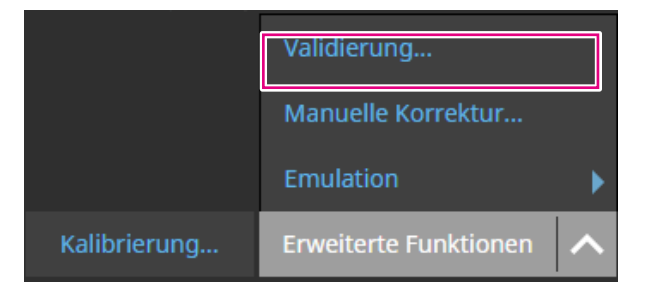

Der Validierungsassistent wird angezeigt.

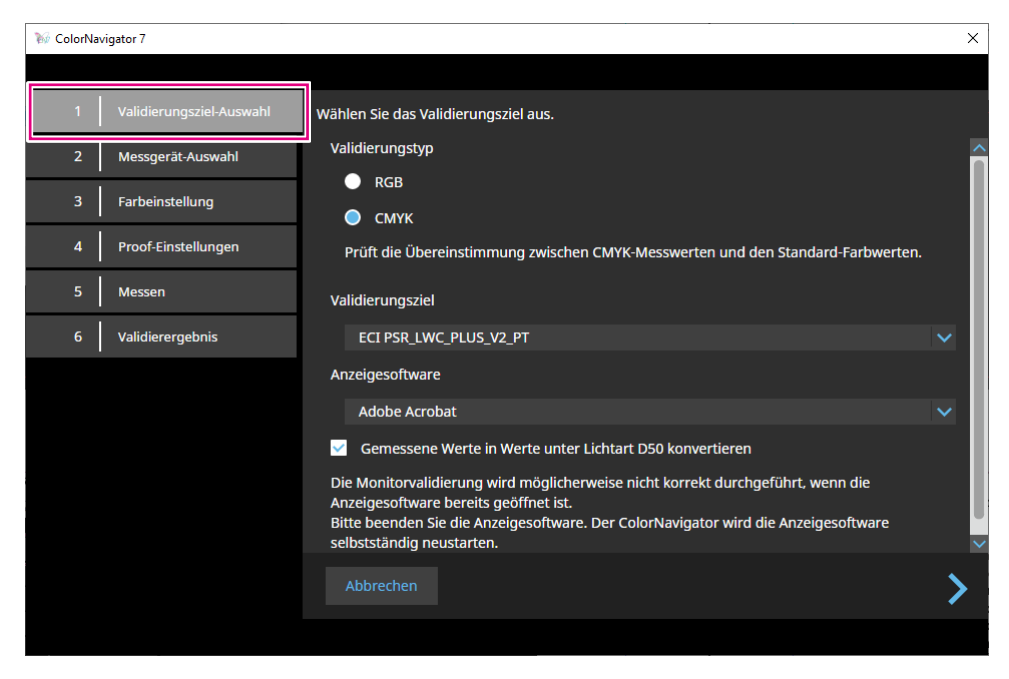

## **4.Wählen Sie ein Validierungsziel aus.**

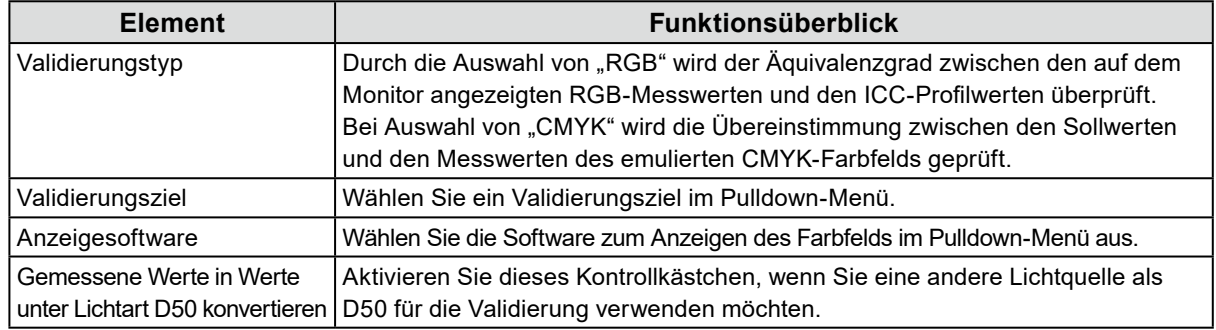

Nachdem die Einstellungen abgeschlossen sind, klicken Sie auf

## **5. Wählen Sie das Messgerät aus.**

Wählen Sie das verwendete Messgerät im Pulldown-Menü aus und klicken Sie auf Initialisieren Sie das Messgerät entsprechend den angezeigten Anweisungen.

Initialisieren Sie das Messgerät, sofern erforderlich. Die Initialisierung eines Messgeräts nimmt in der Regel nur wenige Sekunden in Anspruch.

### **6.** Wenn "CMYK" als "Validierungstyp" gewählt wurde, konfigurieren Sie die **Einstellungen gemäß den Anweisungen im Fenster.**

Nachdem die Einstellungen abgeschlossen sind, klicken Sie auf

## **7. Starten Sie die Monitorvalidierung.**

Das Messfenster wird angezeigt. Befestigen Sie das Messgerät am Messfenster. Einzelheiten zum Montageverfahren entnehmen Sie dem Benutzerhandbuch des Messgeräts.

Wenn Sie auf die Schaltfläche "Fortfahren" drücken, wird das Messtestbild angezeigt und die Validierung wird automatisch gestartet. Die Zeit bis zum Abschluss der Validierung hängt von der Anzahl der Farbfelder ab.

#### **Achtung**

- Für Messgeräte, die mit dem Monitor Kontakt haben müssen, ist die richtige Ausrichtung des Monitors entscheidend. Neigen Sie das Display vor der Messung leicht nach hinten. So wird der Kontakt zwischen Messgerät und Monitor aufrechterhalten, und Ausrichtungsfehler bei der Kalibrierung werden vermieden.
- Wenn ein integrierter Kalibrierungssensor verwendet wird, könnte der Messwert durch das Eindringen von Umgebungslicht in die Sensoreinheit beeinflusst werden. Prüfen Sie die folgenden Punkte vor Beginn der Messung:
	- Reduzieren Sie den Einfluss von Tageslicht, indem Sie Vorhänge am Fenster schließen usw.
- Verändern Sie die Lichtverhältnisse im Raum während der Messung nicht.
- Es wird empfohlen, eine Lichtschutzhaube anzubringen.
- Die Darstellung des Messgeräts variiert je nach dem verwendeten Messgerät.

Wenn die Validierung abgeschlossen ist, wird das Validierungsergebnis angezeigt.

## **8.** Klicken Sie auf die Schaltfläche "Fertigstellen".

Klicken Sie auf "Details", um das Validierungsergebnis anzuzeigen.

#### **Hinweis**

- Validierungsergebnisse können auch vom Bildschirm "Verlauf" aus überprüft werden. Siehe "Überprüfung des Kalibrierungsergebnisses" (Seite 33) für Details.
- Wenn das Ergebnis der CMYK-Validierung für ein oder mehrere Felder einen Fehler anzeigt, wird auf der linken Seite des Resultats im Bildschirm "Verlauf" ein rosafarbener Markierung angezeigt.

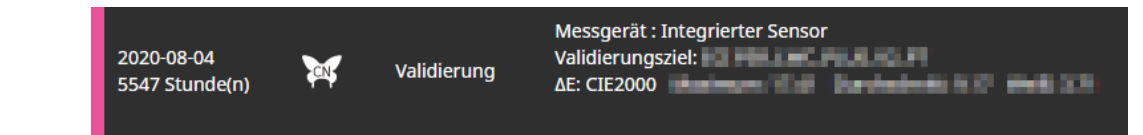

## **3-11. Farbmodus-Einstellungen**

Die folgenden Farbmodus-Typen sind in ColorNavigator 7 verfügbar: "Advanced" (ADV), "Standard" (STD) und "Sync Signal" (SYNC).

Im Folgenden werden die einzelnen Typen im Detail vorgestellt.

#### **Hinweis**

• Sync Signal wird nur vom folgenden Modell unterstützt:

- ColorEdge PROMINENCE CG3146

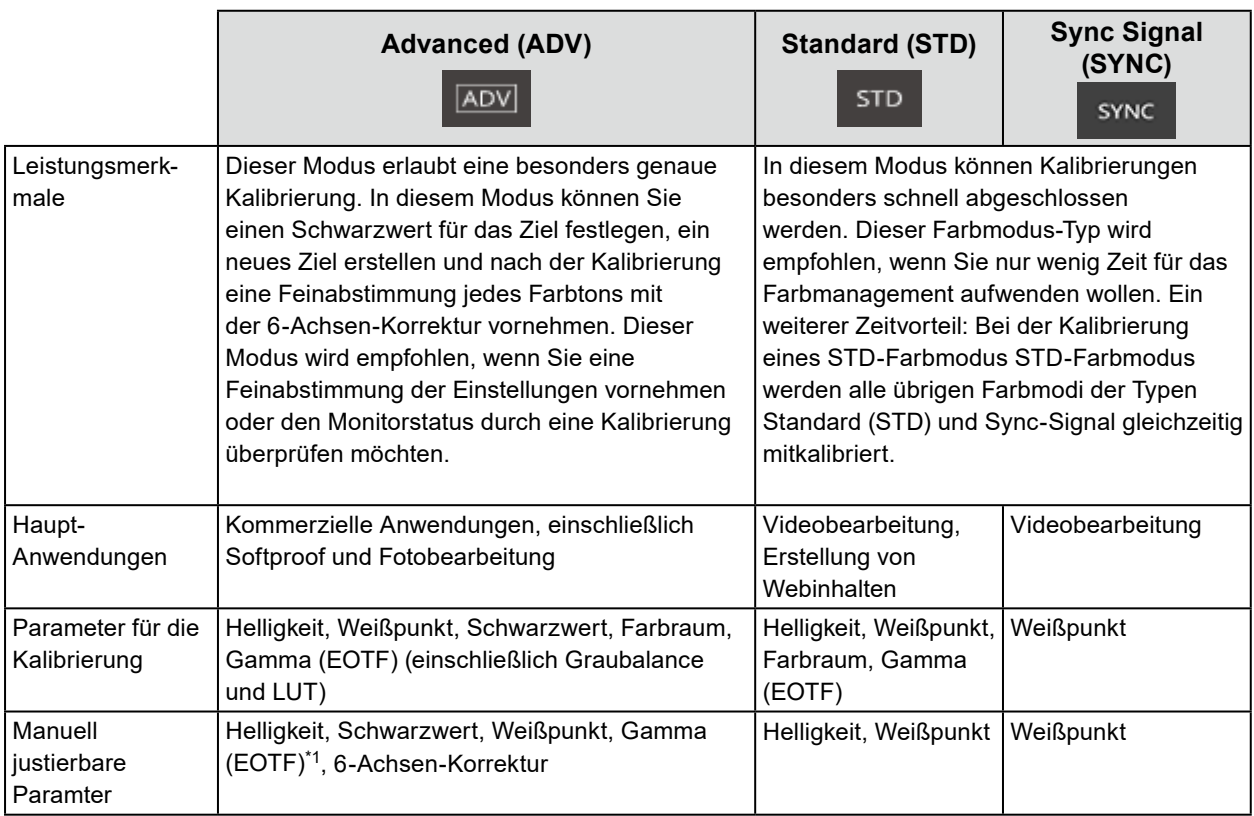

\*1 Der Wert kann nur kalibriert werden, wenn die Priorität von Gamma (EOTF) auf "Fester Gammawert" gesetzt ist.

 $\begin{array}{cccccccccc} \bullet & \bullet & \bullet & \bullet & \bullet & \bullet & \bullet \end{array}$ 

## **●Ändern des Farbmodus-Typs**

- **1. Öffnen Sie das Hauptfenster.**
- **2. Klicken Sie in der Farbmodusliste mit der rechten Maustaste auf den Farbmodus. Wählen Sie im Kontextmenü unter "Typänderung" einen Farbmodus-Typ aus.**

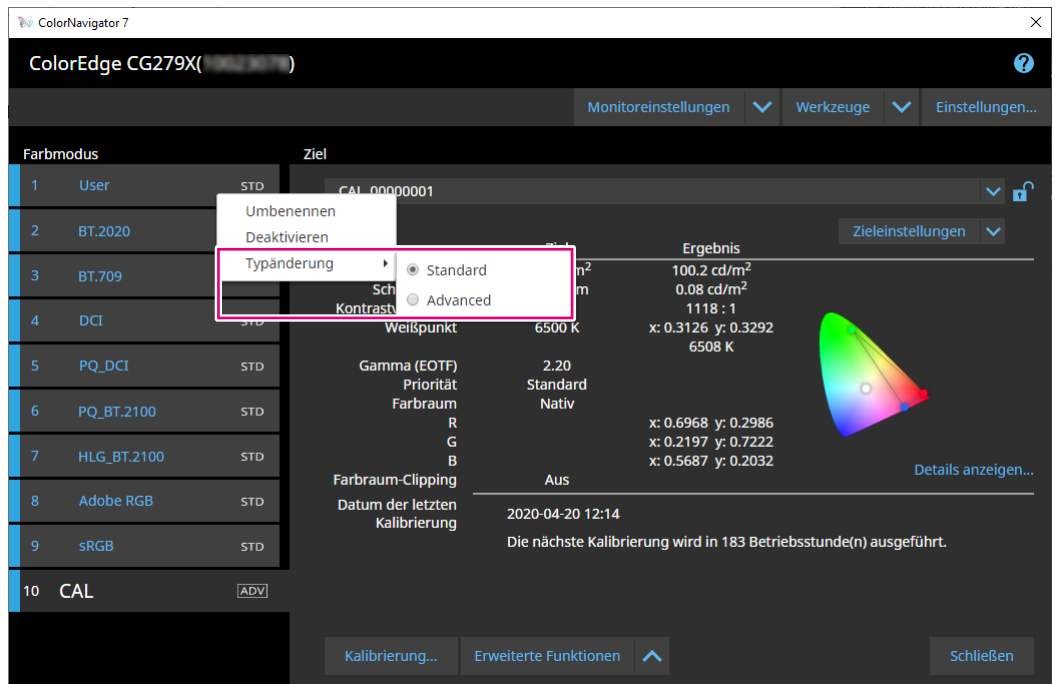

## **●Umbenennen des Farbmodus**

- **1. Öffnen Sie das Hauptfenster.**
- **2. Klicken Sie mit der rechten Maustaste auf den Farbmodus und wählen Sie "Umbenennen" im Kontextmenü.**

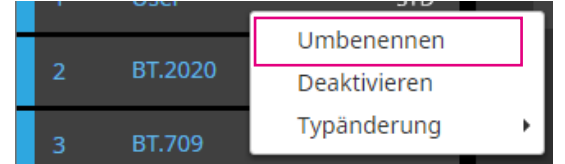

#### **3. Geben Sie einen Farbmodus-Namen ein.**

**Hinweis**

• Es gibt Einschränkungen bei den Zeichen und der Anzahl der Zeichen, die Sie verwenden können.

Bestätigen Sie den neuen Namen mit der Eingabetaste auf der Tastatur.

## **●Farbmodus aktivieren/deaktivieren**

#### **Deaktivieren eines nicht verwendeten Farbmodus**

Deaktivieren Sie hier Farbmodi, die am Monitor nicht angezeigt werden sollen. Sie können diese Funktion verwenden, falls bestimmte Farbmodi im OnScreen-Menü des Monitors nicht zur Wahl stehen sollen oder Sie das Risiko für einen unbeabsichtigten Farbmods-Wechsel senken möchten.

## **1. Öffnen Sie das Hauptfenster.**

**2. Klicken Sie mit der rechten Maustaste auf den Farbmodus und wählen Sie "Deaktivieren" im Kontextmenü.**

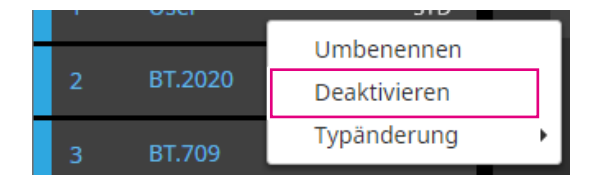

Der Farbmodus wird deaktiviert und die Listenanzeige wird aktualisiert.

### **Reaktivieren eines deaktivierten Modus**

## **1. Öffnen Sie das Hauptfenster.**

**2. Klicken Sie mit der rechten Maustaste auf den Farbmodus und wählen Sie "Aktivieren" im Kontextmenü.**

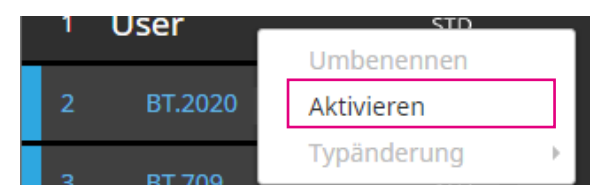

Der Farbmodus wird aktiviert und die Listenanzeige wird aktualisiert.

## **●Zurücksetzen eines Farbmodus auf die Werkseinstellung**

#### **Achtung**

• Nach dem Zurücksetzen können Sie den vorherigen Zustand nicht wiederherstellen.

#### **Hinweis**

• Informationen zur Werkseinstellung des Farbmodus finden Sie im Benutzerhandbuch des verwendeten Monitors.

## **Zurücksetzen des spezifischen Farbmodus auf den Standardwert**

Gehen Sie wie folgt vor, um ausschließlich den aktuell ausgewählten Farbmodus auf die Standardeinstellung zurückzusetzen:

Schließen Sie das Hauptfenster von ColorNavigator 7, öffnen Sie das Menü des Monitors und führen Sie ein "Zurücksetzen" der Farbeinstellung aus. Weitere Details finden Sie im Benutzerhandbuch des verwendeten Monitors.

#### **Zurücksetzen aller Farbmodi auf den Standardwert**

Gehen Sie wie folgt vor, um alle Farbmodi auf die Standardeinstellung zurückzusetzen: Schließen Sie das Hauptfenster von ColorNavigator 7, öffnen Sie das Menü des Monitors und führen Sie "Monitor zurücksetzen" in den Einstellungen aus. Weitere Details finden Sie im Benutzerhandbuch des Monitors.

## **3-12.Kalibrierziel-Verwaltung**

In ColorNavigator 7 können Sie mehrere Ziele verwalten. Öffnen Sie das Fenster "Kalibrierziel-Verwaltung" wie unten beschrieben.

- **1. Öffnen Sie das Hauptfenster.**
- 2. Wählen Sie einen Farbmodus des Typs "Advanced" (ADV) aus.
- **3.** Klicken Sie auf "Zieleinstellungen" und wählen Sie aus dem Pulldown-Menü **"Kalibrierziel-Verwaltung" aus.**

. . . . . . . . . .

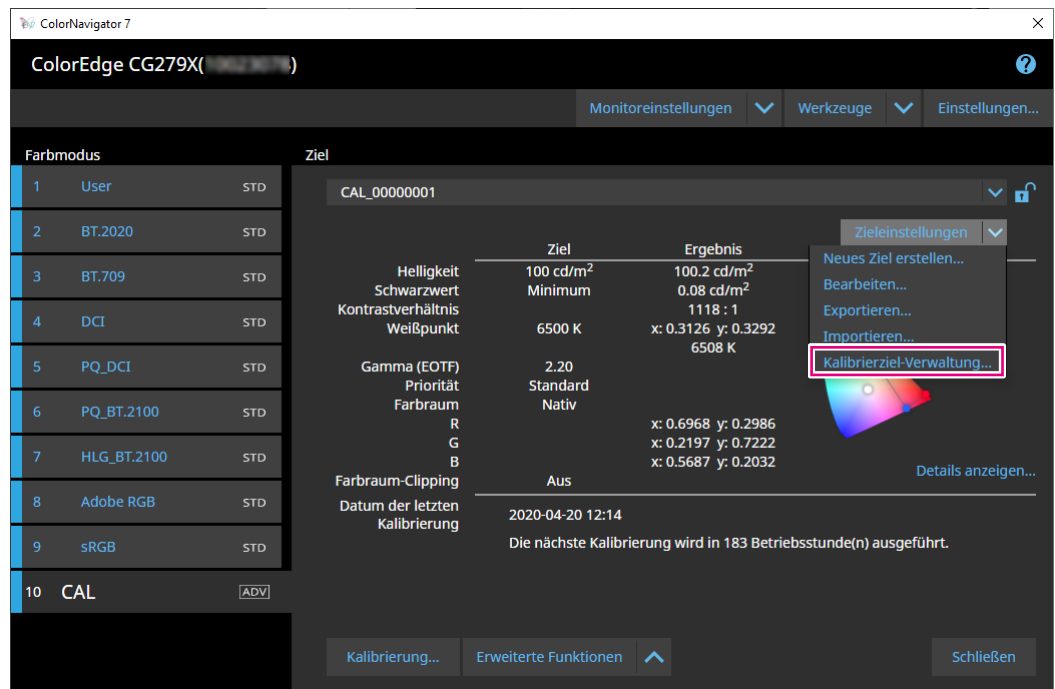

Das Fenster "Kalibrierziel-Verwaltung" wird angezeigt.

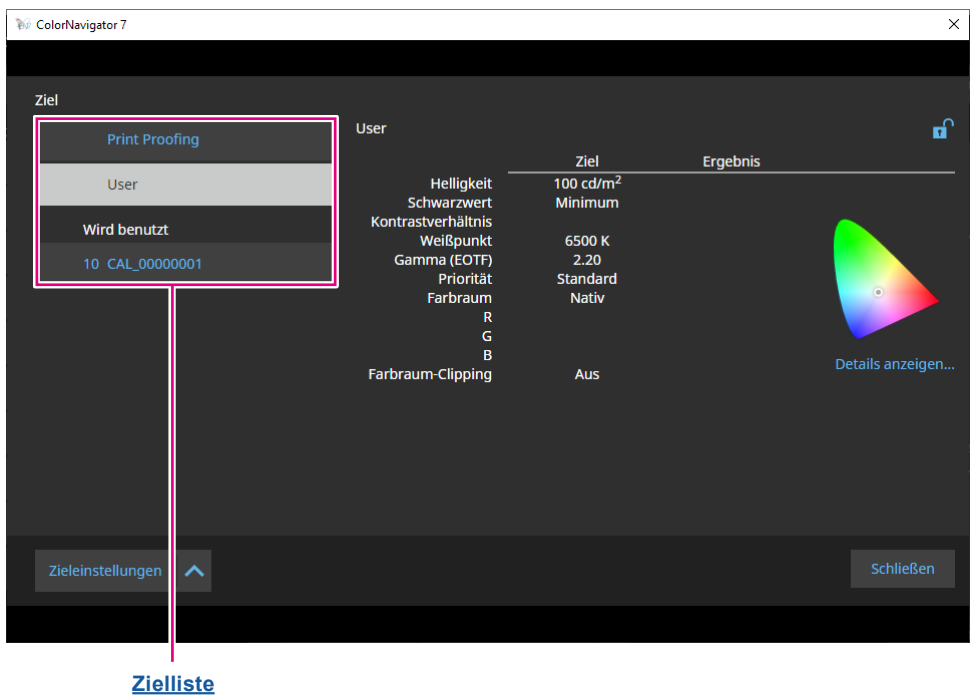

#### **Zielliste**

In der Zielliste werden nicht verwendete Ziele oben und verwendete Ziel unten angezeigt. Den verwendeten Zielen werden Farbmodus-Nummern zugewiesen.

## **●Hinzufügen eines Ziels**

**1.** Klicken Sie auf "Zieleinstellungen" und wählen Sie "Neues Ziel erstellen" im **Pulldown-Menü aus.**

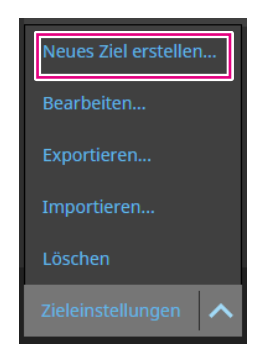

Der Assistent für die Erstellung des Kalibrierziels wird angezeigt. Die angezeigten Inhalte variieren je nach verwendetem Monitors.

#### **2.Stellen Sie das Ziel ein.**

Einzelheiten finden Sie unter "3-6. Erstellen eines neuen Ziels" (Seite 42). Details zum Bearbeiten der Werte von hinzugefügten Zielen finden Sie unter "3-7. Bearbeiten von Zielwerten" (Seite 44).

## **●Löschen von Zielen**

#### **Hinweis**

• Verwendete Ziele können nicht gelöscht werden. Wenn Sie ein solches Ziel löschen möchten, entfernen Sie die Zuweisung zu den Farbmodi. Details zum Zuweisen eines Ziels zu einem Farbmodus finden Sie unter "3-8. Auswählen von Zielen für den Farbmodus" (Seite 49).

## **1. Wählen Sie in der Zielleiste das Ziel aus, das Sie löschen möchten.**

**2. Klicken Sie auf "Zieleinstellungen" und wählen Sie im Pulldown-Menü "Löschen" aus.**

### **3. Wenn die Bestätigungsmeldung angezeigt wird, klicken Sie auf die Schaltfläche "OK".**

Das Ziel wird gelöscht.

## **●Exportieren von Zielen**

#### **Hinweis**

- Die Erweiterung von exportierten Dateien lautet "cn7target".
- Im Hauptfenster kann das verwendete Ziel folgendermaßen exportiert werden:
	- 1. Öffnen Sie das Hauptfenster.
	- 2. Wählen Sie "Zieleinstellungen" "Exportieren" aus.
	- 3. Geben Sie einen Dateinamen ein und klicken Sie auf die Schaltfläche "Speichern".

### **1. Wählen Sie in der Zielleiste das Ziel aus, das Sie exportieren möchten.**

- **2. Klicken Sie auf "Zieleinstellungen" und wählen Sie im Pulldown-Menü "Exportieren" aus.**
- **3. Geben Sie einen Dateinamen ein und klicken Sie auf die Schaltfläche "Speichern".**

Die Zieldatei wird gespeichert.

## **●Importieren von Zielen**

#### **Achtung**

- HDR-kompatible Zieldateien können nicht in Monitore importiert werden, die HDR nicht unterstützen.
- Für den Import der folgenden Ziele muss der verwendete Monitor die jeweilige Einstellung explizit unterstützen:
	- Ziele mit aktivierter "Optimieren auf 109% Weiß (Begrenzt)"-Funktion
	- Ziele mit der Einstellung "D65 (CRT)" für den Weißpunkt

#### **Hinweis**

- Die Erweiterungen von importierbaren Dateien lauten "cntarget" und "cn7target".
- Im Hauptfenster können Ziele folgendermaßen importiert werden:
	- 1. Öffnen Sie das Hauptfenster.
	- 2. Wählen Sie "Zieleinstellungen" "Importieren" aus.
	- 3. Wählen Sie eine Zieldatei aus und klicken Sie auf die Schaltfläche "Öffnen".

## **1. Wählen Sie in der Zielleiste das Ziel aus, das Sie importieren möchten.**

#### **2. Klicken Sie auf "Zieleinstellungen" und wählen Sie im Pulldown-Menü "Importieren" aus.**

#### **3. Wählen Sie eine Zieldatei aus und klicken Sie auf die Schaltfläche "Öffnen".**

Die Datei wird importiert und das Ziel wird hinzugefügt.

Die Verwendung des importierten Ziels erfordert dessen Zuordnung zu einem Farbmodus sowie eine Kalibrierung. Details finden Sie unter "3-8. Auswählen von Zielen für den Farbmodus" (Seite 49) und "3-4. Kalibrieren des Monitors" (Seite 27).

# **Kapitel 4 Erweiterte Verwendung**

## **4-1. Abgleich zwischen dem integrierten Sensor und externen Messgeräten**

Wenn Sie ein externes Messgerät als Referenz einsetzen möchten, können Sie den integrierten Sensor darauf abgleichen.

#### **Achtung**

- Wird die USB-Verbindung während der Abgleichs getrennt, schalten Sie den Monitor aus und wieder ein.
- Es kann nur ein Referenz-Messgerät registriert werden.

### **1. Öffnen Sie das Hauptfenster.**

**2. Klicken Sie auf das Menü** "Monitoreinstellungen" und wählen Sie "Abgleich **des integrierten Sensors" im Pulldown-Menü aus.**

Das Fenster "Abgleich des integrierten Sensors" wird angezeigt.

#### **3. Klicken Sie auf die Schaltfläche "Abgleich des integrierten Sensors".**

Zum Zurücksetzen auf die Werkseinstellung drücken Sie die Schaltfläche "Auf Standardeinstellungen zurücksetzen".

**4.Wählen Sie im Pulldown-Menü ein Messgerät aus, das als Referenz festgelegt werden soll.**

Initialisieren Sie das Messgerät, sofern erforderlich.

**Hinweis**

• Verhindern Sie während der Initialisierung des Messgeräts, dass Licht in die Sensoreinheit des Messgeräts eindringt. Wenn Licht während der Initialisierung in die Sensoreinheit eindringt, erhalten Sie keine genauen Ergebnisse.

## **5. Klicken Sie auf .**

#### **6. Der Abgleich wird gestartet.**

Das Messfenster wird angezeigt.

Positionieren Sie das Referenz-Messgerät auf dem Messfenster. (Seite 30)

Klicken Sie auf die Schaltfläche "Fortfahren", um das Messtestbild anzuzeigen und den Abgleich automatisch durchzuführen.

**Hinweis**

- Für Messgeräte, die mit dem Monitor Kontakt haben müssen, ist die richtige Ausrichtung des Monitors entscheidend. Neigen Sie das Display vor der Messung leicht nach hinten. So wird der Kontakt zwischen Messgerät und Monitor aufrechterhalten, und Ausrichtungsfehler bei der Kalibrierung werden vermieden.
- Je nach den Einstellungen des Monitors und Betriebssystems wird das Messfenster möglicherweise nicht exakt in der Mitte des Bildschirms angezeigt. Bringen Sie in diesem Fall das Messgerät unabhängig von der Position des Messfensters mittig am Monitor an.
- Das Abgleichergebnis kann beeinträchtigt werden, wenn Umgebungslicht in den Sensorteil des integrierten Kalibrierungssensors eindringt.
- Prüfen Sie die folgenden Punkte vor Beginn des Abgleichs.
	- Reduzieren Sie den Einfluss von Tageslicht, indem Sie Vorhänge am Fenster schließen usw.
	- Verändern Sie die Lichtverhältnisse im Raum während der Messung nicht.
- Es wird empfohlen, die Lichtschutzhaube anzubringen.
- Die Abbildung des angezeigten Messgeräts variiert je nach verwendetem Messgerät.

## **7. Prüfen Sie die Ergebnisse des Abgleichs.**

Nach Abschluss der Messung werden Ihnen zum Abgleich die RGB-Werte des gemessenen Farbfelds sowie die Messwerte des Referenzgeräts und des integrierten Sensors angezeigt.

**Hinweis**

• Um den Abgleich mit einem anderen Messgerät als Referenz durchzuführen oder ihn zu wiederholen, klicken Sie auf  $\leq$ 

## **8.** Prüfen Sie die Ergebnisse des Abgleichs und klicken Sie auf "Fertigstellen".

#### **Achtung**

• Falls ein Problem mit den Ergebnissen des Abgleichs vorliegt, wird eine Fehlermeldung angezeigt. Folgen Sie den Anweisungen auf dem Bildschirm, um den Abgleich zu wiederholen.

**Hinweis**

• Die Ergebnisse des Abgleichs werden für die Kalibrierung mit dem integrierten Sensor genutzt. Der Monitor sollte deshalb nach einem erfolgten Abgleich kalibriert werden, um eine Kalibrierung mit dem Referenzmessgerät widerzuspiegeln.

## **4-2. Sperren der Steuertasten des Monitors**

Um vorgenommene Einstellungen zu schützen, können Sie die Steuertasten des Monitors sperren.

### **1. Öffnen Sie das Hauptfenster.**

**2. Klicken Sie auf das Menü "Monitoreinstellungen" und wählen Sie "Tastensperre" im Pulldown-Menü aus.**

#### **3. Wählen Sie nun die Art der Tastensperre aus.**

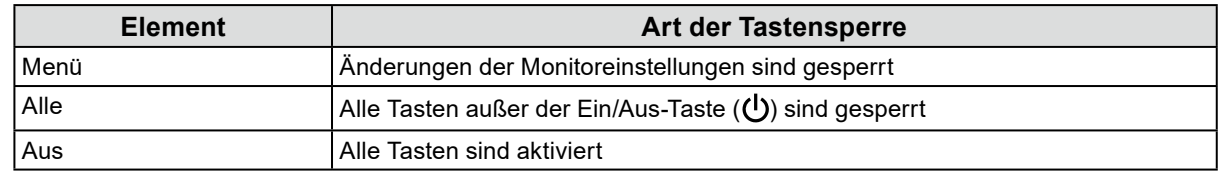

#### **4. Durch Klicken auf "OK" wird die ausgewählte Art der Tastensperre aktiviert.**

## **4-3. Speichern von Inventar-Informationen zum Monitor**

Speichern Sie wichtige Inventar-Informationen zum Monitor ab.

### **1. Öffnen Sie das Hauptfenster.**

**2. Klicken Sie auf das Menü "Monitoreinstellungen" und wählen Sie "Inventar-Informationen" im Pulldown-Menü aus.**

Das Fenster mit den Inventar-Informationen wird angezeigt.

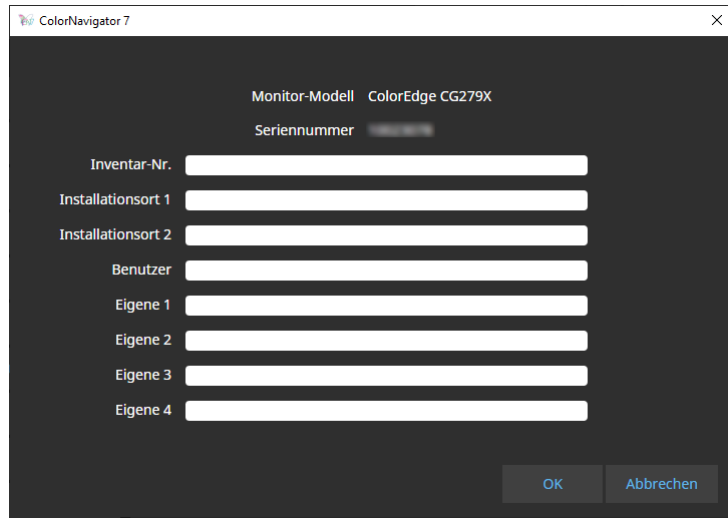

**3.** Nachdem die Eingaben abgeschlossen sind, klicken Sie auf "OK".

Die Inventar-Informationen werden gespeichert.

## **4-4. Kalibrieren eines Normlichtkastens**

Mit dieser Funktion können Sie Helligkeit und Beleuchtungsstärke eines Normlichtkastens kalibrieren.

#### **Achtung**

- Die folgenden Normlichtkästen werden unterstützt:
- JUST Color Communicator1, JUST Color Communicator2
- Details zum Normlichtkasten entnehmen Sie dem jeweiligen Benutzerhandbuch.
- Verbinden Sie den Normlichtkasten vor der Kalibrierung per USB-Kabel mit dem Computer
- Die folgenden Messgeräte sind für die Kalibrierung geeignet:
- X-Rite i1Pro, i1Pro 2, i1Pro 3, i1Display 3, i1Display Pro, i1Display Pro Plus, i1Studio, ColorMunki - basiCColor DISCUS

• Der integrierte Kalibrierungssensor ist nicht für die Kalibrierung von Normlichtkästen geeignet.

**Hinweis**

• Auf Grundlage der Kalibrierung des Normlichtkastens können Kalibrierungsziele für den Monitor erstellt werden.

## **1. Öffnen Sie das Hauptfenster.**

**2.** Klicken Sie auf das Menü "Werkzeuge" und wählen Sie "Normlichtkasten **kalibrieren" im Pulldown-Menü aus.**

Der Assistent für die Normlichtkasten-Kalibrierung wird angezeigt.

Konfigurieren Sie die Einstellungen gemäß den Anweisungen auf dem Bildschirm.

## **4-5. Messen von Tablets und Anzeigegeräten**

Eine Messung der Farbwiedergabe von Tablets und anderen Anzeigen ist möglich, wenn sie eine Netzwerkverbindung und Webbrowser unterstützen. Die Messwerte stehen anschließend als CSV-Dateien oder ICC-Profil zur Verfügung und können für eine Geräte-Emulation auf einem ColorEdge-Monitor genutzt werden.

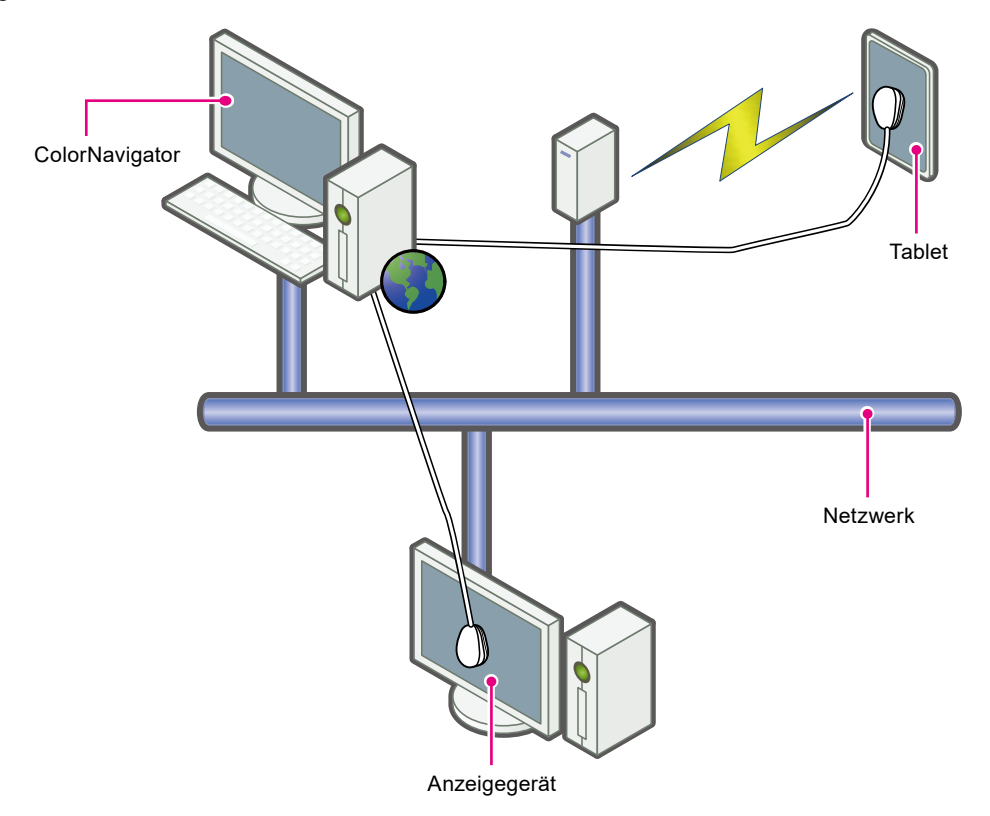

#### **Achtung**

• Diese Funktion wird für Geräte unterstützt, die die folgenden Bedingungen erfüllen:

- Geräte wie bspw. Tablets, die einen Webbrowser anzeigen können
- Anzeigegeräte (Monitore), die über ein Netzwerk mit dem Computer verbunden sind, auf dem ColorNavigator 7 installiert ist
- Diese Funktion erfordert ein Spektral-Messgerät. Informationen zu unterstützten Messgeräten finden Sie unter "1-3. Anforderungen für ColorNavigator 7" (Seite 6).

## **●Anzeigen von Gerätemessungen**

1. Wählen Sie unter "Werkzeuge" im Hauptfenster die Option "Gerätemessung" **aus.**

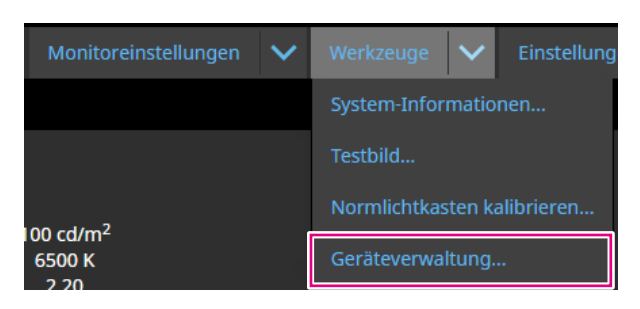

Das Fenster mit Gerätemessungen wird angezeigt.

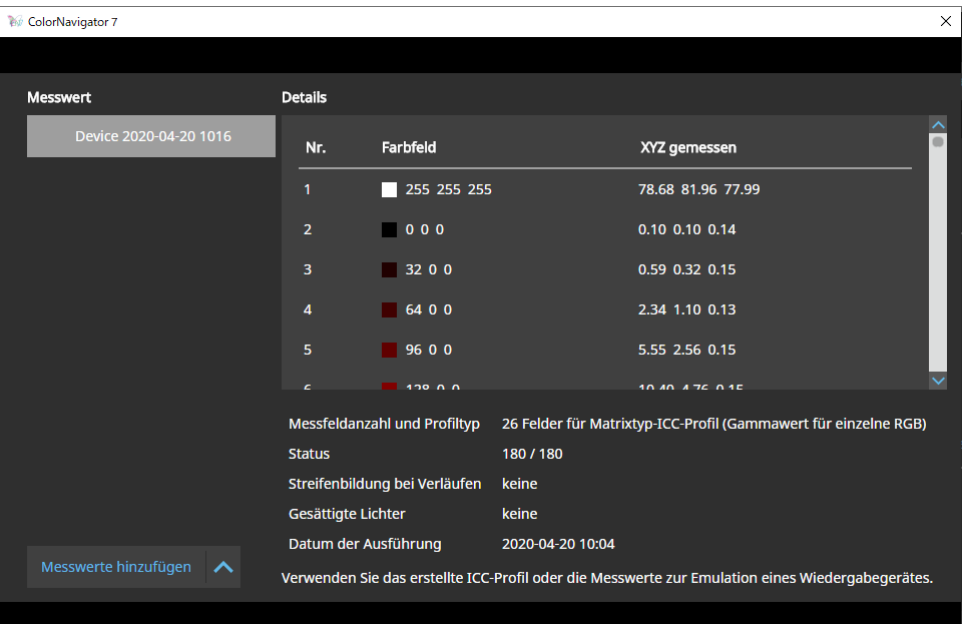

## **●Neue Messung**

**1. Öffnen Sie das Fenster für Gerätemessungen und klicken Sie auf "Messwerte** hinzufügen" -> "Neue Messung".

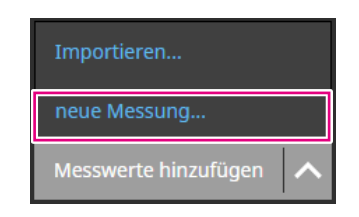

2. Geben Sie unter "Messungseinstellungen" die Messfeldanzahl und den **Profiltyp sowie die Portnummer an.**

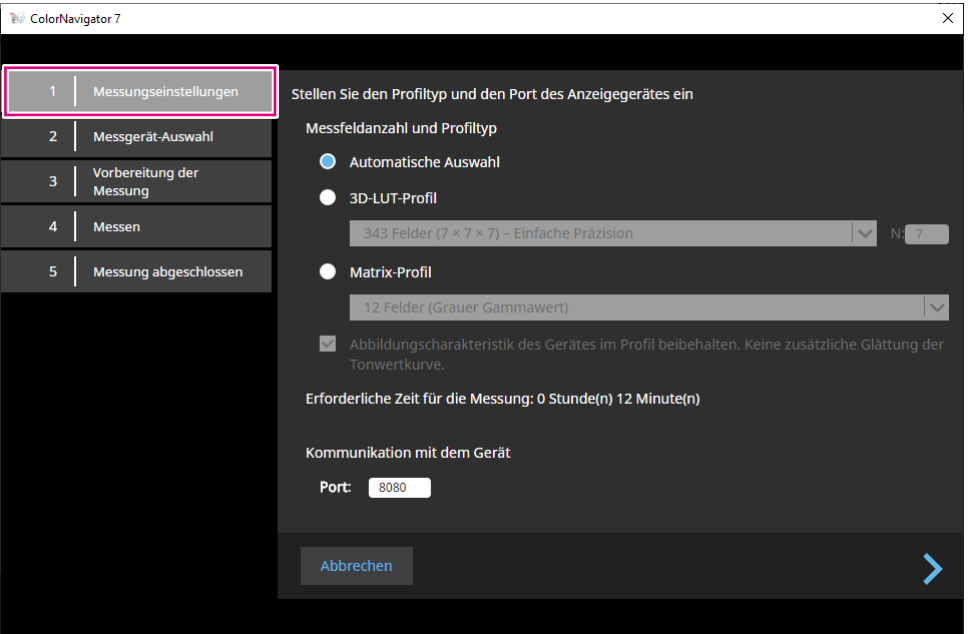

Legen Sie Messfeldanzahl und Profiltyp fest.

#### **Messfeldanzahl und Profiltyp**

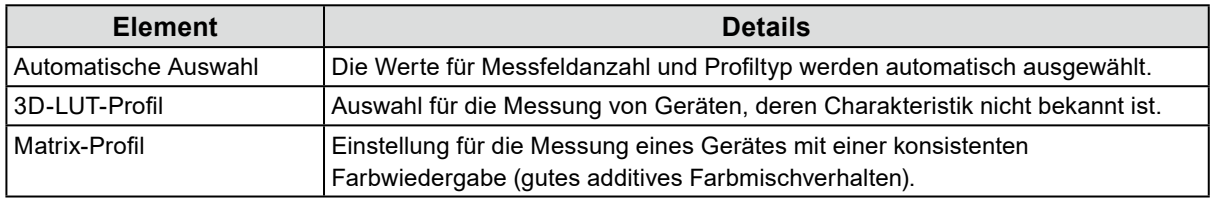

Wenn auf dem Gerät Streifenbildung bei Verläufen oder gesättigte Lichter festgestellt werden, aktivieren Sie das Kontrollkästchen "Abbildungscharakteristik des Geräts im Profil beibehalten. Keine zusätzliche Glättung der Tonwertkurve."

### **Hinweis**

- Das folgende Messgerät kann bis zu 1331 Felder (11 x 11 x 11) messen:
- X-Rite ColorMunki / i1Studio

#### **Kommunikation mit dem Gerät**

Geben Sie die Portnummer an, die für die Kommunikation mit dem zu messenden Gerät verwendet wird. Der Standard-Wert lautet 8080. Nachdem die Einstellungen abgeschlossen sind, klicken Sie  $\mathsf{aut}$ .

## **3. Auswahl des Messgerätes**

Initialisieren Sie das Messgerät nach der Auswahl, sofern erforderlich.

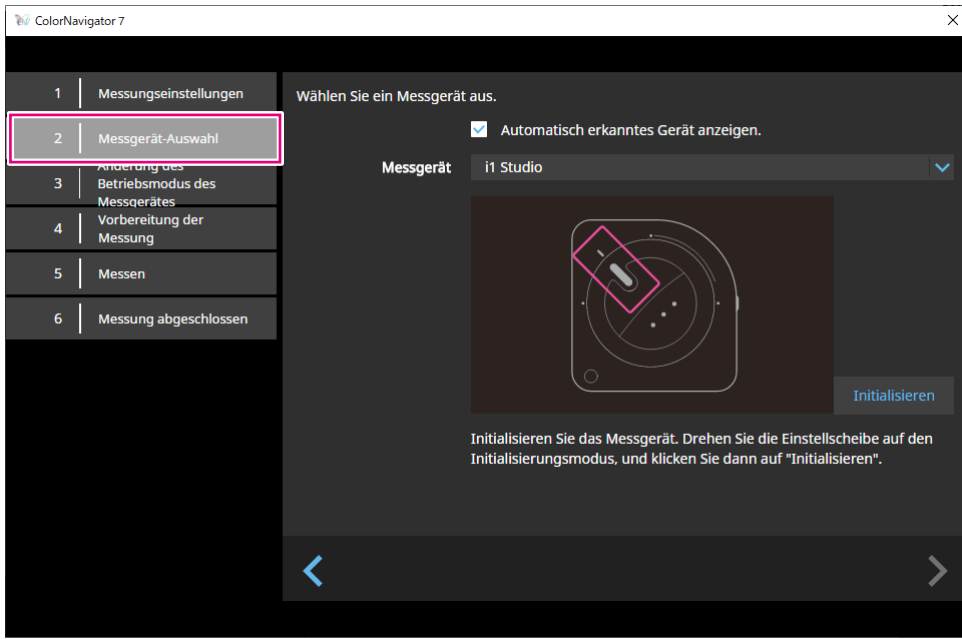

**Hinweis**

- Diese Funktion erfordert ein Spektral-Messgerät. Informationen zu unterstützten Messgeräten finden Sie unter "1-3. Anforderungen für ColorNavigator 7" (Seite 6).
- Verhindern Sie während der Initialisierung des Messgeräts, dass Licht in die Sensoreinheit des Messgeräts eindringt. Wenn Licht während der Initialisierung in die Sensoreinheit eindringt, erhalten Sie keine genauen Ergebnisse.

Nachdem Sie das Gerät ausgewählt haben, klicken Sie auf

## **4. Bereiten Sie das Gerät für die Messung vor.**

Öffnen Sie auf dem zu messenden Gerät die angezeigte URL in einem Webbrowser. Sobald die Messungsseite angezeigt wird, positionieren Sie das Messgerät gemäß der Anweisungen.

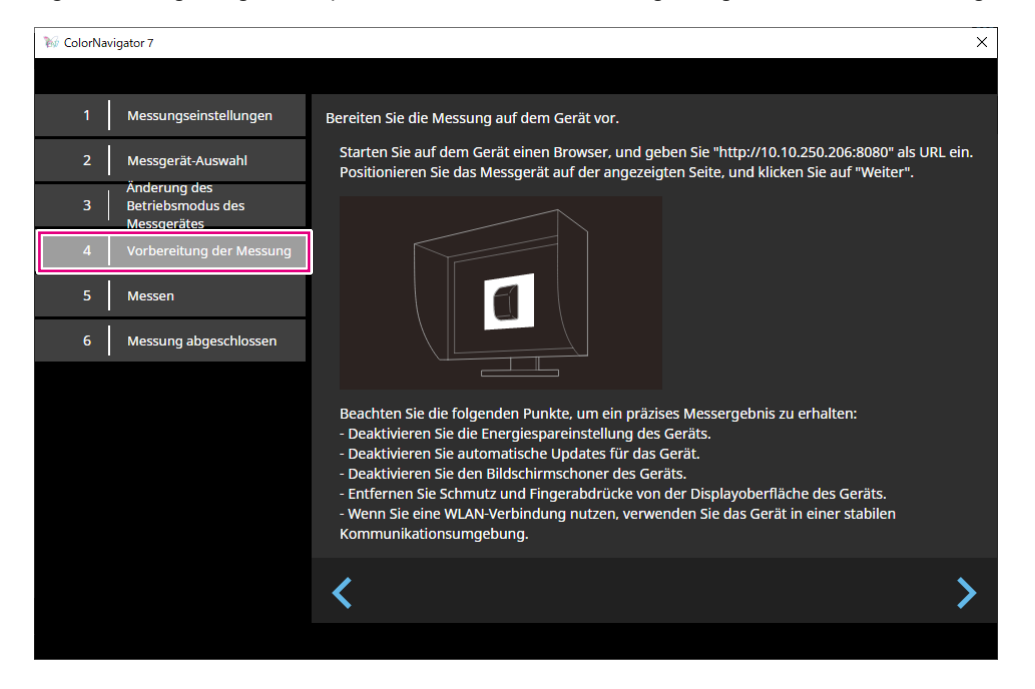

#### **Achtung**

- Für eine reibungslose Kommunikation empfiehlt es sich, Proxy- und Firewall-Einstellungen vorübergehend zu deaktivieren.
- Um präzise Messwerte zu erhalten, überprüfen Sie Folgendes:
- Deaktivieren Sie die Energiesparfunktion des Gerätes.
- Deaktivieren Sie die automatische Aktualisierung des Geräts.
- Deaktivieren Sie den Bildschirmschoner des Geräts.
- Reinigen Sie die Bildschirmoberfläche des Geräts.
- Wenn Sie eine WLAN-Verbindung verwenden, sollte die Kommunikationsumgebung stabil sein.
- Wenn Funktionen die Messung beeinträchtigen könnten, deaktivieren Sie diese Funktionen.
- Wenn eine Warnmeldung angezeigt wird, ergreifen Sie die entsprechenden Maßnahmen.

#### **Hinweis**

- Die URL wird wie folgt angezeigt:
- (Beispiel) http://192.0.2.0:8080

Nachdem die Vorbereitung abgeschlossen ist, klicken Sie auf

## **5. Die Messung des Gerätes**

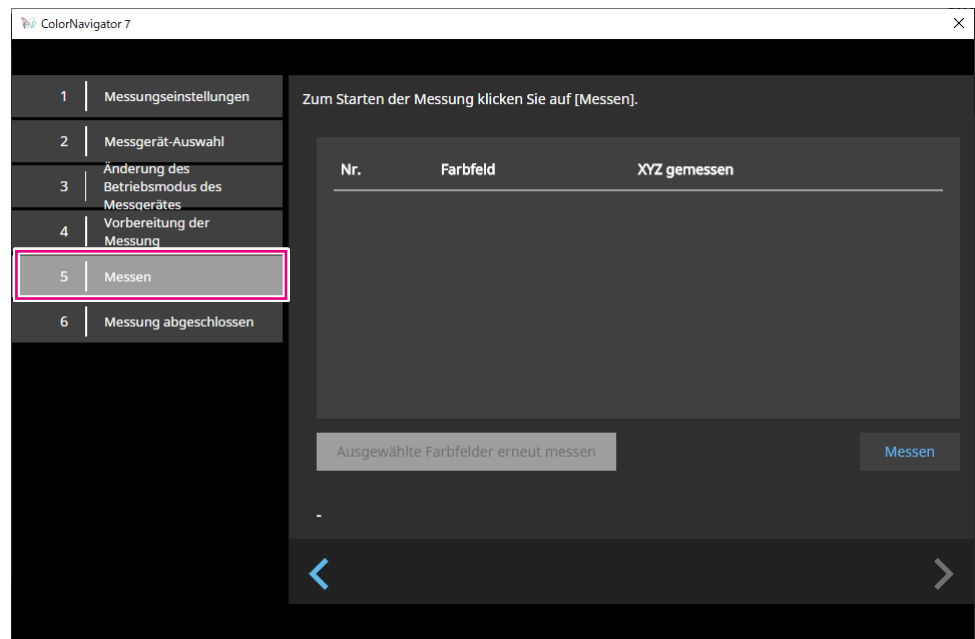

Klicken Sie auf "Messen".

Um die Messung vorübergehend anzuhalten, klicken Sie auf "Anhalten".

Klicken Sie zum Fortsetzen der Messung auf "Messen".

Um das bereits gemessene Farbfeld erneut zu messen, wählen Sie das betreffende Feld aus und klicken Sie auf "Ausgewählte Farbfelder erneut messen".

**Hinweis**

• Auf dem Bildschirm wird die für die Messung ungefähr benötigte Zeit angezeigt.

Nachdem die Messungen abgeschlossen sind, klicken Sie auf

## **6. Benennen Sie die Gerätemessung.**

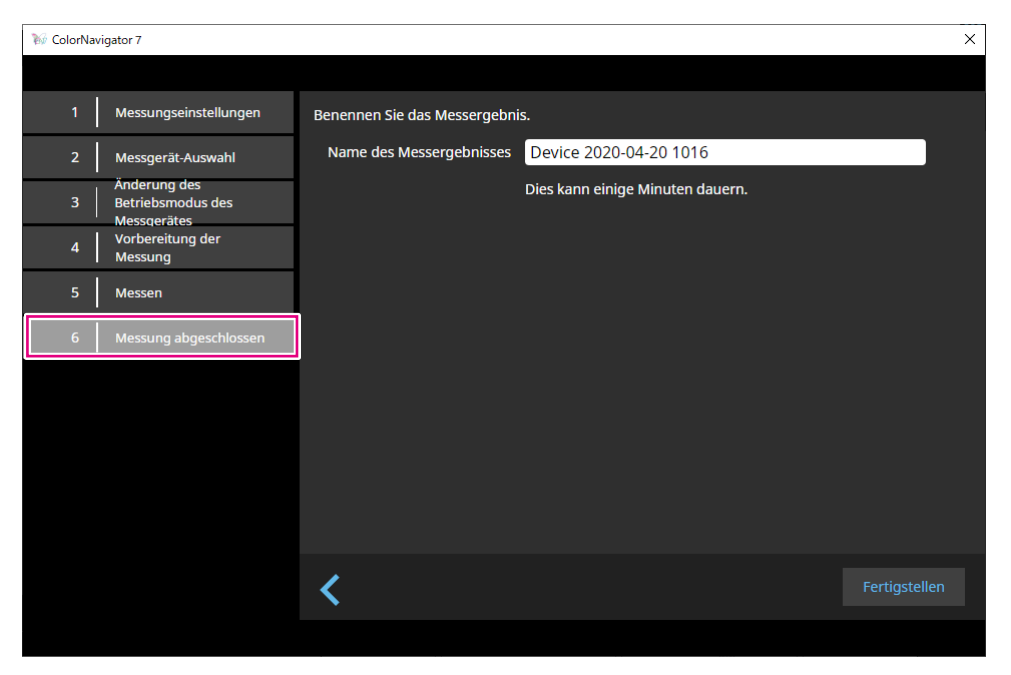

#### **Hinweis**

- Geben Sie den Namen für die Gerätemessung mit maximal 128 Zeichen an.
- Die folgenden Zeichen sind für den Namen nicht zulässig: \/:\*?"'<>|
- Die Namen einzelner Gerätemessungen lassen sich anpassen. Klicken Sie den entsprechenden Namen dazu einfach doppelt an.

Nachdem die Einstellungen abgeschlossen sind, klicken Sie auf "Fertigstellen". Die Gerätemessung wird gespeichert.

## **●Bearbeiten von Gerätemessungen**

#### **Umbenennen der Ergebnisse von Gerätemessungen**

Wählen Sie das Ergebnis einer Gerätemessung, das Sie umbenennen möchten, in der Liste aus. Klicken Sie mit der rechten Maustaste und wählen Sie aus dem Kontextmenü "Umbenennen" aus.

#### **Messung neu starten**

Wählen Sie das Ergebnis einer Gerätemessung aus der Liste aus, das Sie erneut messen möchten. Klicken Sie mit der rechten Maustaste und wählen Sie aus dem Kontextmenü "Messung neu starten" aus.

#### **Löschen**

Wählen Sie das Ergebnis einer Gerätemessung, das Sie löschen möchten, in der Liste aus. Klicken Sie mit der rechten Maustaste und wählen Sie aus dem Kontextmenü "Löschen" aus.

## **●Export und Import der Ergebnisse von Gerätemessungen**

#### **Exportieren der Ergebnisse von Gerätemessungen**

Wählen Sie das Ergebnis einer Gerätemessung, das Sie exportieren möchten, in der Liste aus. Klicken Sie mit der rechten Maustaste und wählen Sie "Exportieren" aus. Entscheiden Sie sich für "ICC-Profil" oder "CSV-Datei" als Exportformat.

• Nutzen Sie "CSV-Datei" für den Export in eine andere Systemumgebung.

#### **Importieren von Ergebnissen von Gerätemessungen**

Wählen Sie unter "Messwerte hinzufügen" die Option "Importieren" und dann das Ergebnis einer Gerätemessung aus, das importiert werden soll.

## **4-6. Erstellen eines ICC-Profils für Tablets und Anzeigegeräte**

Sie können ein ICC-Profil basierend auf den Messergebnissen eines Tablets oder Anzeigegeräts erstellen.

Das erstellte ICC-Profil ist für Emulations-Zwecke nutzbar.

## **1. Öffnen Sie das Hauptfenster.**

**2.** Klicken Sie auf das Menü "Werkzeuge" und wählen Sie "Gerätemessung" im **Pulldown-Menü.**

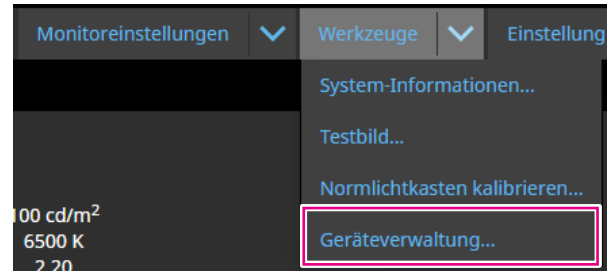

Das Fenster mit Gerätemessungen wird angezeigt.

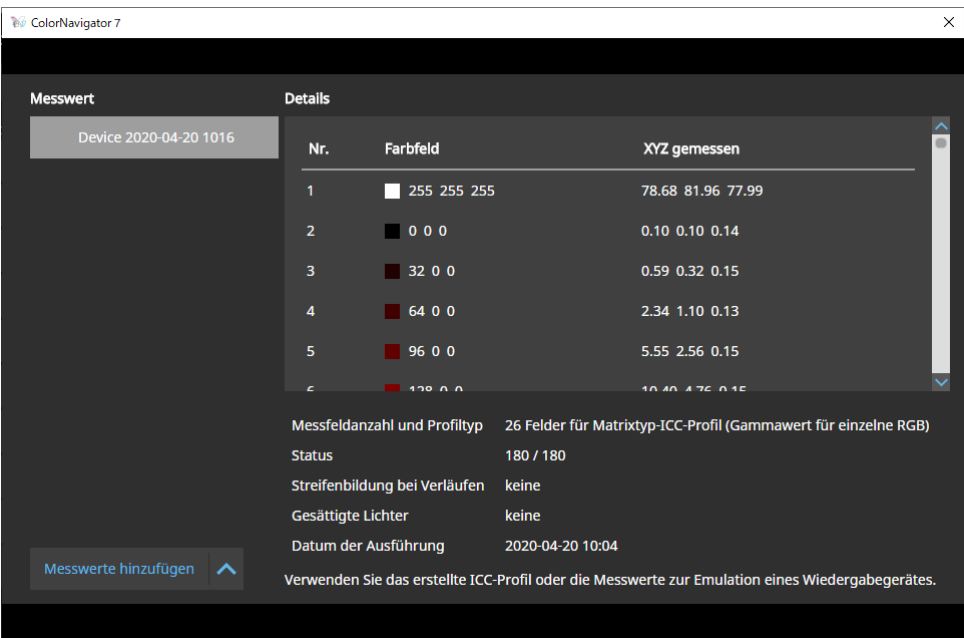

**3. Wählen Sie aus der Liste die Gerätemessung aus, die für die Erstellung eines ICC-Profils verwendet werden soll, und klicken Sie mit der rechten Maustaste darauf.**

## 4. Wählen Sie im folgenden Menü "Exportieren" -> "ICC-Profil".

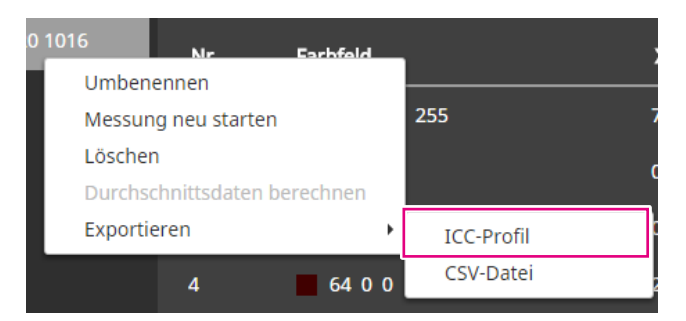

Die Rasterpunktnummer gibt die Anzahl der Stützstellen im Profil an. Legen Sie die Rasterpunktnummer fest und klicken Sie auf "OK".

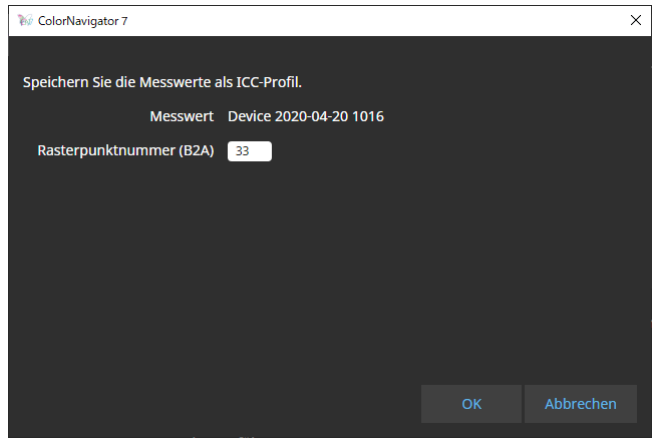

Wenn ein Dialogfeld zum Speichern der Datei angezeigt wird, geben Sie einen Dateinamen an und klicken Sie auf "Speichern".
# **4-7. Emulation**

### <span id="page-72-0"></span>**●Emulation mit einem ICC-Profil / Messergebnis**

<span id="page-72-1"></span>Die Emulation ist mit ICC-Profilen und Messergebnissen unterschiedlicher Geräte möglich - dazu zählen Drucker, Tablets und Anzeigegeräte.

#### **Achtung**

- Diese Funktion ist nicht verfügbar, wenn der Farbmodus-Typ "Standard" (STD) oder "Sync Signal" (SYNC) ist.
- Die Funktion ist nicht verfügbar, wenn eines der folgenden Monitor-Modelle eingesetzt wird: CS/CX-Serie, CG245W, CG246, CG275W, CG276, CG2420 oder CG2730
- **1. Öffnen Sie das Hauptfenster.**
- **2.Wählen Sie einen Farbmodus für die Kalibrierung aus.**
- **3.** Klicken Sie auf "Erweiterte Funktionen" und wählen Sie "Emulation" -> "ICC-**Profil/Messergebnis" aus dem Pulldown-Menü aus.**

Das Emulationsfenster wird angezeigt.

**4.Wählen Sie im Pulldown-Menü ein ICC-Profil/Messergebnis für die Emulation aus.**

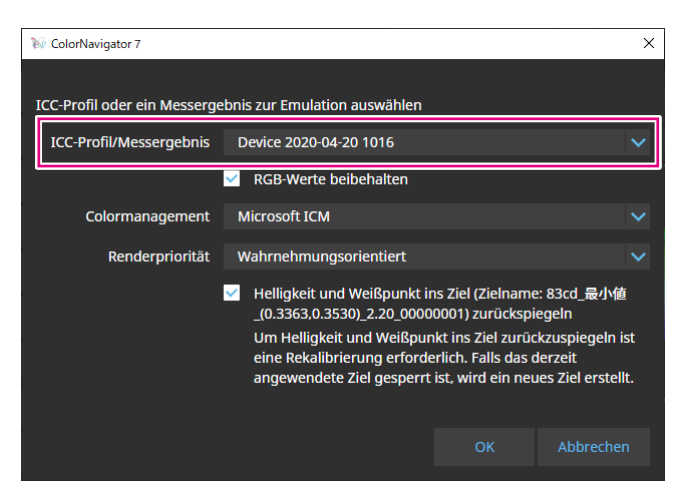

**5. Bestimmen Sie mit Hilfe des Pulldown-Menüs die Einstellungen für "Colormanagement" und "Renderpriorität".**

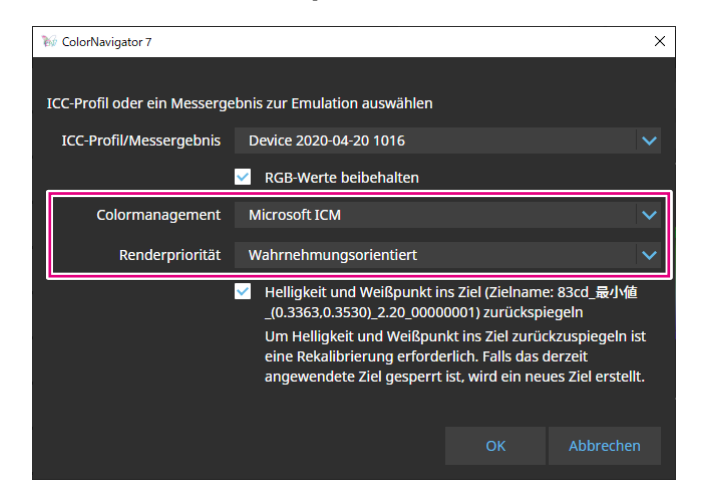

#### **Hinweis**

- Einstellungen für das Kontrollkästchen "RGB-Werte beibehalten":
	- EIN: Diese Einstellung wird empfohlen, wenn ein ICC-Profil für ein Tablet oder Anzeigegerät ausgewählt ist. Die Farben werden direkt in den Farbraum für die Emulation konvertiert.
- AUS: Diese Einstellung wird bei der Auswahl eines ICC-Profils empfohlen, das nicht für ein Tablet oder ein Anzeigegerät bestimmt ist. Nachdem die Farben in den Farbraum des Monitors konvertiert wurden, werden sie in den Farbraum für die Emulation umgewandelt.
- Einstellungen für das Kontrollkästchen "Helligkeit und Weißpunkt auf Ziel wiedergeben": Damit die Werte wiedergegeben werden können, ist eine erneute Kalibrierung erforderlich. Wenn das Ziel gesperrt ist, wird ein neues Ziel erstellt.

### **6.** Klicken Sie auf die Schaltfläche "OK" nachdem die Konfiguration **abgeschlossen ist.**

Die Emulation wird ausgeführt.

## **●LogViewLUT-Emulation**

<span id="page-73-0"></span>3D-LUT-Daten aus der Filmproduktion können als Emulation für Color-Grading-Systeme genutzt werden.

#### **Achtung**

- Die Funktion ist nicht verfügbar, wenn eines der folgenden Monitor-Modelle eingesetzt wird: CS/CX-Serie, CG245W, CG246, CG275W, CG276, CG2420 oder CG2730
- Die Erweiterungen von lesbaren 3D-LUT-Dateien lauten wie folgt: \*.3dl und \*.cub

### **1. Öffnen Sie das Hauptfenster.**

#### **2.Wählen Sie einen Farbmodus für die Kalibrierung aus.**

#### **3.** Klicken Sie auf "Erweiterte Funktionen" und wählen Sie "Emulation -> **LogViewLUT" aus dem Pulldown-Menü aus.**

Das Auswahlfenster für die 3D-LUT-Datei wird angezeigt.

### **4.Wählen Sie eine 3D-LUT-Datei für die Emulation aus.**

### **5.** Klicken Sie auf die Schaltfläche "Öffnen".

Die Filmemulation wird ausgeführt.

# **4-8. DUE-Steuerung**

<span id="page-74-0"></span>Hier können Sie die Art der Homogenitätssteuerung (DUE) des Monitors auswählen.

#### **1. Öffnen Sie das Hauptfenster.**

**2. Klicken Sie auf das Menü "Monitoreinstellungen" und wählen Sie "DUE-Priorität" aus dem Pulldown-Menü aus.**

#### **3. Wählen Sie die DUE-Prioritätseinstellung des Monitors aus dem Pulldown-Menü aus.**

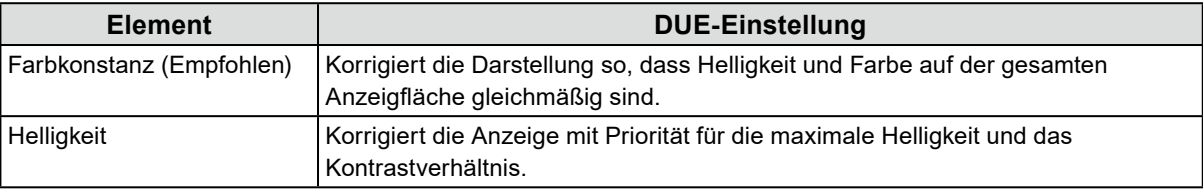

Nach einem Klick auf "OK" wird die DUE-Prioritätseinstellung des Monitors festgelegt.

#### **Achtung**

<span id="page-74-1"></span>• Nach der Änderung der DUE-Priorität sind Abgleich des Sensors und Kalibrierung erneut erforderlich.

### **4-9. Exportieren und Importieren von Monitoreinstellungen**

Um die folgenden Monitoreinstellungen auf weiteren Monitoren zu nutzen, speichern (exportieren) und laden (importieren) Sie die Einstellungsdatei.

- Farbmodus-Name
- Status des Farbmodus (aktiviert oder deaktiviert)
- Für den Farbmodus eingestelltes Ziel
- Monitor-Kalibrierintervall
- Tastensperreinstellungen des Monitors
- DUE-Prioritätseinstellungen des Monitors

#### **Achtung**

• Die Einstellungen lassen sich ausschließlich zwischen Monitoren desselben Modells austauschen.

### **●Exportieren von Monitoreinstellungen**

#### **Hinweis**

• Die Erweiterung der exportierten Dateien ist "cn7monitor".

### **1. Öffnen Sie das Hauptfenster.**

#### **2. Klicken Sie auf das Menü** "Monitoreinstellungen" und wählen Sie **"Monitoreinstellungen exportieren" im Pulldown-Menü aus.**

**3.** Geben Sie einen Dateinamen ein und klicken Sie auf die Schaltfläche "Speichern".

Die Monitoreinstellungsdatei wird gespeichert.

## **●Importieren von Monitoreinstellungen**

**Hinweis**

```
• Die Erweiterungen der importierbaren Dateien lauten ".(Name des verwendeten Produkts).cnmonitor" oder
".cn7monitor".
```
- **1. Öffnen Sie das Hauptfenster.**
- 2. Klicken Sie auf das Menü "Monitoreinstellungen" und wählen Sie **"Monitoreinstellungen importieren" im Pulldown-Menü aus.**
- **3. Wenn die Bestätigungsmeldung angezeigt wird, klicken Sie auf die Schaltfläche "OK".**
- **4.Wählen Sie die Monitoreinstellungsdatei und klicken Sie auf die Schaltfläche "Öffnen".**

Die Monitoreinstellungsdatei wird geladen und die Monitoreinstellungen werden aktualisiert.

# **Kapitel 5 Einstellungen**

In diesem Kapitel wird das Einstellungen-Menü von ColorNavigator 7 vorgestellt.

- **1. Öffnen Sie das Hauptfenster.**
- 2. Klicken Sie auf die Schaltfläche "Einstellungen".

<span id="page-76-0"></span>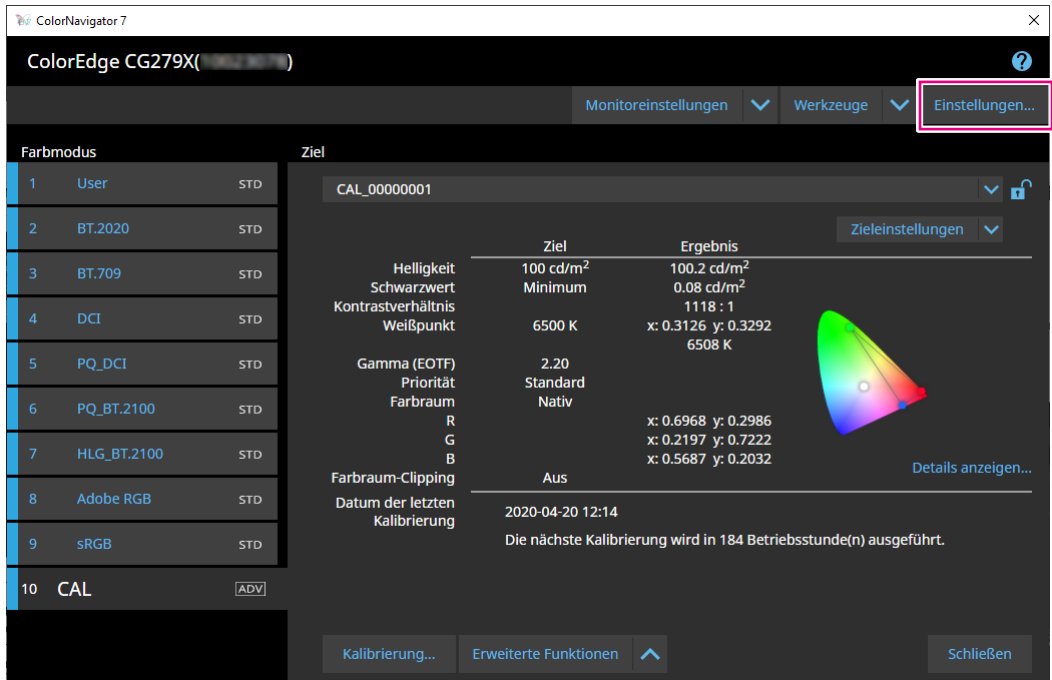

Das Menü "Einstellungen" wird geöffnet.

#### **Hinweis**

• Das Menü "Einstellungen" kann ebenenfalls über das Kontextmenü geöffnet werden. Es erscheint, wenn Sie mit der rechten Maustaste auf das "ColorNavigator 7"-Symbol in der Taskleiste (Windows) oder in der Menüleiste (Mac) klicken.

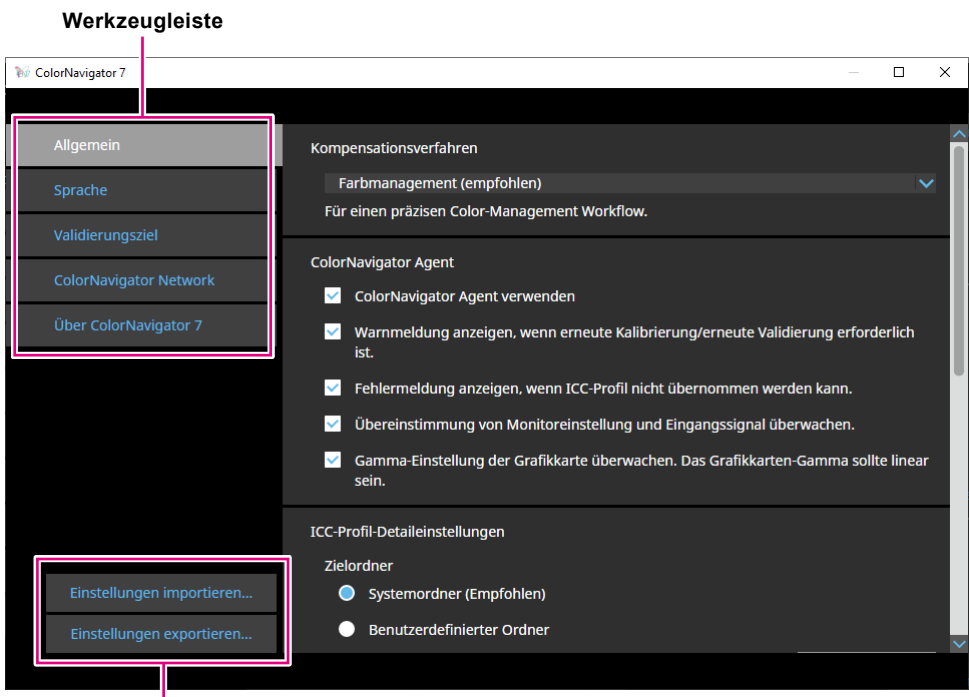

**Einstellungen importieren/exportieren**

Getroffene Einstellungen können gespeichert (exportiert) oder geladen (importiert) werden.

#### **Achtung**

• Einstellungen, die sich auf das Hinzufügen oder Löschen von Validierungszielen beziehen, werden nicht importiert oder exportiert.

**Hinweis**

<span id="page-77-0"></span>• Wenn Sie das Menü "Einstellungen" schließen, werden die angegebenen Einstellungen aktiv.

# **5-1. Ausgleichsverfahren für Messwerte**

ColorNavigator ist in der Lage, bei der Kalibrierung unterschiedliche Umstände zu berücksichtigen. Unter anderem dient dies bei externen Messgeräten zum Ausgleich von Serienstreuungen.

### 1. Öffnen Sie den Bildschirm "Einstellungen".

#### 2. Wählen Sie "Allgemein" in der Werkzeugleiste aus.

Wählen Sie eines der folgenden Kompensationsverfahren im Pulldown-Menü aus:

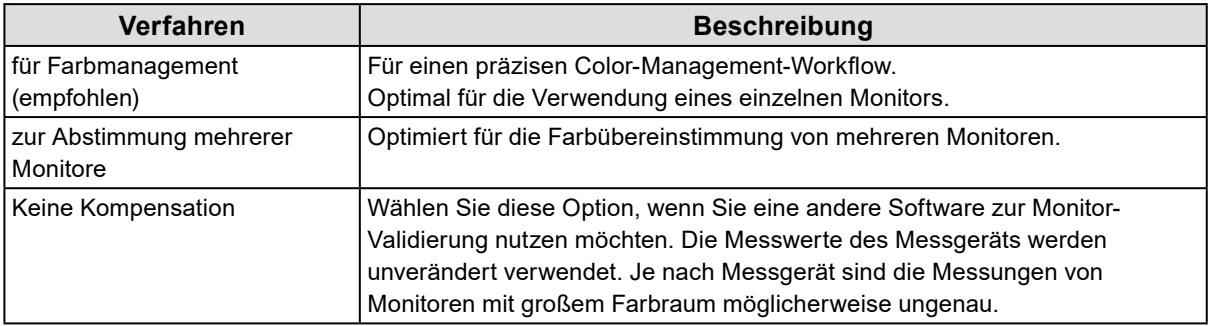

#### **Achtung**

• Wenn der integrierte Kalibrierungssensor verwendet wird, ist das Kompensationsverfahren automatisch auf "Farbmanagement (empfohlen)" festgelegt.

# **5-2. ColorNavigator Agent-Einstellungen**

<span id="page-78-0"></span>ColorNavigator Agent ist ein zentraler Bestandteil der Software. Er sorgt dafür, dass ColorNavigator 7 zu einem Hintergrundprogramm im System wird und jederzeit schnell erreichbar ist.

- Die unten aufgeführten Funktionen sind über das Kontextmenü des ColorNavigator erreichbar:
	- Umschalten der Farbmodi des Monitors
	- Start von ColorNavigator (öffnet das Hauptfenster)
	- Einstellungen öffnen

Wenn ColorNavigator Agent aktiv ist, wird das Symbol in der Menüleiste (Mac) und der Taskleiste (Windows) angezeigt. Das Symbol variiert je nach Betriebsstatus.

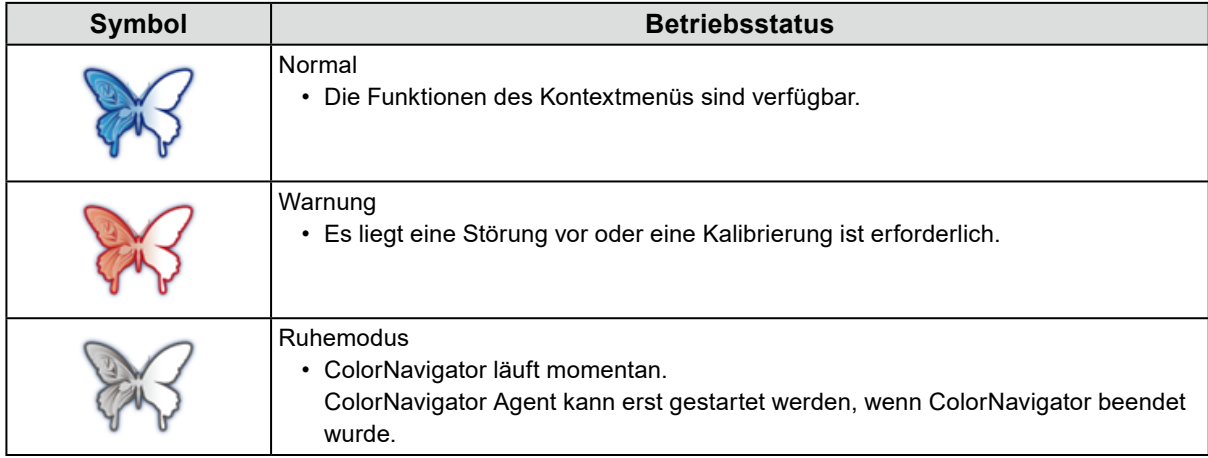

So konfigurieren Sie die Funktionen des ColorNavigator Agent:

### 1. Öffnen Sie den Bildschirm "Einstellungen".

#### **2. Navigieren Sie unter "Allgemein" zum Abschnitt "ColorNavigator Agent".**

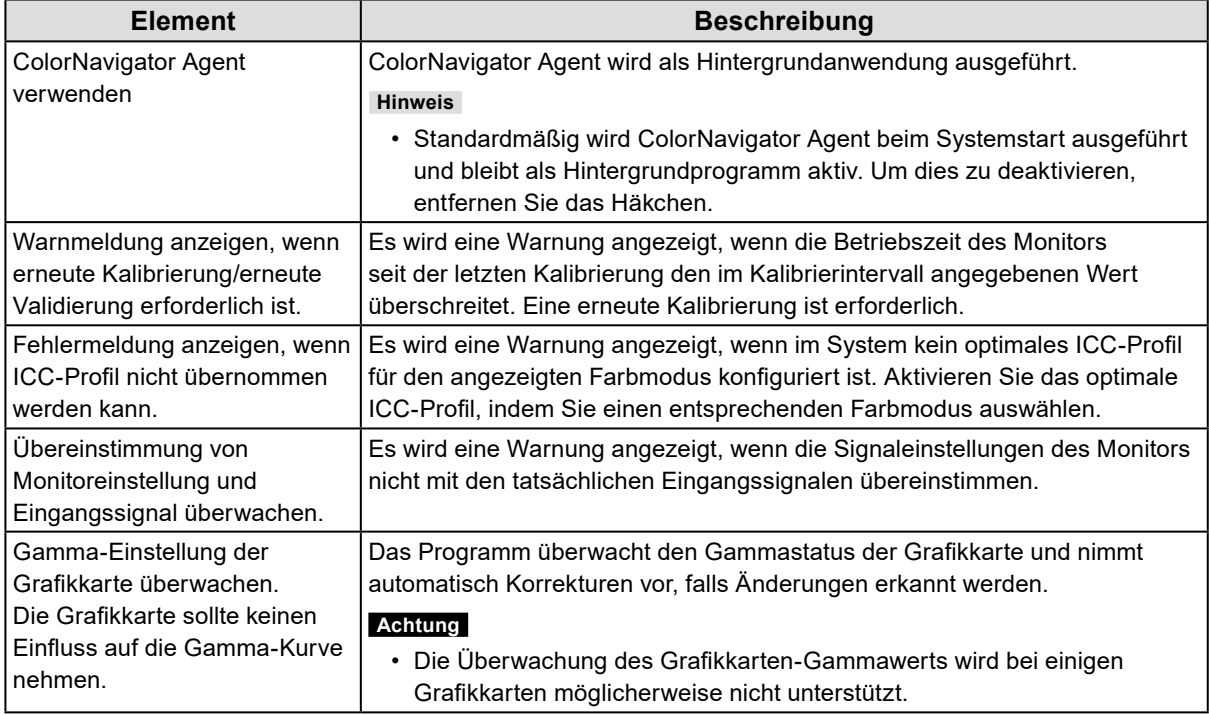

# **5-3. ICC-Profil-Detaileinstellungen**

- <span id="page-79-0"></span>1. Öffnen Sie den Bildschirm "Einstellungen".
- 2. Wählen Sie "Allgemein" in der Werkzeugleiste aus.
- **3. Navigieren Sie zum Abschnitt "ICC-Profil-Detaileinstellungen".**

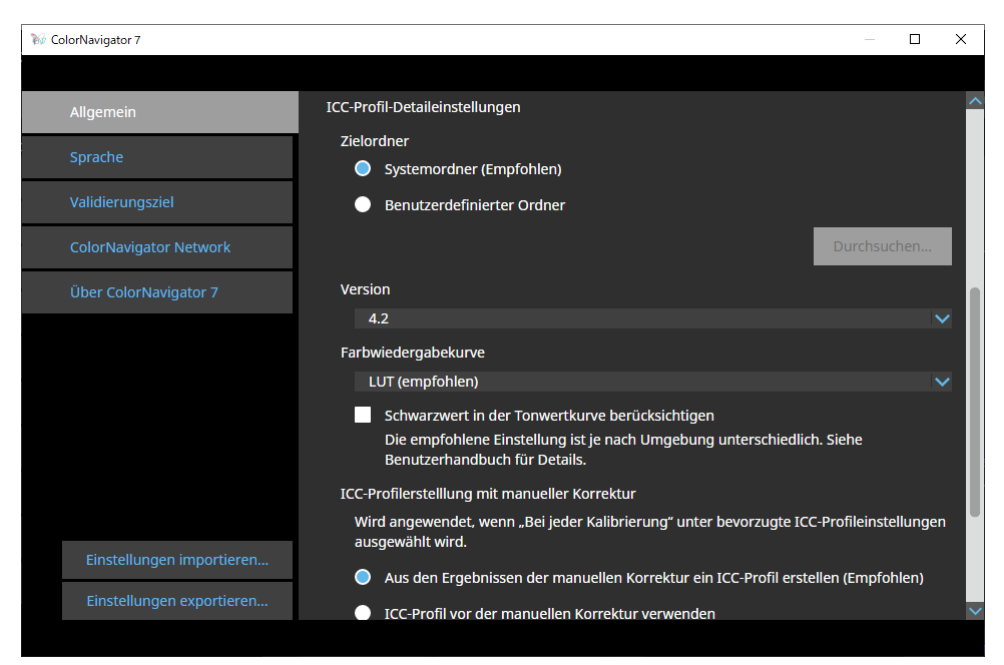

. . . . . . . . . . . . . . .

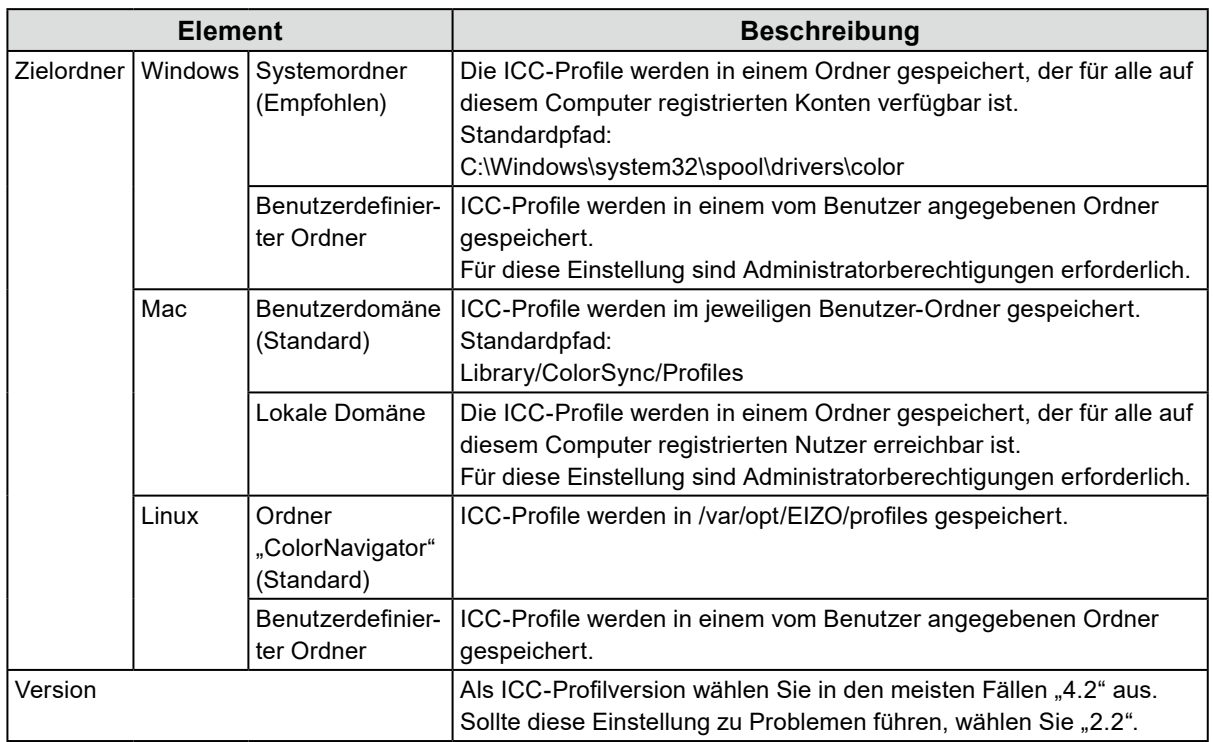

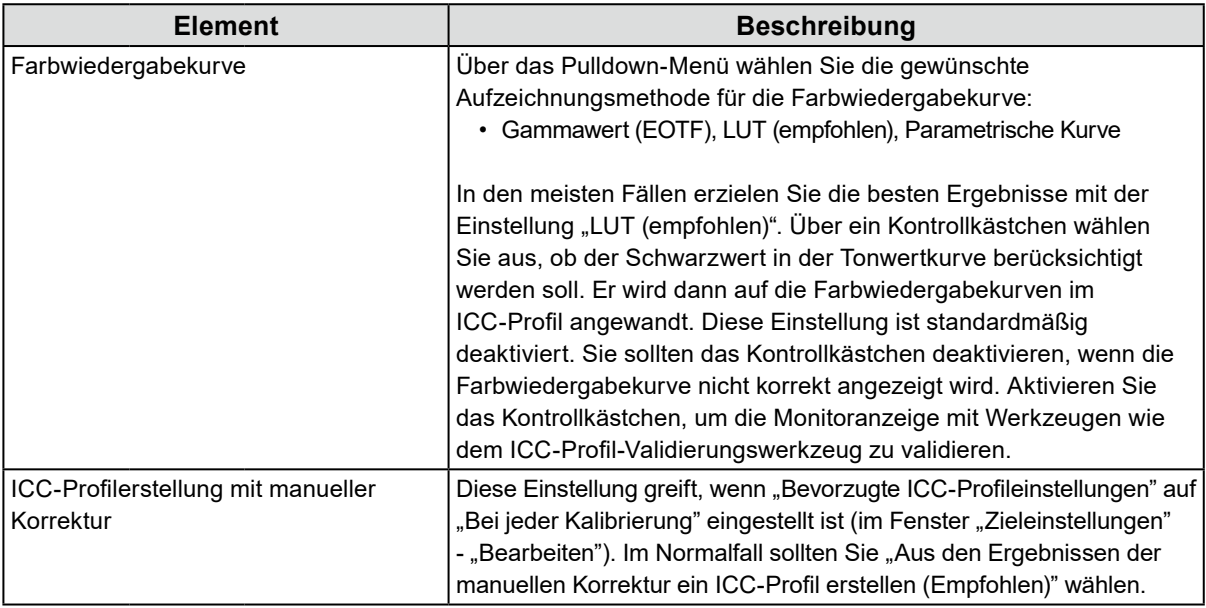

# **5-4. Überprüfen der Auflösung beim Start**

<span id="page-80-0"></span>Ist die Überprüfung der Monitorauflösung beim Start von ColorNavigator 7 aktiv, wird eine Warnmeldung angezeigt, falls die Auflösung nicht der empfohlenen Auflösung entspricht.

- 1. Öffnen Sie den Bildschirm "Einstellungen".
- **2.** Navigieren Sie unter "Allgemein" zum Abschnitt "Andere".
- **3.** Aktivieren Sie das Kontrollkästchen für "Beim Start die Auflösung prüfen".

#### **Warnmeldung**

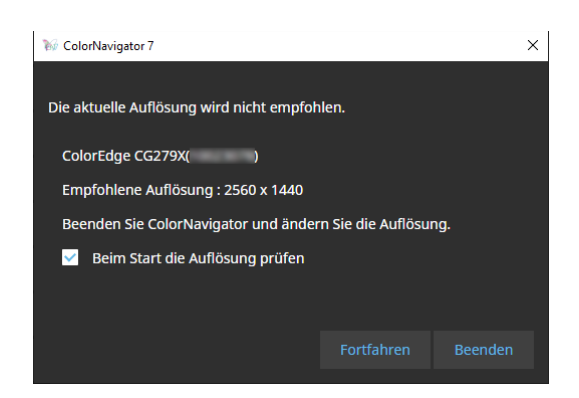

Durch Klicken auf "Fortfahren" kann ColorNavigator 7 ohne Änderung der Auflösung verwendet werden. Wenn Sie die Auflösung ändern möchten, klicken Sie auf die Schaltfläche "Beenden", ändern die Auflösung des Monitors und starten ColorNavigator 7 dann neu.

#### **Achtung**

• Wenn die Auflösung geändert wird, ohne ColorNavigator 7 zu beenden, funktioniert die Software möglicherweise nicht mehr ordnungsgemäß.

**Hinweis**

- Selbst wenn sich die Auflösung von der empfohlenen Auflösung des Monitors unterscheidet, hat dies keine negativen Auswirkungen auf den Betrieb von ColorNavigator 7. Zeichen und Linien können allerdings unscharf erscheinen.
- Die Meldung kann auch erscheinen, wenn die DPI-Einstellung für den Monitor geändert wurde.

# **5-5. Kein ICC-Profil einsetzen**

<span id="page-81-1"></span>Wählen Sie diese Option, wenn Sie das ICC-Profil nicht anwenden möchten.

- 1. Öffnen Sie den Bildschirm "Einstellungen".
- **2. Navigieren Sie unter "Allgemein" zum Abschnitt "Andere".**
- **3. Aktivieren Sie das Kontrollkästchen für "Kein ICC-Profil einsetzen".**

# **5-6. Teilnahme am Programm zur Qualitätssteigerung**

Wir würden uns freuen, wenn Sie sich an der Produktverbesserung für ColorNavigator 7 beteiligen. Wenn Sie am Programm teilnehmen, werden die Daten zu Ihrer Produktnutzung automatisch erfasst. Die erfassten Daten sind anonym und enthalten keine Informationen, die zu Ihrer Identifizierung führen könnten.

- **1. Öffnen Sie den Bildschirm "Einstellungen".**
- **2. Navigieren Sie unter "Allgemein" zum Abschnitt "Andere".**
- <span id="page-81-0"></span>**3. Wählen Sie "Am Programm zur Qualitätsverbesserung teilnehmen" aus.**

# **5-7. Spracheinstellungen**

- 1. Öffnen Sie den Bildschirm "Einstellungen".
- **2. Wählen Sie "Sprache" in der Werkzeugleiste aus.**

Das Anzeigesprache-Auswahlfenster wird angezeigt.

**3. Wählen Sie die gewünschte Sprache aus der Liste aus und bewegen Sie diese mit ∧ oder ∨ zum Anfang der Liste.** 

Nachdem Sie die Sprache eingestellt haben, schließen Sie den Bildschirm "Einstellungen", um die Anzeigesprache zu aktualisieren.

**Hinweis**

• Sie können die Anzeigereihenfolge der Sprachen mit der Maus (Drag-and-Drop) ändern.

## **●Hinzufügen einer Sprache**

Sie können ein Sprachpaket (ZIP-Format) importieren, um Sprachen hinzuzufügen. Entsprechende Sprachpakete stehen online auf der EIZO Webseite zum ColorNavigator 7 als kostenfreie Downloads bereit.

### 1. Öffnen Sie den Bildschirm "Einstellungen".

### 2. Wählen Sie "Sprache" in der Werkzeugleiste aus.

Das Auswahlfenster für die verwendete Sprache wird angezeigt.

#### **3.** Klicken Sie auf die Schaltfläche "Sprache hinzufügen".

<span id="page-82-0"></span>Wählen Sie eine Sprachpaketdatei aus und klicken Sie auf die Schaltfläche "Öffnen". Die Sprache wird hinzugefügt.

# **5-8. Verwalten von Validierungszielen**

Von Nutzern erstellte Validierungsziele können nach dem Import in ColorNavigator 7 für die Monitorvalidierung verwendet werden. Informationen zum Dateiformat von Validierungszielen entnehmen Sie dem Abschnitt ["Dateiformate von Validierungszielen" \(Seite 85\)](#page-84-0).

### **●Hinzufügen eines Validierungsziels**

### 1. Öffnen Sie den Bildschirm "Einstellungen".

### **2.** Klicken Sie auf "Validierungsziel" in der Werkzeugleiste.

Das Fenster für die Validierungsziel-Verwaltung wird angezeigt.

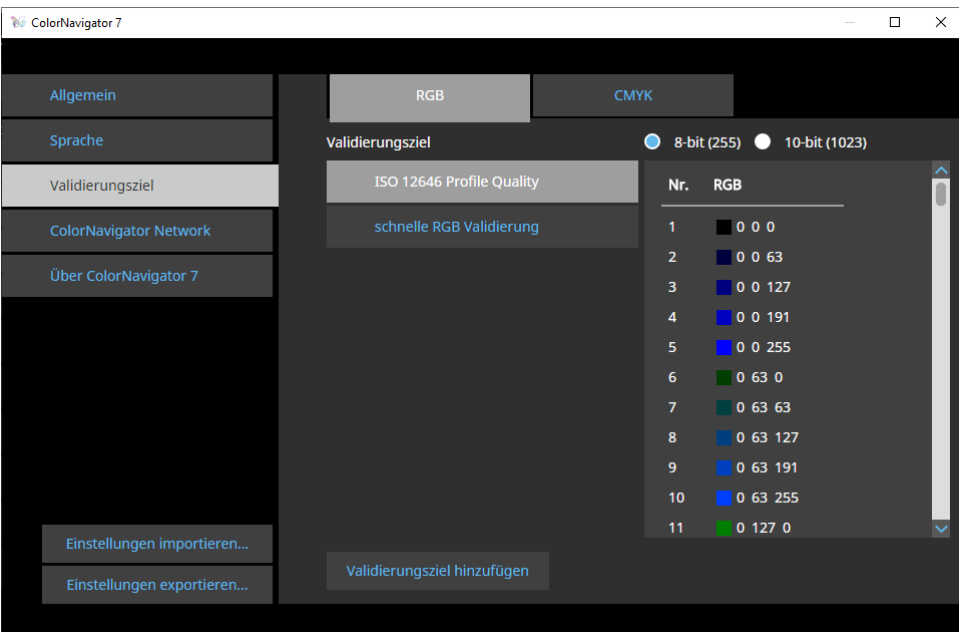

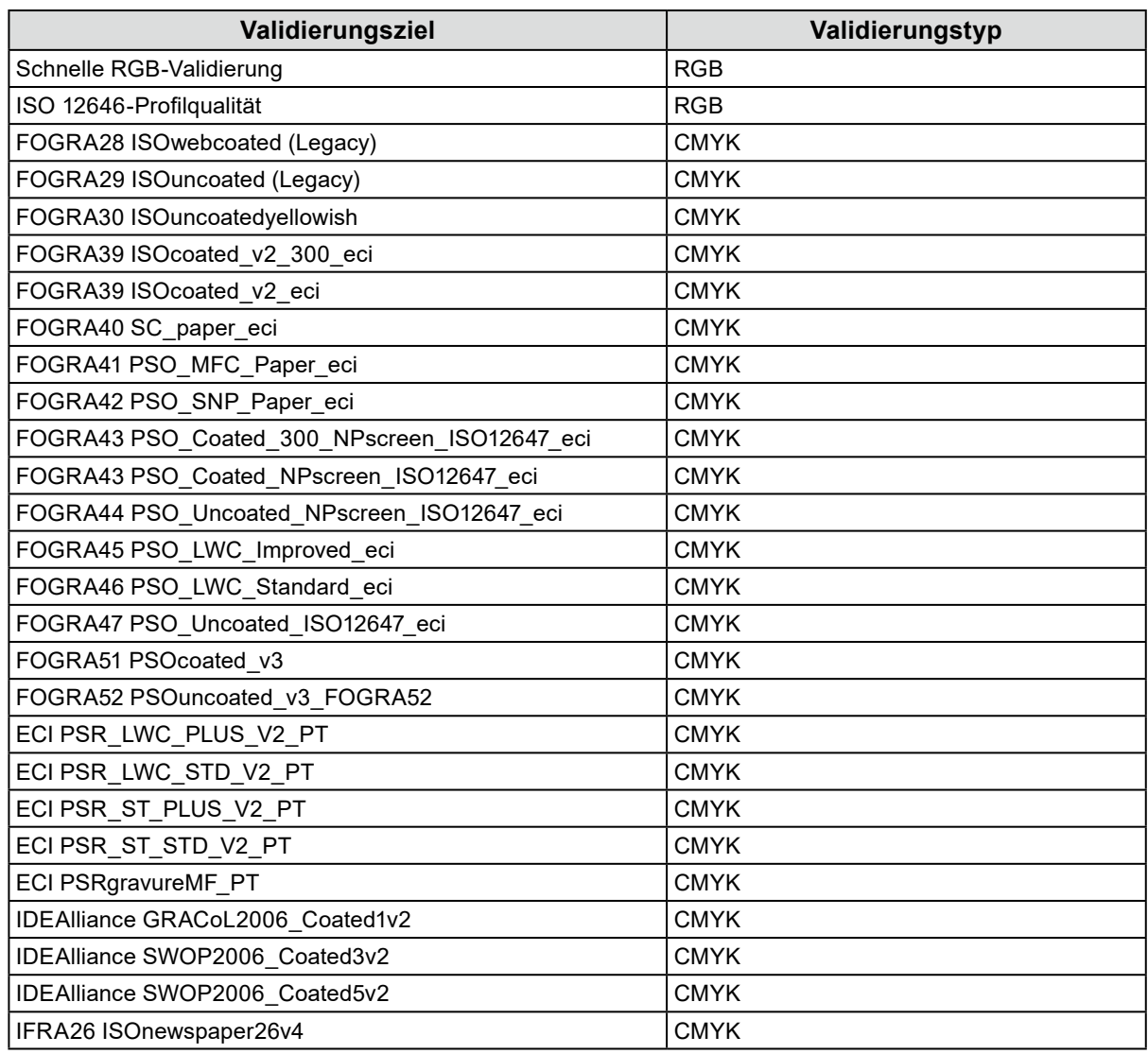

Die folgenden Farbstandards stehen für die Validierung zur Verfügung:

## $3.$  Klicken Sie auf die Schaltfläche "Validierungsziel hinzufügen".

#### **4.Wählen Sie eine Validierungszieldatei aus und klicken Sie auf die Schaltfläche "Öffnen".**

Der Name der importierten Validierungszieldatei wird in der Liste angezeigt. Wenn Sie auf den Dateinamen klicken, werden die Details des entsprechenden Validierungsziels angezeigt.

## **●Löschen eines Validierungsziels**

### 1. Öffnen Sie den Bildschirm "Einstellungen".

#### **2.** Klicken Sie auf "Validierungsziel" in der Werkzeugleiste.

Das Fenster für die Validierungsziel-Verwaltung wird angezeigt.

#### **3. Klicken Sie mit der rechten Maustaste auf das Validierungsziel und wählen Sie "Löschen" im Kontextmenü.**

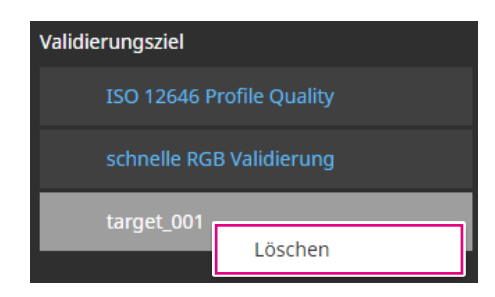

Das Validierungsziel wird gelöscht.

#### **Achtung**

- Die von ColorNavigator 7 bereitgestellten Standard-Validierungsziele können nicht gelöscht werden.
- Um die Löschung eines Validierungsziels rückgängig zu machen, müssen Sie das Ziel erneut importieren.

### **●Dateiformate von Validierungszielen**

<span id="page-84-0"></span>Mit ColorNavigator 7 können die unten aufgeführten Dateiformate geladen werden.

#### **● Validierungsziel vom Typ RGB**

- Textdateien mit durch Komma getrennten Werten. Die Erweiterung ist "csv".
- Die Werte sind zeilenweise in der Reihenfolge Rot, Grün und Blau aufgeführt.
- Geben Sie die Werte von Rot, Grün und Blau innerhalb eines der folgenden Zahlenbereiche ein.
- Dezimalstellen im Bereich von 0,0 bis 1,0 oder ganze Zahlen im Bereich von 0 bis 255 oder 0 bis 1023.
- Validierungsziel-Dateibeispiel

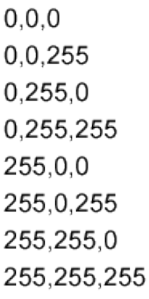

#### **Achtung**

• Sie müssen denselben Wertbereich für Rot, Grün und Blau aus den Bereichen von 0 bis 1, 0 bis 255 oder 0 bis 1023 auswählen. Wenn Sie beispielsweise 256 oder höher als Wert eingeben und die anderen Farbfelder im Bereich von 0 bis 255 angegeben sind, erscheinen alle Farbfelder dunkler, da sie im Farbfeld von 0 bis 1023 interpretiert werden.

#### **● Validierungsziel vom Typ CMYK**

- Eine Textdatei, die durch Leerzeichen oder Tabulatoren begrenzt ist. Die Erweiterung ist "txt".
- Validierungsziel-Dateibeispiel

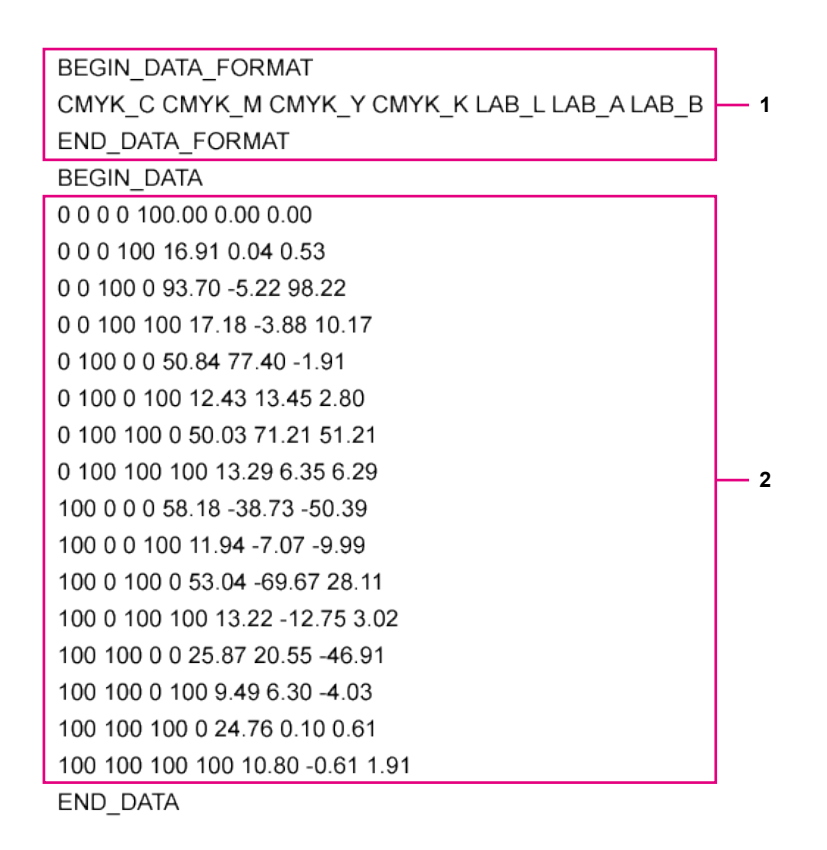

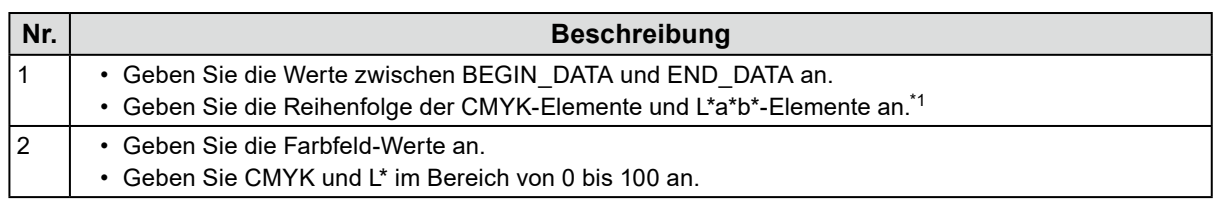

\*1 Die Bedeutung der einzelnen Elemente ist wie folgt:

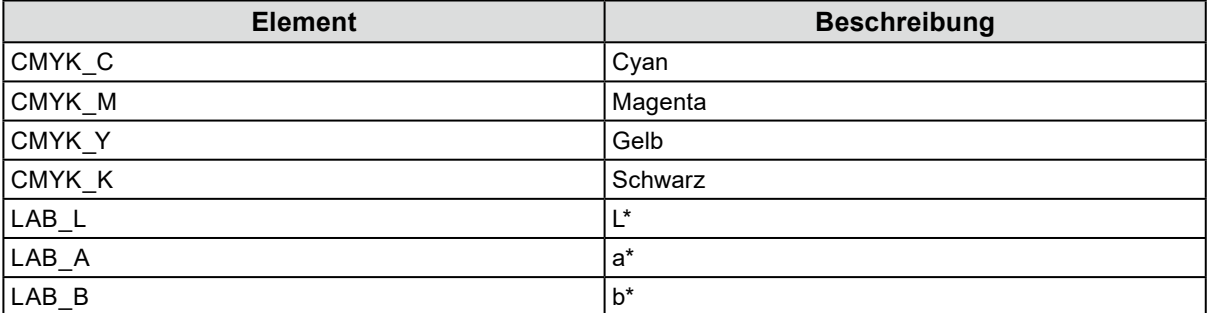

# **5-9. ColorNavigator Network**

<span id="page-86-0"></span>Hier können Sie eine von ColorNavigator Network erzeugte Verbindungsdatei importieren und für die zentrale Steuerung über ColorNavigator Network notwendige Einstellungen vornehmen.

#### **Achtung**

- Konfigurieren Sie die Einstellungen von ColorNavigator Network gemäß den Anweisungen Ihres Systemadministrators. **Hinweis**
- Weitere Informationen über Monitore, die von ColorNavigator Network verwaltet werden können, finden Sie im Benutzerhandbuch von ColorNavigator Network.
- Zum Verwenden von ColorNavigator Network muss ColorNavigator Agent aktivieren werden. Einzelheiten finden Sie unter ["5-2. ColorNavigator Agent-Einstellungen" \(Seite 79\)](#page-78-0).
- 1. Öffnen Sie den Bildschirm "Einstellungen".
- 2. Wählen Sie "ColorNavigator Network" in der Werkzeugleiste.

Das Fenster "ColorNavigator Network" wird angezeigt.

- **3. Aktivieren Sie das Kontrollkästchen für "Verbindung mit ColorNavigator Network aktivieren".**
- **4.** Klicken Sie auf die Schaltfläche "Bearbeiten".
- **5.Stellen Sie die Informationen zur Netzwerkverbindung ein.**

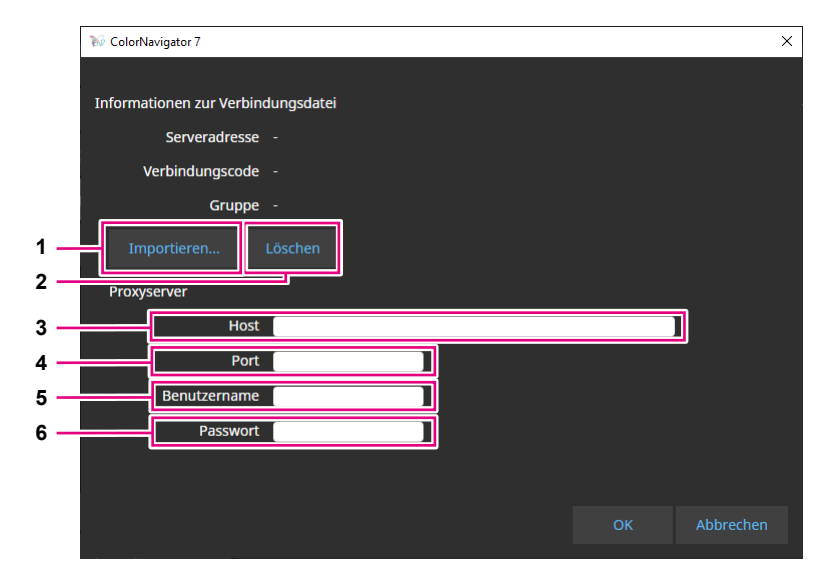

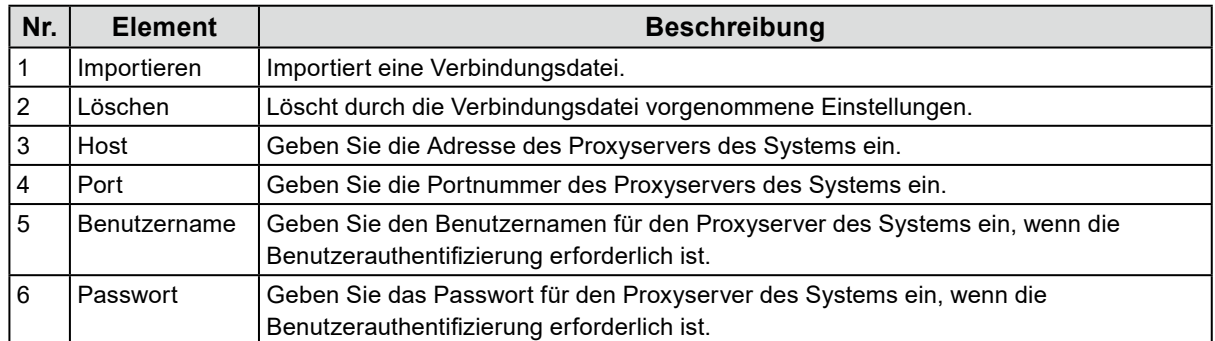

### **6.** Nachdem die Einstellungen abgeschlossen sind, klicken Sie auf "OK".

Die Informationen zur Netzwerkverbindung werden gespeichert.

# **Kapitel 6 Weitere Funktionen**

# **6-1. Testbild-Anzeige**

<span id="page-87-0"></span>Diese Funktion zeigt Testbilder zur visuellen Überprüfung der Farbwiedergabe an. Damit können Sie prüfen, ob Graustufen frei von Farbveränderungen sind und die Farbwiedergabekurve (Gamma) korrekt dargestellt wird.

#### **Achtung**

- Stellen Sie beim Überprüfen der Farbwiedergabekurve sicher, dass der Monitor mit der empfohlenen Auflösung verwendet wird. Weitere Informationen zur empfohlenen Monitorauflösung finden Sie im Benutzerhandbuch Ihres Monitors.
- Wenn der Monitor nicht mit der empfohlenen Auflösung verwendet wird, können die folgenden Probleme mit den Testbildern auftreten:
	- Tonwertverschmelzungen bei Verläufen sind nicht leicht zu erkennen.
	- Tonwertabrisse bei Verläufen sind nicht leicht zu erkennen.
- Je nach Monitor- und Betriebssystemeinstellungen könnten Testbilder nur auf der rechten oder linken Seite des Bildschirms angezeigt werden.

### **1. Öffnen Sie das Hauptfenster.**

#### **2.** Klicken Sie auf das Menü "Werkzeuge" und wählen Sie "Testbild" im Pulldown-**Menü aus.**

Das Testbild wird auf dem gesamten Bildschirm angezeigt.

Um die Anzeige zu verlassen, klicken Sie mit der Maus auf das Testbild.

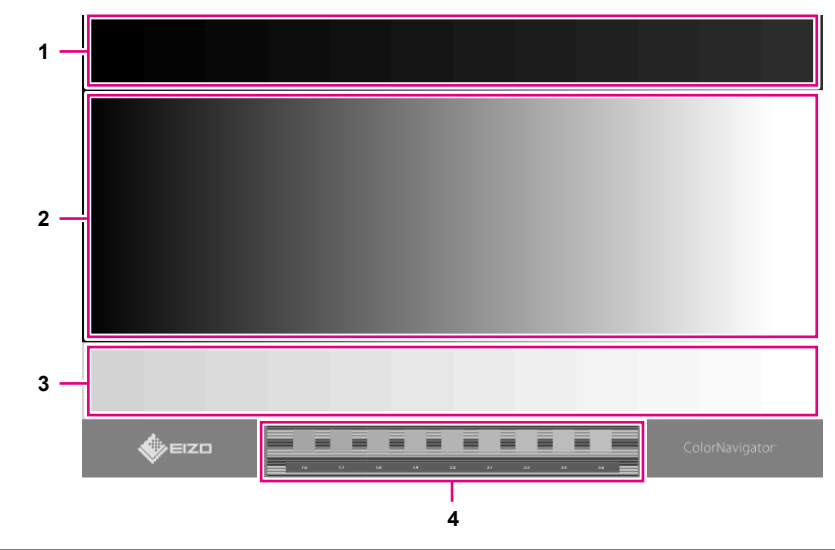

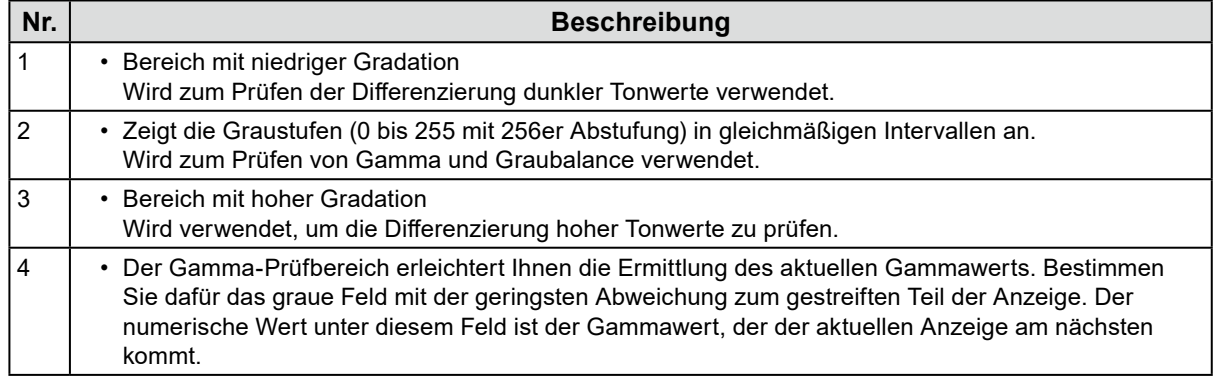

# **6-2. Anzeigen der Versionsinformationen**

1. Öffnen Sie den Bildschirm "Einstellungen".

### 2. Wählen Sie "Über ColorNavigator 7" in der Werkzeugleiste aus.

Die Versionsinformationen werden angezeigt.

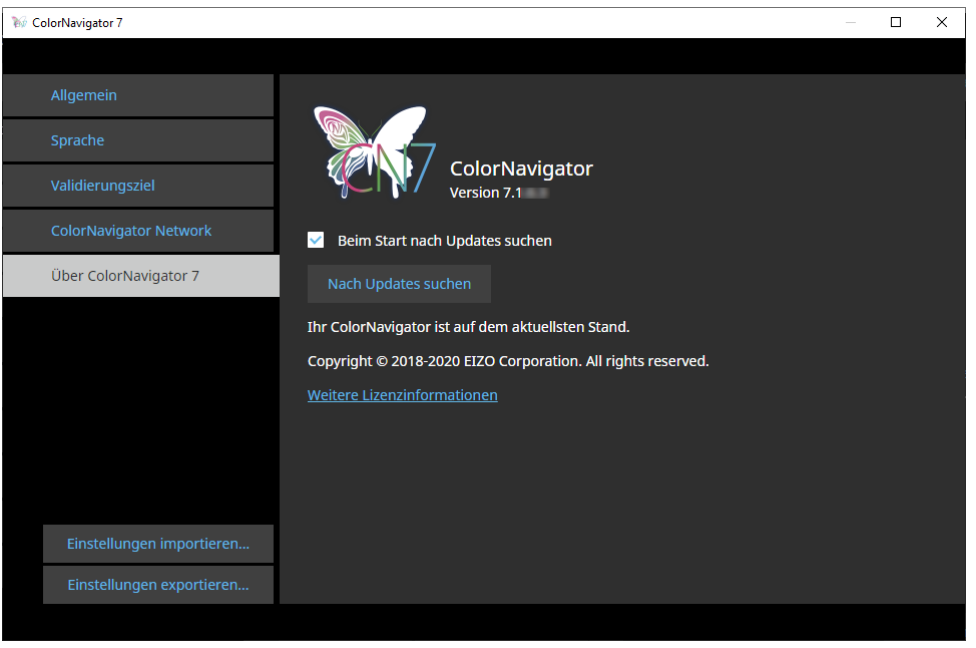

#### **Hinweis**

• Wenn eine neuere Version Ihres aktuellen ColorNavigator 7 verfügbar ist, kann ein Update durchgeführt werden. Der verwendete Computer muss mit dem Internet verbunden sein, um Aktualisierungen auszuführen. Einzelheiten finden Sie unter ["6-3. Prüfen auf Software-Updates" \(Seite 90\)](#page-89-0).

# **6-3. Prüfen auf Software-Updates**

<span id="page-89-0"></span>Bei bestehender Internet-Verbindung prüft ColorNavigator 7, ob Updates verfügbar sind. Neuere Versionen können kostenlos heruntergeladen und installiert werden.

#### **Achtung**

• Der verwendete Computer muss mit dem Internet verbunden sein, um Aktualisierungen auszuführen.

### 1. Öffnen Sie den Bildschirm "Einstellungen".

#### **2.Wählen Sie "Über ColorNavigator 7" in der Werkzeugleiste aus.**

#### **3.** Klicken Sie auf die Schaltfläche "Nach Updates suchen".

Die neueste Version und die Schaltfläche "Jetzt aktualisieren" werden angezeigt, wenn ein Update verfügbar ist.

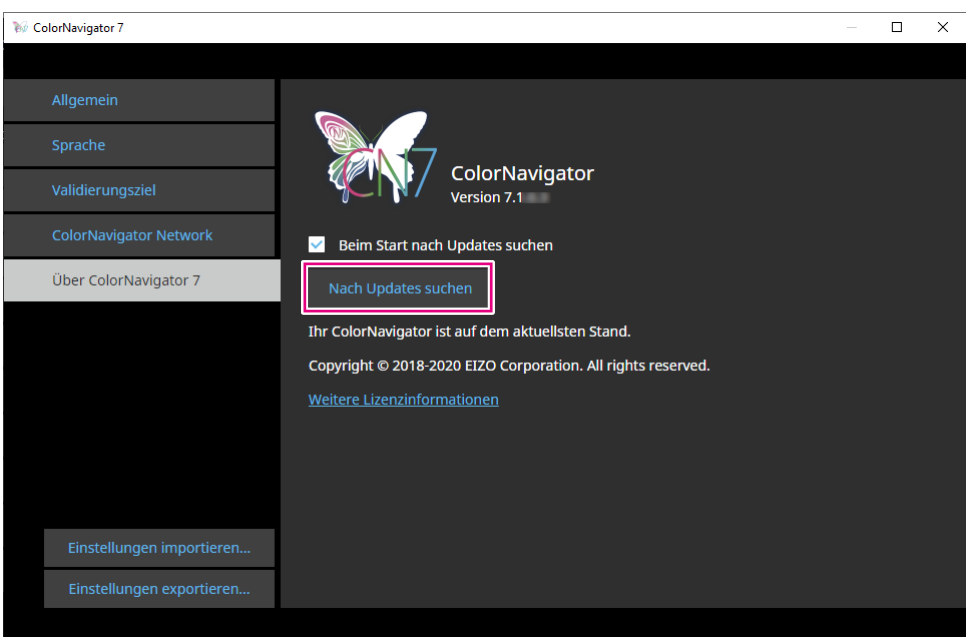

Aktivieren Sie das Kontrollkästchen "Beim Start nach Updates suchen", damit ColorNavigator 7 bei Start automatisch prüft, ob Updates verfügbar sind. Wenn Updates verfügbar sind, wird in ColorNavigator Agent eine Aktualisierungsbenachrichtigung angezeigt.

# **6-4. Überprüfen der Lizenzinformationen**

<span id="page-89-1"></span>Die Lizenzinformationen der von ColorNavigator 7 verwendeten Bibliothek werden angezeigt.

- 1. Öffnen Sie den Bildschirm "Einstellungen".
- **2. Wählen Sie "Über ColorNavigator 7" in der Werkzeugleiste aus.**

#### **3.** Klicken Sie auf "Weitere Lizenzinformationen".

Die Lizenzinformationen werden angezeigt.

# **6-5. Anzeigen der System-Informationen**

<span id="page-90-0"></span>In diesem Menü werden die detaillierten Informationen zu Ihren Computer- und Monitorumgebungen angezeigt.

### **1. Öffnen Sie das Hauptfenster.**

#### 2. Klicken Sie auf das Menü "Werkzeuge" und wählen Sie "System-**Informationen" im Pulldown-Menü aus.**

Die System-Informationen werden angezeigt. Durch Klicken auf "Ausgabe in eine Datei" werden die Systeminformationen in eine Textdatei ausgegeben.

. . . . . . . . .

# **Kapitel 7 Problembehebung**

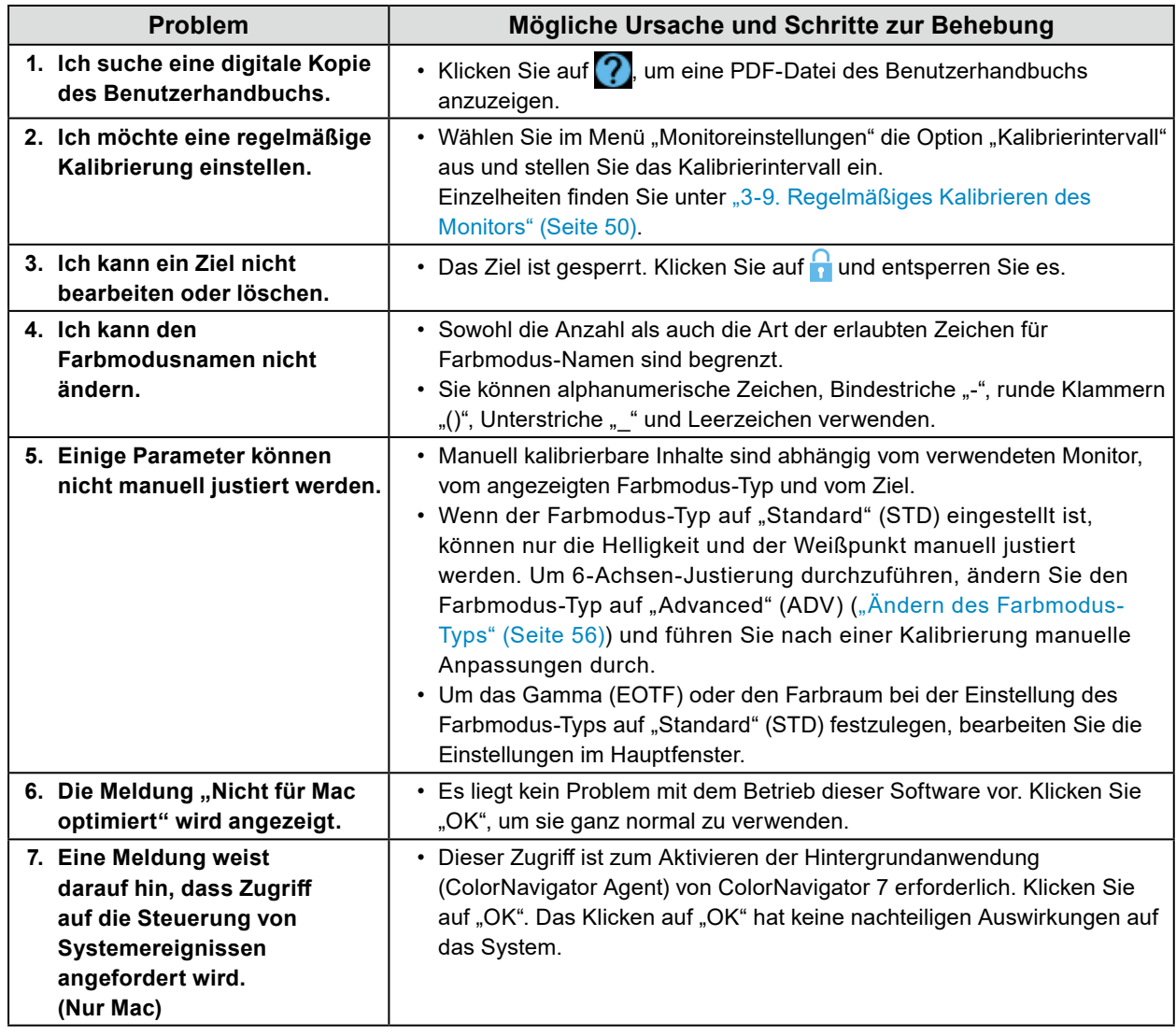

# **Kapitel 8 Fehlermeldungen**

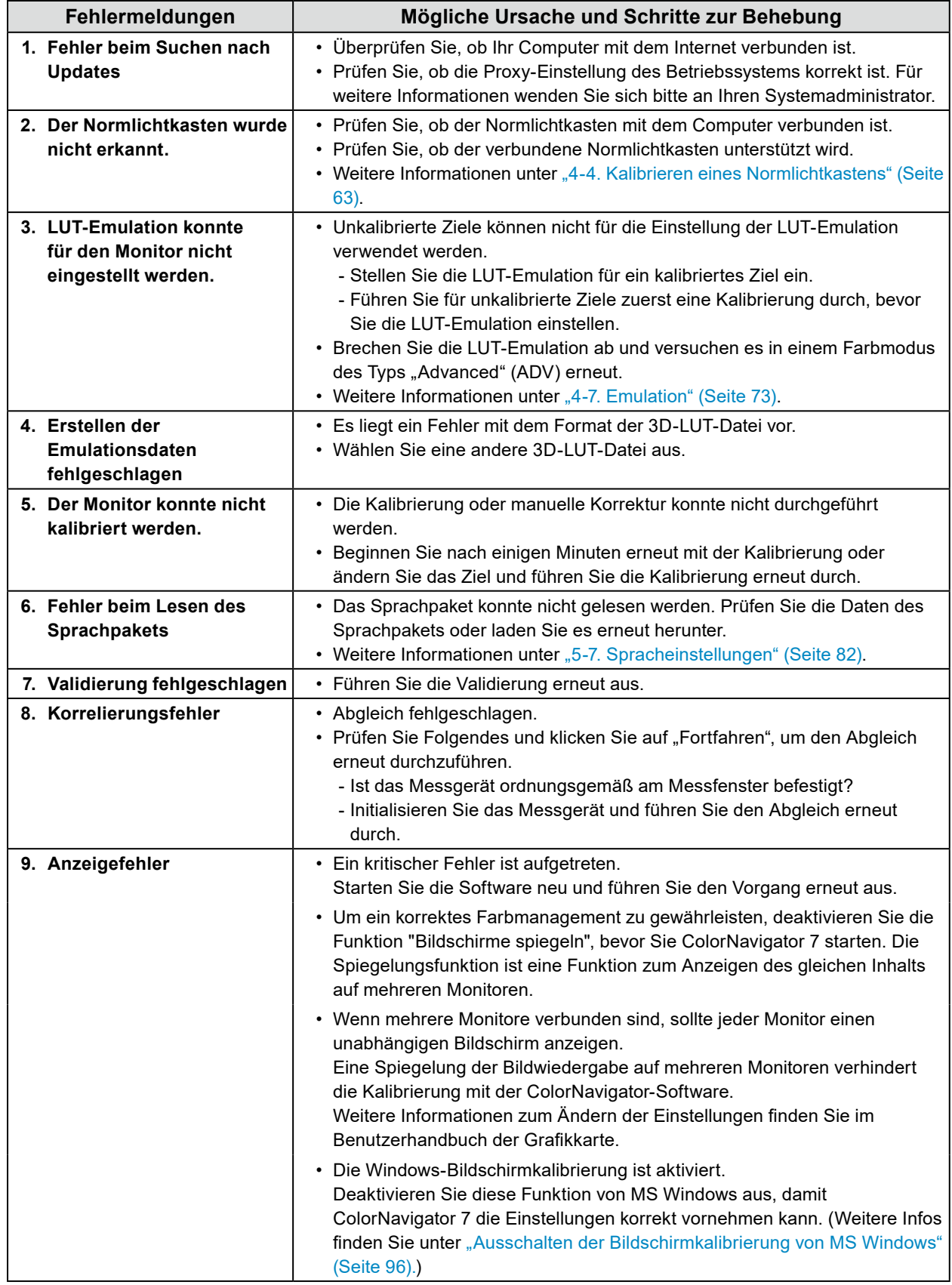

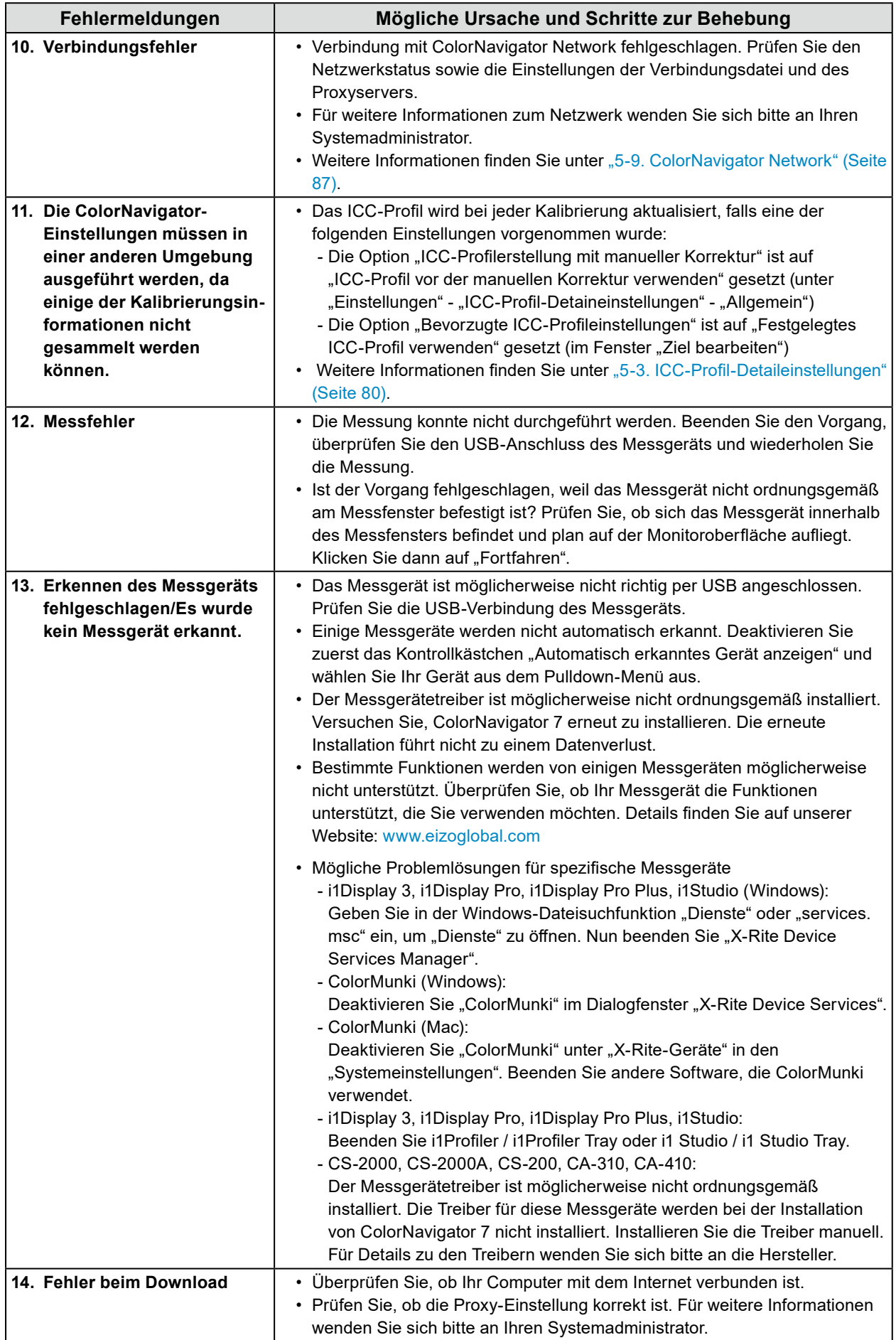

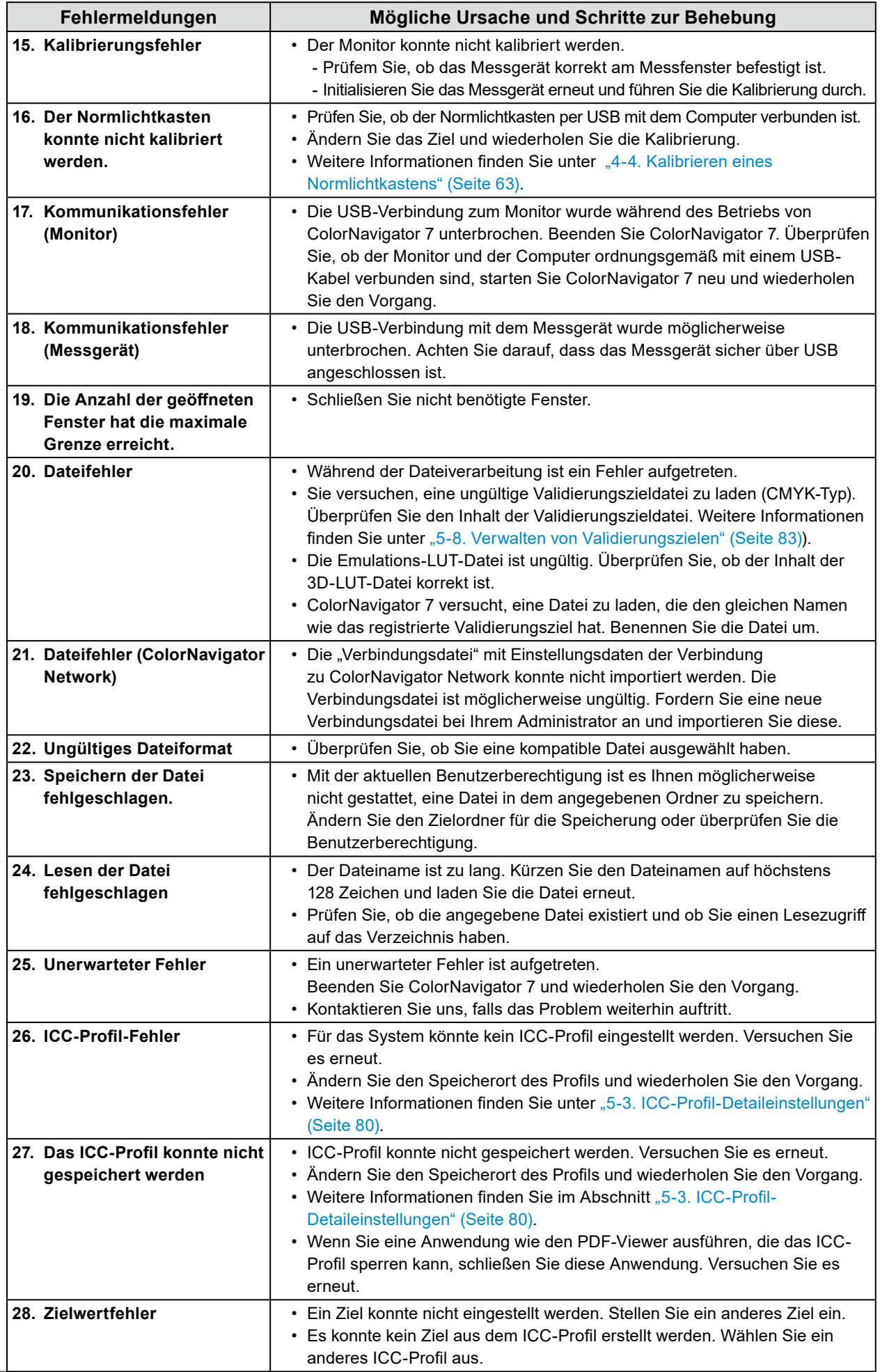

 $\overline{\phantom{0}}$ 

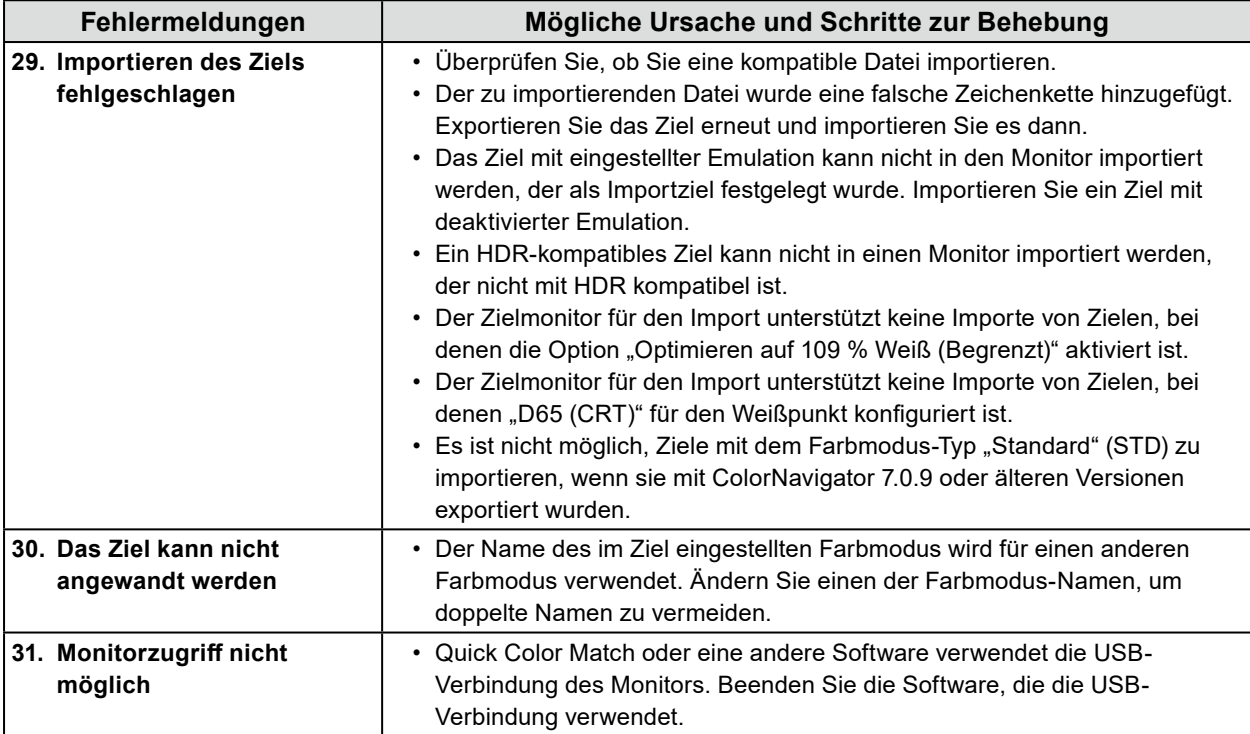

### <span id="page-95-0"></span>**Ausschalten der Bildschirmkalibrierung von MS Windows**

#### **Hinweis**

- Es wird ein Benutzerkonto mit "Administrator"-Berechtigungen benötigt.
- Beispielbilder beziehen sich auf Windows 10.

## 1. Öffnen Sie "Farbverwaltung".

Das Verfahren zum Öffnen hängt vom Betriebssystem ab.

#### **Hinweis**

• Geben Sie in der Windows-Dateisuchfunktion "Farbverwaltung" oder "colorcpl" ein, um eine Suche durchzuführen, und klicken Sie dann auf das Element, das als Suchergebnis mit der höchsten Übereinstimmung angezeigt wird. Das Fenster "Farbverwaltung" wird angezeigt.

#### **Für Windows 10**

- 1. Klicken Sie auf dem Desktop mit der rechten Maustaste auf eine freie Stelle.
- 2. Klicken Sie im angezeigten Menü auf "Anzeigeeinstellungen". Das Anzeigefenster wird angezeigt.
- 3. Scrollen Sie auf dem Bildschirm nach unten und klicken Sie auf "Erweiterte Anzeigeeinstellungen". Klicken Sie dann auf "Adaptereigenschaften anzeigen". Das Fenster "Adaptereigenschaften anzeigen" wird angezeigt.
- 4. Wählen Sie im Fenster "Adaptereigenschaften anzeigen" die Registerkarte "Farbverwaltung" aus und klicken Sie dann auf die Schaltfläche "Farbverwaltung ...". Das Fenster "Farbverwaltung" wird angezeigt.

#### **Für Windows 8,1**

- 1. Klicken Sie auf die "Desktop"-Kachel im Startbildschirm, um den Desktop anzuzeigen.
- 2. Klicken Sie auf dem Desktop mit der rechten Maustaste auf eine freie Stelle.
- 3. Klicken Sie im angezeigten Menü auf "Bildschirmauflösung". Das Fenster "Bildschirmauflösung" wird angezeigt.
- 4. Klicken Sie im Fenster "Erweiterte Einstellungen" auf "Bildschirmauflösung". Das Fenster "Adaptereigenschaften anzeigen" wird angezeigt.
- 5. Wählen Sie im Fenster "Adaptereigenschaften anzeigen" die Registerkarte "Farbverwaltung" aus und klicken Sie dann auf die Schaltfläche "Farbverwaltung ...". Das Fenster "Farbverwaltung" wird angezeigt.

#### **2.** Klicken Sie im Fenster "Farbverwaltung" auf die Registerkarte "Erweitert" und klicken Sie dann auf "Systemstandards ändern ...".

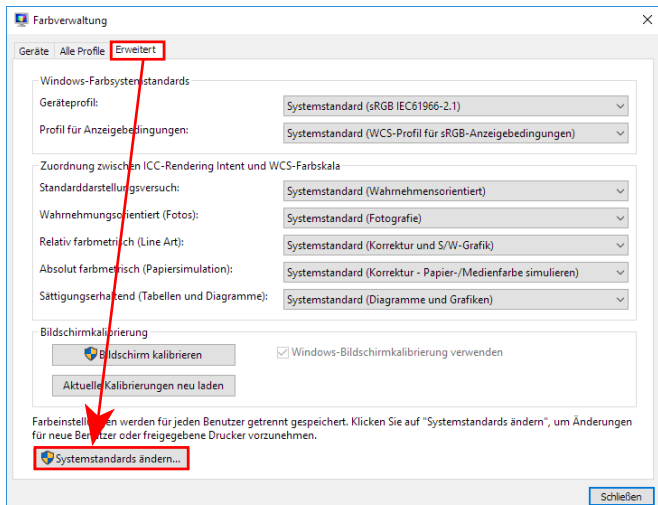

Das Fenster "Farbverwaltung - Systemstandards" wird angezeigt.

**3. Klicken Sie im Fenster "Farbverwaltung – Systemstandards" auf die Registerkarte "Erweitert".** 

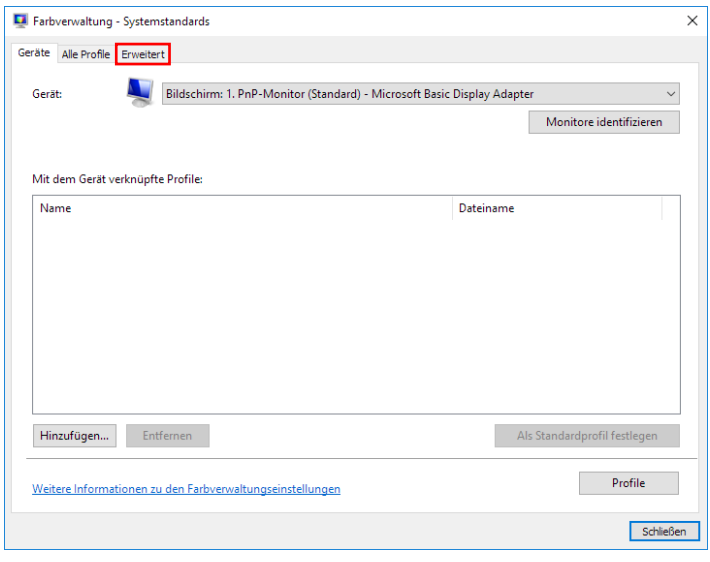

**4. Deaktivieren Sie das Kontrollkästchen "Windows-Bildschirmkalibrierung verwenden".**

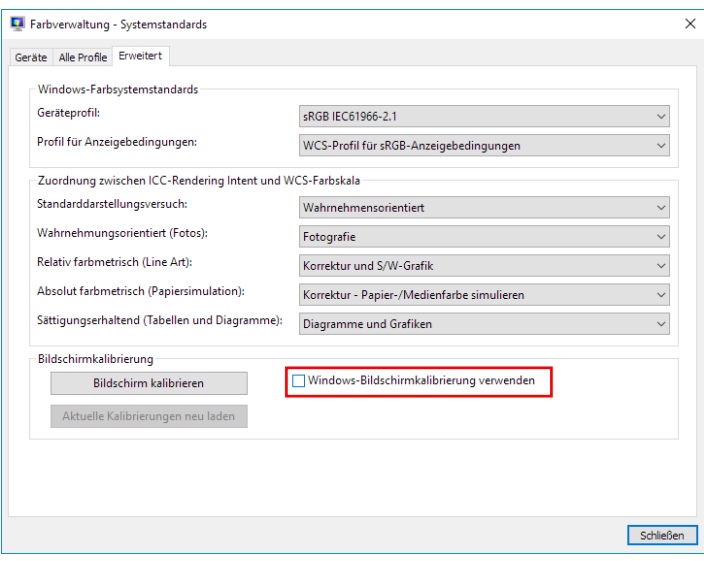

### **5.** Klicken Sie auf "Schließen".

Das Fenster "Farbverwaltung – Systemstandards" wird geschlossen.

**6.** Klicken Sie im Fenster "Farbverwaltung" auf "Schließen".

Das Fenster "Farbverwaltung" wird geschlossen.

- 7. Das Fenster "Adaptereigenschaften anzeigen" wird geschlossen.
- **8.** Schließen Sie das Fenster "Anzeige" (Windows 10) oder "Bildschirmauflösung" **(Windows 8.1).**

# **Liste der Funktionen**

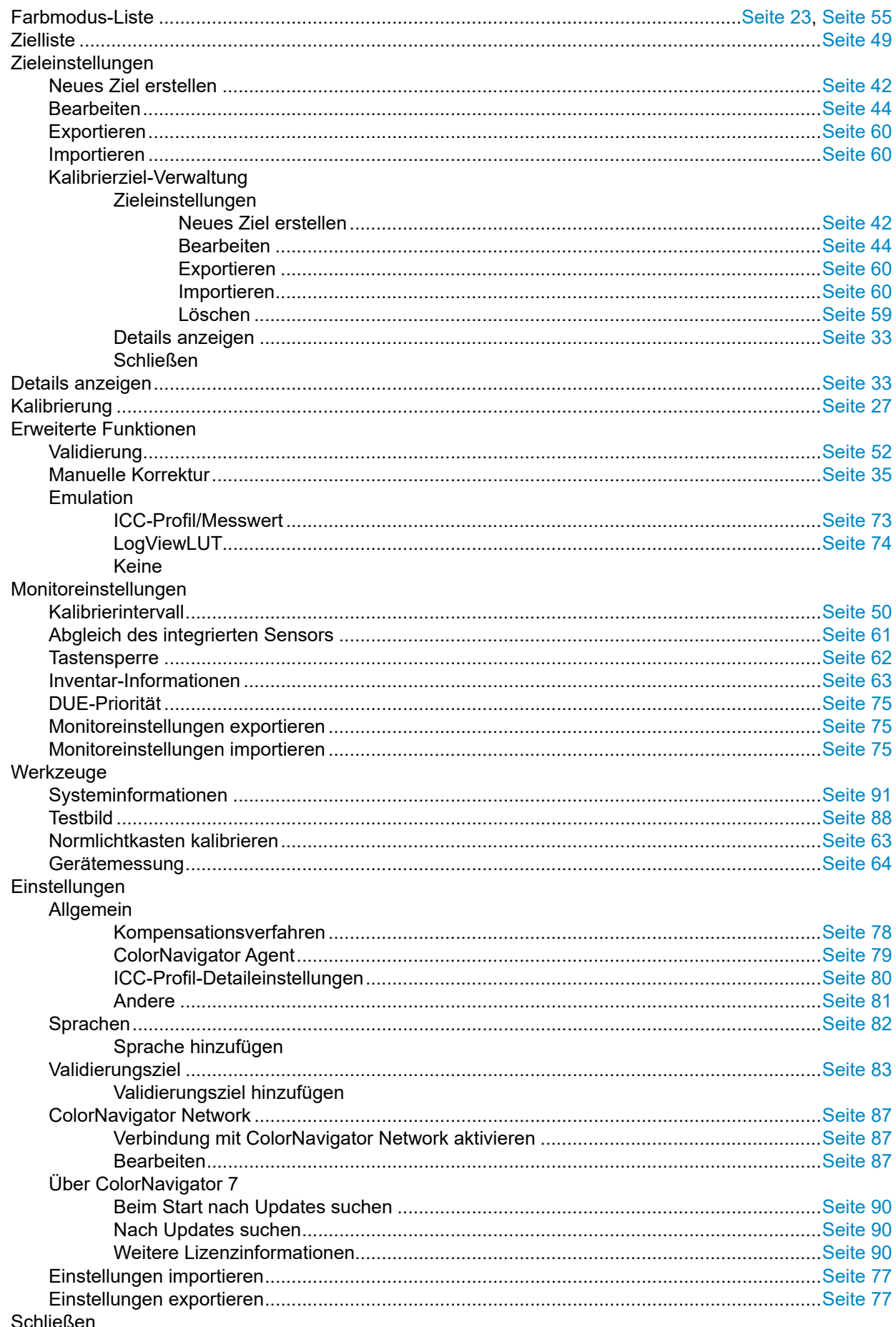

# **Anhang**

# **Marke**

Microsoft, Windows, Internet Explorer, Microsoft Edge und .NET Framework sind eingetragene Marken der Microsoft Corporation in den USA und anderen Ländern.

Adobe, Acrobat, Adobe AIR und Photoshop sind eingetragene Marken von Adobe Systems Incorporated in den Vereinigten Staaten und anderen Ländern.

Apple, macOS, Mac OS, OS X, OS X El Capitan und Macintosh sind eingetragene Marken von Apple Inc. X-Rite und ColorMunki sind Marken oder eingetragene Marken von X-Rite, Incorporated in den USA und/oder anderen Ländern.

DataColor ist eine eingetragene Marke der DataColor Holding AG.

Spyder3, Spyder4 und Spyder5 sind eingetragene Marken DataColor Holding AG.

IDEAlliance und GRACoL sind eingetragene Marken von International Digital Enterprise Alliance.

Linux ist eine eingetragene Marke von Linus Torvalds.

Red Hat ist eine eingetragene Marke von Red Hat, Inc.

KONICA MINOLTA ist eine eingetragene Marke von Konica Minolta, Inc.

Photo Research ist eine eingetragene Marke der NOVANTA Corporation.

TOPCON ist eine eingetragene Marke der TOPCON Corporation.

EIZO, das EIZO Logo, ColorEdge, CuratOR, DuraVision, FlexScan, FORIS, RadiCS, RadiForce, RadiNET, Raptor und ScreenManager sind eingetragene Marken der EIZO Corporation in Japan und anderen Ländern.

ColorEdge Tablet Controller, ColorNavigator, EcoView NET, EIZO EasyPIX, EIZO Monitor Configurator, EIZO ScreenSlicer, G-Ignition, i•Sound, Quick Color Match, RadiLight, Re/Vue, SafeGuard, Screen Administrator, Screen InStyle und UniColor Pro sind Marken der EIZO Corporation.

Alle anderen Firmennamen, Produktnamen und Logos sind Marken oder eingetragene Marken ihrer jeweiligen Unternehmen.

# **Lizenz**

Dieses Produkt enthält Open Source-Software.

Wenn die Open Source-Software unter GPL-Bedingungen (GNU GENERAL PUBLIC LICENSE) lizenzierte Elemente enthält, sollte das Unternehmen mit internen Personen und Organisationen innerhalb von mindestens 3 Jahren ab dem Kaufdatum in Kontakt treten und den der GPL-Software entsprechenden Quellcode entsprechend der GPL-Lizenzbedingungen über CD-ROM oder andere Medien zu den tatsächlichen Kosten bereitstellen.

Zusätzlich sollten auch die Quellcodes der unter den LGPL-Bedingungen (GNU LESSER GENERAL PUBLIC LICENSE) lizenzierten Elemente auf die gleiche Weise wie die genannten GPL-Elemente bereitgestellt werden.

### **Kontaktinformationen**

#### [www.eizoglobal.com/contact/index.html](https://www.eizoglobal.com/contact/index.html)

Abgesehen von der Open-Source-Software, die nicht über GPL/LGPL lizenziert ist, ist die Übertragung, Kopie, Zerlegung, Dekompilierung und das Reverse-Engineering von der in diesem Produkt enthaltenen Software untersagt. Exportaktivitäten, die gegen die Exportbestimmungen verstoßen, sind für die bei diesem Produkt enthaltene Softwares untersagt.

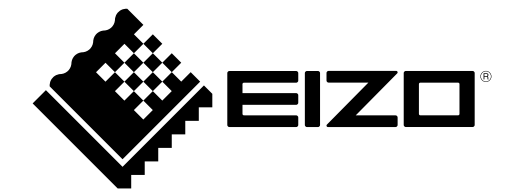

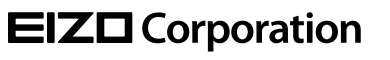

Copyright © 2020 EIZO Corporation. All rights reserved. [www.eizoglobal.com](https://www.eizoglobal.com)

03V27604M1 UM-CN7

12th Edition - October, 2020